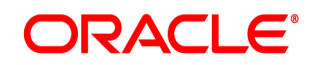

**Oracle® Documaker**

# **Oracle Documaker Installation Guide**

12m R1 (12.4.0)

Part number: E57338-01 January 2015

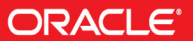

Copyright © 2009, 2015, Oracle and/or its affiliates. All rights reserved.

The Programs (which include both the software and documentation) contain proprietary information; they are provided under a license agreement containing restrictions on use and disclosure and are also protected by copyright, patent, and other intellectual and industrial property laws. Reverse engineering, disassembly, or decompilation of the Programs, except to the extent required to obtain interoperability with other independently created software or as specified by law, is prohibited.

The information contained in this document is subject to change without notice. If you find any problems in the documentation, please report them to us in writing. This document is not warranted to be error-free. Except as may be expressly permitted in your license agreement for these Programs, no part of these Programs may be reproduced or transmitted in any form or by any means, electronic or mechanical, for any purpose.

If the Programs are delivered to the United States Government or anyone licensing or using the Programs on behalf of the United States Government, the following notice is applicable:

#### **U.S. GOVERNMENT RIGHTS**

Programs, software, databases, and related documentation and technical data delivered to U.S. Government customers are "commercial computer software" or "commercial technical data" pursuant to the applicable Federal Acquisition Regulation and agency-specific supplemental regulations. As such, use, duplication, disclosure, modification, and adaptation of the Programs, including documentation and technical data, shall be subject to the licensing restrictions set forth in the applicable Oracle license agreement, and, to the extent applicable, the additional rights set forth in FAR 52.227-19, Commercial Computer Software--Restricted Rights (June 1987). Oracle USA, Inc., 500 Oracle Parkway, Redwood City, CA 94065.

The Programs are not intended for use in any nuclear, aviation, mass transit, medical, or other inherently dangerous applications. It shall be the licensee's responsibility to take all appropriate fail-safe, backup, redundancy and other measures to ensure the safe use of such applications if the Programs are used for such purposes, and we disclaim liability for any damages caused by such use of the Programs.

The Programs may provide links to Web sites and access to content, products, and services from third parties. Oracle is not responsible for the availability of, or any content provided on, third-party Web sites. You bear all risks associated with the use of such content. If you choose to purchase any products or services from a third party, the relationship is directly between you and the third party. Oracle is not responsible for: (a) the quality of third-party products or services; or (b) fulfilling any of the terms of the agreement with the third party, including delivery of products or services and warranty obligations related to purchased products or services. Oracle is not responsible for any loss or damage of any sort that you may incur from dealing with any third party.

Oracle, JD Edwards, and PeopleSoft are registered trademarks of Oracle Corporation and/or its affiliates. Other names may be trademarks of their respective owners.

#### THIRD PARTY SOFTWARE NOTICES

This product includes software developed by Apache Software Foundation (http://www.apache.org/).

THIS SOFTWARE IS PROVIDED "AS IS" AND ANY EXPRESS OR IMPLIED WARRANTIES, INCLUDING, BUT NOT LIMITED TO, THE IMPLIED WARRANTIES OF MERCHANTABILITY AND FITNESS FOR A PARTICULAR PURPOSE ARE DISCLAIMED. IN NO EVENT SHALL THE AUTHOR OR CONTRIBUTORS BE LIABLE FOR ANY DIRECT, INDIRECT, INCIDENTAL, SPECIAL, EXEMPLARY, OR CONSEQUENTIAL DAMAGES (INCLUDING, BUT NOT LIMITED TO, PROCUREMENT OF SUBSTITUTE GOODS OR SERVICES; LOSS OF USE, DATA, OR PROFITS; OR BUSINESS INTERRUPTION) HOWEVER CAUSED AND ON ANY THEORY OF LIABILITY, WHETHER IN CONTRACT, STRICT LIABILITY, OR TORT (INCLUDING NEGLIGENCE OR OTHERWISE) ARISING IN ANY WAY OUT OF THE USE OF THIS SOFTWARE, EVEN IF ADVISED OF THE POSSIBILITY OF SUCH DAMAGE.

Copyright © 2000-2009 The Apache Software Foundation. All rights reserved.

This product includes software distributed via the Berkeley Software Distribution (BSD) and licensed for binary distribution under the Generic BSD license.

THIS SOFTWARE IS PROVIDED BY THE COPYRIGHT HOLDERS AND CONTRIBUTORS ``AS IS'' AND ANY EXPRESS OR IMPLIED WARRANTIES, INCLUDING, BUT NOT LIMITED TO, THE IMPLIED WARRANTIES OF MERCHANTABILITY AND FITNESS FOR A PARTICULAR PURPOSE ARE DISCLAIMED. IN NO EVENT SHALL THE COPYRIGHT OWNER OR CONTRIBUTORS BE LIABLE FOR ANY DIRECT, INDIRECT, INCIDENTAL, SPECIAL, EXEMPLARY, OR CONSEQUENTIAL DAMAGES (INCLUDING, BUT NOT LIMITED TO, PROCUREMENT OF SUBSTITUTE GOODS OR SERVICES; LOSS OF USE, DATA, OR PROFITS; OR BUSINESS INTERRUPTION) HOWEVER CAUSED AND ON ANY THEORY OF LIABILITY, WHETHER IN CONTRACT, STRICT LIABILITY, OR TORT (INCLUDING NEGLIGENCE OR OTHERWISE) ARISING IN ANY WAY OUT OF THE USE OF THIS SOFTWARE, EVEN IF ADVISED OF THE POSSIBILITY OF SUCH DAMAGE.

Copyright © 2009, Berkeley Software Distribution (BSD)

THIS SOFTWARE IS PROVIDED ``AS IS'' AND ANY EXPRESSED OR IMPLIED WARRANTIES, INCLUDING, BUT NOT LIMITED TO, THE IMPLIED WARRANTIES OF MERCHANTABILITY AND FITNESS FOR A PARTICULAR PURPOSE ARE DISCLAIMED. IN NO EVENT SHALL THE JDOM AUTHORS OR THE PROJECT CONTRIBUTORS BE LIABLE FOR ANY DIRECT, INDIRECT, INCIDENTAL, SPECIAL, EXEMPLARY, OR CONSEQUENTIAL DAMAGES (INCLUDING, BUT NOT LIMITED TO, PROCUREMENT OF SUBSTITUTE GOODS OR SERVICES; LOSS OF USE, DATA, OR PROFITS; OR BUSINESS INTERRUPTION) HOWEVER CAUSED AND ON ANY THEORY OF LIABILITY, WHETHER IN CONTRACT, STRICT LIABILITY, OR TORT (INCLUDING NEGLIGENCE OR OTHERWISE) ARISING IN ANY WAY OUT OF THE USE OF THIS SOFTWARE, EVEN IF ADVISED OF THE POSSIBILITY OF SUCH DAMAGE.

Copyright (C) 2000-2004 Jason Hunter & Brett McLaughlin. All rights reserved.

This product includes software developed by the Massachusetts Institute of Technology (MIT).

THE SOFTWARE IS PROVIDED "AS IS", WITHOUT WARRANTY OF ANY KIND, EXPRESS OR IMPLIED, INCLUDING BUT NOT LIMITED TO THE WARRANTIES OF MERCHANTABILITY, FITNESS FOR A PARTICULAR PURPOSE AND NONINFRINGEMENT. IN NO EVENT SHALL THE AUTHORS OR COPYRIGHT HOLDERS BE LIABLE FOR ANY CLAIM, DAMAGES OR OTHER LIABILITY, WHETHER IN AN ACTION OF CONTRACT, TORT OR OTHERWISE, ARISING FROM, OUT OF OR IN CONNECTION WITH THE SOFTWARE OR THE USE OR OTHER DEALINGS IN THE SOFTWARE.

Copyright © 2009 MIT

This product includes software developed by the JDOM Project (http://www.jdom.org/).

This product includes software developed by Jean-loup Gailly and Mark Adler. This software is provided 'as-is', without any express or implied warranty. In no event will the authors be held liable for any damages arising from the use of this software. Copyright (c) 1995-2005 Jean-loup Gailly and Mark Adler

This software is based in part on the work of the Independent JPEG Group (http://www.ijg.org/).

This product includes software developed by the Dojo Foundation (http://dojotoolkit.org).

THIS SOFTWARE IS PROVIDED BY THE COPYRIGHT HOLDERS AND CONTRIBUTORS "AS IS" AND ANY EXPRESS OR IMPLIED WARRANTIES, INCLUDING, BUT NOT LIMITED TO, THE IMPLIED WARRANTIES OF MERCHANTABILITY AND FITNESS FOR A PARTICULAR PURPOSE ARE DISCLAIMED. IN NO EVENT SHALL THE COPYRIGHT OWNER OR CONTRIBUTORS BE LIABLE FOR ANY DIRECT, INDIRECT, INCIDENTAL, SPECIAL, EXEMPLARY, OR CONSEQUENTIAL DAMAGES (INCLUDING, BUT NOT LIMITED TO, PROCUREMENT OF SUBSTITUTE GOODS OR SERVICES; LOSS OF USE, DATA, OR PROFITS; OR BUSINESS INTERRUPTION) HOWEVER CAUSED AND ON ANY THEORY OF LIABILITY, WHETHER IN CONTRACT, STRICT LIABILITY, OR TORT (INCLUDING NEGLIGENCE OR OTHERWISE) ARISING IN ANY WAY OUT OF THE USE OF THIS SOFTWARE, EVEN IF ADVISED OF THE POSSIBILITY OF SUCH DAMAGE.

Copyright (c) 2005-2009, The Dojo Foundation. All rights reserved.

This product includes software developed by W3C.

Copyright © 2009 World Wide Web Consortium, (Massachusetts Institute of Technology, Institut National de Recherche en Informatique et en Automatique, Keio University). All Rights Reserved. (http://www.w3.org/Consortium/Legal/)

This product includes software developed by Mathew R. Miller (http://www.bluecreststudios.com). Copyright (c) 1999-2002 ComputerSmarts. All rights reserved.

This product includes software developed by Shaun Wilde and distributed via Code Project Open License (http:// www.codeproject.com).

THIS WORK IS PROVIDED "AS IS", "WHERE IS" AND "AS AVAILABLE", WITHOUT ANY EXPRESS OR IMPLIED WARRANTIES OR CONDITIONS OR GUARANTEES. YOU, THE USER, ASSUME ALL RISK IN ITS USE, INCLUDING COPYRIGHT INFRINGEMENT, PATENT INFRINGEMENT, SUITABILITY, ETC. AUTHOR EXPRESSLY DISCLAIMS ALL EXPRESS, IMPLIED OR STATUTORY WARRANTIES OR CONDITIONS, INCLUDING WITHOUT LIMITATION, WARRANTIES OR CONDITIONS OF MERCHANTABILITY, MERCHANTABLE QUALITY OR FITNESS FOR A PARTICULAR PURPOSE, OR ANY WARRANTY OF TITLE OR NON-INFRINGEMENT, OR THAT THE WORK (OR ANY PORTION THEREOF) IS CORRECT, USEFUL, BUG-FREE OR FREE OF VIRUSES. YOU MUST PASS THIS DISCLAIMER ON WHENEVER YOU DISTRIBUTE THE WORK OR DERIVATIVE WORKS.

This product includes software developed by Chris Maunder and distributed via Code Project Open License (http:// www.codeproject.com).

THIS WORK IS PROVIDED "AS IS", "WHERE IS" AND "AS AVAILABLE", WITHOUT ANY EXPRESS OR IMPLIED WARRANTIES OR CONDITIONS OR GUARANTEES. YOU, THE USER, ASSUME ALL RISK IN ITS USE, INCLUDING COPYRIGHT INFRINGEMENT, PATENT INFRINGEMENT, SUITABILITY, ETC. AUTHOR EXPRESSLY DISCLAIMS ALL EXPRESS, IMPLIED OR STATUTORY WARRANTIES OR CONDITIONS, INCLUDING WITHOUT LIMITATION, WARRANTIES OR CONDITIONS OF MERCHANTABILITY, MERCHANTABLE QUALITY OR FITNESS FOR A PARTICULAR PURPOSE, OR ANY WARRANTY OF TITLE OR NON-INFRINGEMENT, OR THAT THE WORK (OR ANY PORTION THEREOF) IS CORRECT, USEFUL, BUG-FREE OR FREE OF VIRUSES. YOU MUST PASS THIS DISCLAIMER ON WHENEVER YOU DISTRIBUTE THE WORK OR DERIVATIVE WORKS.

This product includes software developed by PJ Arends and distributed via Code Project Open License (http:// www.codeproject.com).

THIS WORK IS PROVIDED "AS IS", "WHERE IS" AND "AS AVAILABLE", WITHOUT ANY EXPRESS OR IMPLIED WARRANTIES OR CONDITIONS OR GUARANTEES. YOU, THE USER, ASSUME ALL RISK IN ITS USE, INCLUDING COPYRIGHT INFRINGEMENT, PATENT INFRINGEMENT, SUITABILITY, ETC. AUTHOR EXPRESSLY DISCLAIMS ALL EXPRESS, IMPLIED OR STATUTORY WARRANTIES OR CONDITIONS, INCLUDING WITHOUT LIMITATION, WARRANTIES OR CONDITIONS OF MERCHANTABILITY, MERCHANTABLE QUALITY OR FITNESS FOR A PARTICULAR PURPOSE, OR ANY WARRANTY OF TITLE OR NON-INFRINGEMENT, OR THAT THE WORK (OR ANY PORTION THEREOF) IS CORRECT, USEFUL, BUG-FREE OR FREE OF VIRUSES. YOU MUST PASS THIS DISCLAIMER ON WHENEVER YOU DISTRIBUTE THE WORK OR DERIVATIVE WORKS.

This product includes software developed by Erwin Tratar. This source code and all accompanying material is copyright (c) 1998- 1999 Erwin Tratar. All rights reserved.

THIS SOFTWARE IS PROVIDED "AS IS" WITHOUT EXPRESS OR IMPLIED WARRANTY. USE IT AT YOUR OWN RISK! THE AUTHOR ACCEPTS NO LIABILITY FOR ANY DAMAGE/LOSS OF BUSINESS THAT THIS PRODUCT MAY CAUSE.

This product includes software developed by Sam Leffler of Silicon Graphics.

THE SOFTWARE IS PROVIDED "AS-IS" AND WITHOUT WARRANTY OF ANY KIND, EXPRESS, IMPLIED OR OTHERWISE, INCLUDING WITHOUT LIMITATION, ANY WARRANTY OF MERCHANTABILITY OR FITNESS FOR A PARTICULAR PURPOSE.

IN NO EVENT SHALL SAM LEFFLER OR SILICON GRAPHICS BE LIABLE FOR ANY SPECIAL, INCIDENTAL, INDIRECT OR CONSEQUENTIAL DAMAGES OF ANY KIND, OR ANY DAMAGES WHATSOEVER RESULTING FROM LOSS OF USE, DATA OR PROFITS, WHETHER OR NOT ADVISED OF THE POSSIBILITY OF DAMAGE, AND ON ANY THEORY OF LIABILITY, ARISING OUT OF OR IN CONNECTION WITH THE USE OR PERFORMANCE OF THIS SOFTWARE

Copyright (c) 1988-1997 Sam Leffler Copyright (c) 1991-1997 Silicon Graphics, Inc.

This product includes software developed by Guy Eric Schalnat, Andreas Dilger, Glenn Randers-Pehrson (current maintainer), and others. (http://www.libpng.org)

The PNG Reference Library is supplied "AS IS". The Contributing Authors and Group 42, Inc. disclaim all warranties, expressed or implied, including, without limitation, the warranties of merchantability and of fitness for any purpose. The Contributing Authors and Group 42, Inc. assume no liability for direct, indirect, incidental, special, exemplary, or consequential damages, which may result from the use of the PNG Reference Library, even if advised of the possibility of such damage.

This product includes software components distributed by the Cryptix Foundation.

Copyright © 1995-2005 The Cryptix Foundation Limited. All rights reserved.

THIS SOFTWARE IS PROVIDED BY THE CRYPTIX FOUNDATION LIMITED AND CONTRIBUTORS ``AS IS'' AND ANY EXPRESS OR IMPLIED WARRANTIES, INCLUDING, BUT NOT LIMITED TO, THE IMPLIED WARRANTIES OF MERCHANTABILITY AND FITNESS FOR A PARTICULAR PURPOSE ARE DISCLAIMED. IN NO EVENT SHALL THE CRYPTIX FOUNDATION LIMITED OR CONTRIBUTORS BE LIABLE FOR ANY DIRECT, INDIRECT, INCIDENTAL, SPECIAL, EXEMPLARY, OR CONSEQUENTIAL DAMAGES (INCLUDING, BUT NOT LIMITED TO, PROCUREMENT OF SUBSTITUTE GOODS OR SERVICES; LOSS OF USE, DATA, OR PROFITS; OR BUSINESS INTERRUPTION) HOWEVER CAUSED AND ON ANY THEORY OF LIABILITY, WHETHER IN CONTRACT, STRICT LIABILITY, OR TORT (INCLUDING NEGLIGENCE OR OTHERWISE) ARISING IN ANY WAY OUT OF THE USE OF THIS SOFTWARE, EVEN IF ADVISED OF THE POSSIBILITY OF SUCH DAMAGE

This product includes software components distributed by Sun Microsystems.

This software is provided "AS IS," without a warranty of any kind. ALLEXPRESS OR IMPLIED CONDITIONS, REPRESENTATIONS AND WARRANTIES, INCLUDING ANYIMPLIED WARRANTY OF MERCHANTABILITY, FITNESS FOR A PARTICULAR PURPOSE OR NON-INFRINGEMENT, ARE HEREBY EXCLUDED. SUN AND ITS LICENSORS SHALL NOT BELIABLE FOR ANY DAMAGES SUFFERED BY LICENSEE AS A RESULT OF USING, MODIFYING OR DISTRIBUTING THE SOFTWARE OR ITS DERIVATIVES. IN NO EVENT WILL SUN OR ITS LICENSORS BE LIABLE FOR ANY LOST REVENUE, PROFIT OR DATA, OR FOR DIRECT, INDIRECT, SPECIAL, CONSEQUENTIAL, INCIDENTAL OR PUNITIVE DAMAGES, HOWEVER CAUSED AND REGARDLESS OF THE THEORY OF LIABILITY, ARISING OUT OF THE USE OF OR INABILITY TO USE SOFTWARE, EVEN IF SUN HAS BEEN ADVISED OF THE POSSIBILITY OF SUCH DAMAGES.

Copyright (c) 1998 Sun Microsystems, Inc. All Rights Reserved.

This product includes software components distributed by Dennis M. Sosnoski.

THIS SOFTWARE IS PROVIDED BY THE COPYRIGHT HOLDERS AND CONTRIBUTORS "AS IS'" AND ANY EXPRESS OR IMPLIED WARRANTIES, INCLUDING, BUT NOT LIMITED TO, THE IMPLIED WARRANTIES OF MERCHANTABILITY AND FITNESS FOR A PARTICULAR PURPOSE ARE DISCLAIMED. IN NO EVENT SHALL THE COPYRIGHT OWNER OR CONTRIBUTORS BE LIABLE FOR ANY DIRECT, INDIRECT, INCIDENTAL, SPECIAL, EXEMPLARY, OR CONSEQUENTIAL DAMAGES (INCLUDING, BUT NOT LIMITED TO, PROCUREMENT OF SUBSTITUTE GOODS OR SERVICES; LOSS OF USE, DATA, OR PROFITS; OR BUSINESS INTERRUPTION) HOWEVER CAUSED AND ON ANY THEORY OF LIABILITY, WHETHER IN CONTRACT, STRICT LIABILITY, OR TORT (INCLUDING NEGLIGENCE OR OTHERWISE) ARISING IN ANY WAY OUT OF THE USE OF THIS SOFTWARE, EVEN IF ADVISED OF THE POSSIBILITY OF SUCH DAMAGE.

Copyright © 2003-2007 Dennis M. Sosnoski. All Rights Reserved

It also includes materials licensed under Apache 1.1 and the following XPP3 license

THIS SOFTWARE IS PROVIDED "AS IS'" AND ANY EXPRESSED OR IMPLIED WARRANTIES, INCLUDING, BUT NOT LIMITED TO, THE IMPLIED WARRANTIES OF MERCHANTABILITY AND FITNESS FOR A PARTICULAR PURPOSE ARE DISCLAIMED. IN NO EVENT SHALL THE COPYRIGHT OWNER OR CONTRIBUTORS BE LIABLE FOR ANY DIRECT, INDIRECT, INCIDENTAL, SPECIAL, EXEMPLARY, OR CONSEQUENTIAL DAMAGES (INCLUDING, BUT NOT LIMITED TO, PROCUREMENT OF SUBSTITUTE GOODS OR SERVICES; LOSS OF USE, DATA, OR PROFITS; OR BUSINESS INTERRUPTION) HOWEVER CAUSED AND ON ANY THEORY OF LIABILITY, WHETHER IN CONTRACT, STRICT LIABILITY, OR TORT (INCLUDING NEGLIGENCE OR OTHERWISE) ARISING IN ANY WAY OUT OF THE USE OF THIS SOFTWARE, EVEN IF ADVISED OF THE POSSIBILITY OF SUCH DAMAGE. Copyright © 2002 Extreme! Lab, Indiana University. All Rights Reserved

This product includes software components distributed by CodeProject. This software contains material that is © 1994-2005 The Ultimate Toolbox, all rights reserved.

This product includes software components distributed by Geir Landro.

Copyright © 2001-2003 Geir Landro (drop@destroydrop.com) JavaScript Tree - www.destroydrop.com/hjavascripts/tree/version 0.96

This product includes software components distributed by the Hypersonic SQL Group.

THIS SOFTWARE IS PROVIDED BY THE COPYRIGHT HOLDERS AND CONTRIBUTORS "AS IS'" AND ANY EXPRESS OR IMPLIED WARRANTIES, INCLUDING, BUT NOT LIMITED TO, THE IMPLIED WARRANTIES OF MERCHANTABILITY AND FITNESS FOR A PARTICULAR PURPOSE ARE DISCLAIMED. IN NO EVENT SHALL THE COPYRIGHT OWNER OR CONTRIBUTORS BE LIABLE FOR ANY DIRECT, INDIRECT, INCIDENTAL, SPECIAL, EXEMPLARY, OR CONSEQUENTIAL DAMAGES (INCLUDING, BUT NOT LIMITED TO, PROCUREMENT OF SUBSTITUTE GOODS OR SERVICES; LOSS OF USE, DATA, OR PROFITS; OR BUSINESS INTERRUPTION) HOWEVER CAUSED AND ON ANY THEORY OF LIABILITY, WHETHER IN CONTRACT, STRICT LIABILITY, OR TORT (INCLUDING NEGLIGENCE OR OTHERWISE) ARISING IN ANY WAY OUT OF THE USE OF THIS SOFTWARE, EVEN IF ADVISED OF THE POSSIBILITY OF SUCH DAMAGE

Copyright © 1995-2000 by the Hypersonic SQL Group. All Rights Reserved

This product includes software components distributed by the International Business Machines Corporation and others.

THE SOFTWARE IS PROVIDED "AS IS", WITHOUT WARRANTY OF ANY KIND, EXPRESS OR IMPLIED, INCLUDING BUT NOT LIMITED TO THE WARRANTIES OF MERCHANTABILITY, FITNESS FOR A PARTICULAR PURPOSE AND NONINFRINGEMENT. IN NO EVENT SHALL THE AUTHORS OR COPYRIGHT HOLDERS BE LIABLE FOR ANY CLAIM, DAMAGES OR OTHER LIABILITY, WHETHER IN AN ACTION OF CONTRACT, TORT OR OTHERWISE, ARISING FROM, OUT OF OR IN CONNECTION WITH THE SOFTWARE OR THE USE OR OTHER DEALINGS IN THE SOFTWARE.

Copyright (c) 1995-2009 International Business Machines Corporation and others. All rights reserved.

This product includes software components distributed by the University of Coimbra.

University of Coimbra distributes this software in the hope that it will be useful but DISCLAIMS ALL WARRANTIES WITH REGARD TO IT, including all implied warranties of MERCHANTABILITY or FITNESS FOR A PARTICULAR PURPOSE. In no event shall University of Coimbra be liable for any special, indirect or consequential damages (or any damages whatsoever) resulting from loss of use, data or profits, whether in an action of contract, negligence or other tortious action, arising out of or in connection with the use or performance of this software.

Copyright (c) 2000 University of Coimbra, Portugal. All Rights Reserved.

This product includes software components distributed by Steve Souza.

THIS SOFTWARE IS PROVIDED BY THE AUTHOR AND CONTRIBUTORS "AS IS'" AND ANY EXPRESS OR IMPLIED WARRANTIES, INCLUDING, BUT NOT LIMITED TO, THE IMPLIED WARRANTIES OF MERCHANTABILITY AND FITNESS FOR A PARTICULAR PURPOSE ARE DISCLAIMED. IN NO EVENT SHALL THE COPYRIGHT OWNER OR CONTRIBUTORS BE LIABLE FOR ANY DIRECT, INDIRECT, INCIDENTAL, SPECIAL, EXEMPLARY, OR CONSEQUENTIAL DAMAGES (INCLUDING, BUT NOT LIMITED TO, PROCUREMENT OF SUBSTITUTE GOODS OR SERVICES; LOSS OF USE, DATA, OR PROFITS; OR BUSINESS INTERRUPTION) HOWEVER CAUSED AND ON ANY THEORY OF LIABILITY, WHETHER IN CONTRACT, STRICT LIABILITY, OR TORT (INCLUDING NEGLIGENCE OR OTHERWISE) ARISING IN ANY WAY OUT OF THE USE OF THIS SOFTWARE, EVEN IF ADVISED OF THE POSSIBILITY OF SUCH DAMAGE.

Copyright © 2002, Steve Souza (admin@jamonapi.com). All Rights Reserved.

This product includes software developed by the OpenSymphony Group (http://www.opensymphony.com/.)" Copyright © 2001-2004 The OpenSymphony Group. All Rights Reserved.

Pantone LLC is the copyright owner of color data and/or software which are licensed to Oracle to distribute for use only in combination with Oracle Documaker. PANTONE Color Data and/or Software shall not be copied onto another disk or into memory unless part of the execution of Oracle Documaker.

[This product includes software developed by Dave Gamble and distributed via SourceForge.net \(http://sourceforge.net/projects/](http://sourceforge.net/projects/cjson) cjson)

THE SOFTWARE IS PROVIDED "AS IS", WITHOUT WARRANTY OF ANY KIND, EXPRESS OR IMPLIED, INCLUDING BUT NOT LIMITED TO THE WARRANTIES OF MERCHANTABILITY, FITNESS FOR A PARTICULAR PURPOSE AND NONINFRINGEMENT. IN NO EVENT SHALL THEAUTHORS OR COPYRIGHT HOLDERS BE LIABLE FOR ANY CLAIM, DAMAGES OR OTHER LIABILITY, WHETHER IN AN ACTION OF CONTRACT, TORT OR OTHERWISE, ARISING FROM, OUT OF OR IN CONNECTION WITH THE SOFTWARE OR THE USE OR OTHER DEALINGS IN THE SOFTWARE.

Copyright (c) 2009 Dave Gamble

PANTONE (R) Colors displayed in the software application or in the user documentation may not match PANTONE-identified standards. Consult current PANTONE Color Publications for accurate color. PANTONE(R) and other Pantone LLC trademarks are the property of Pantone LLC. (C) Pantone LLC, 2011.

# ORACLE<sup>®</sup>

## **CONTENTS**

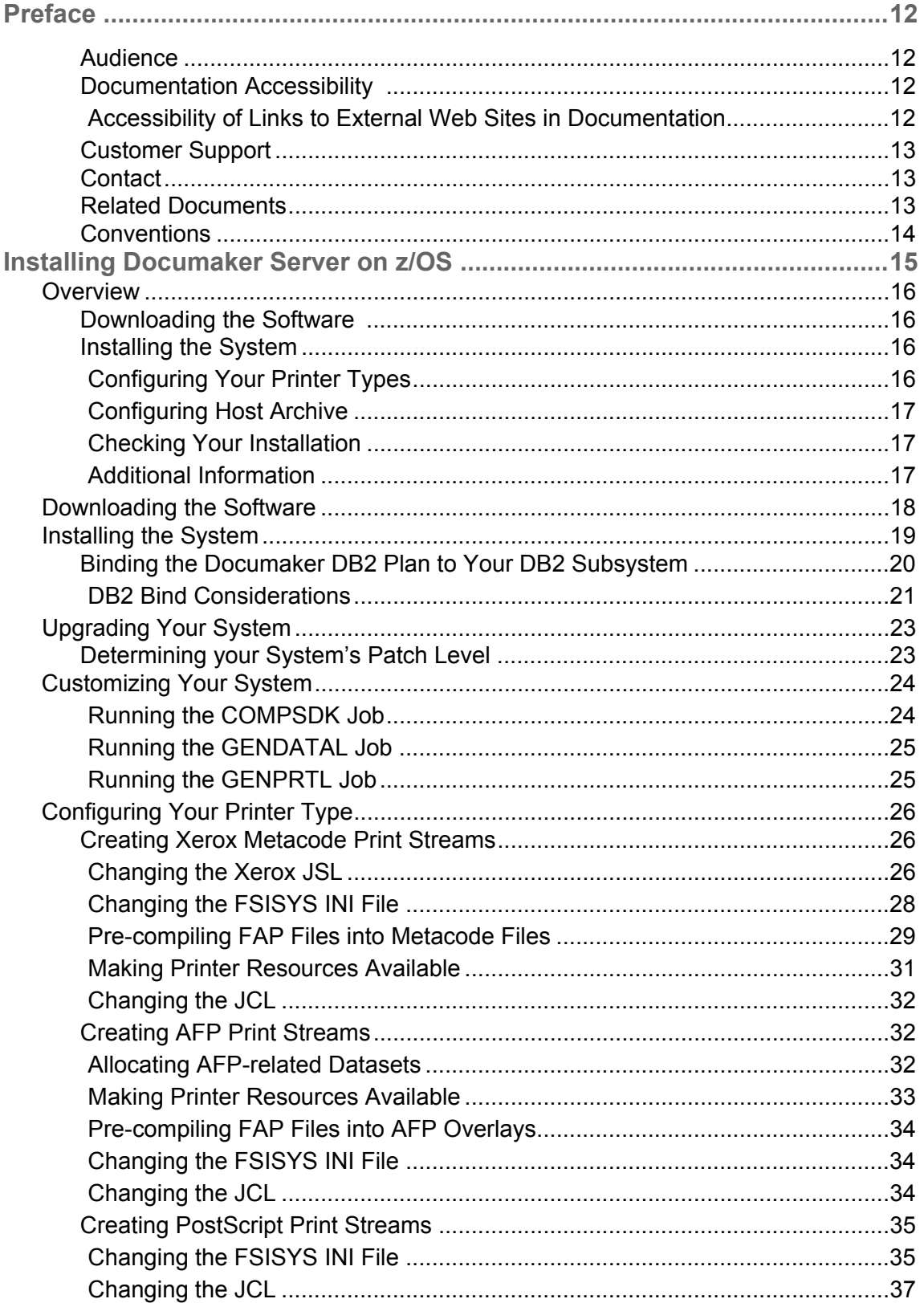

# ORACLE<sup>®</sup>

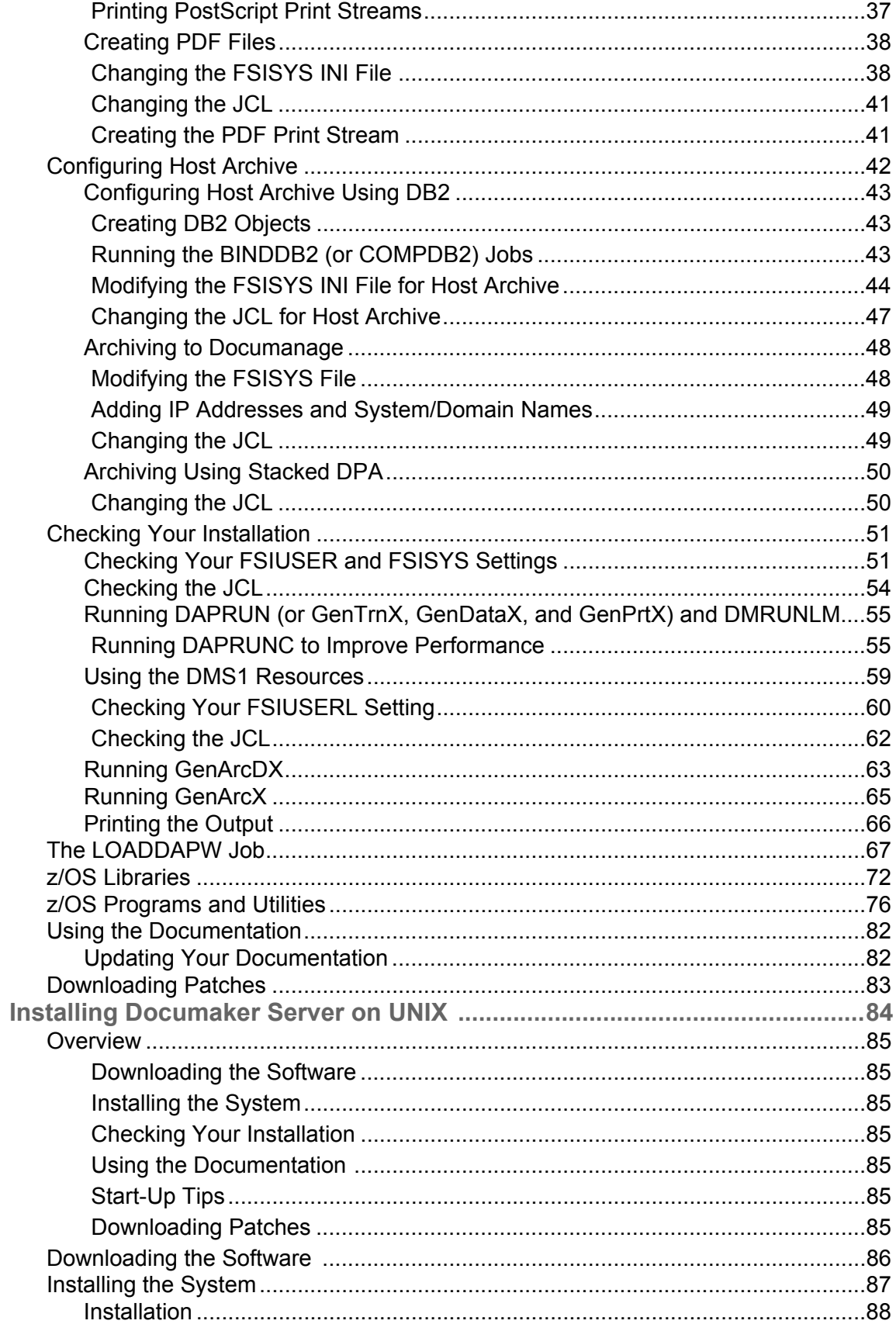

# ORACLE<sup>®</sup>

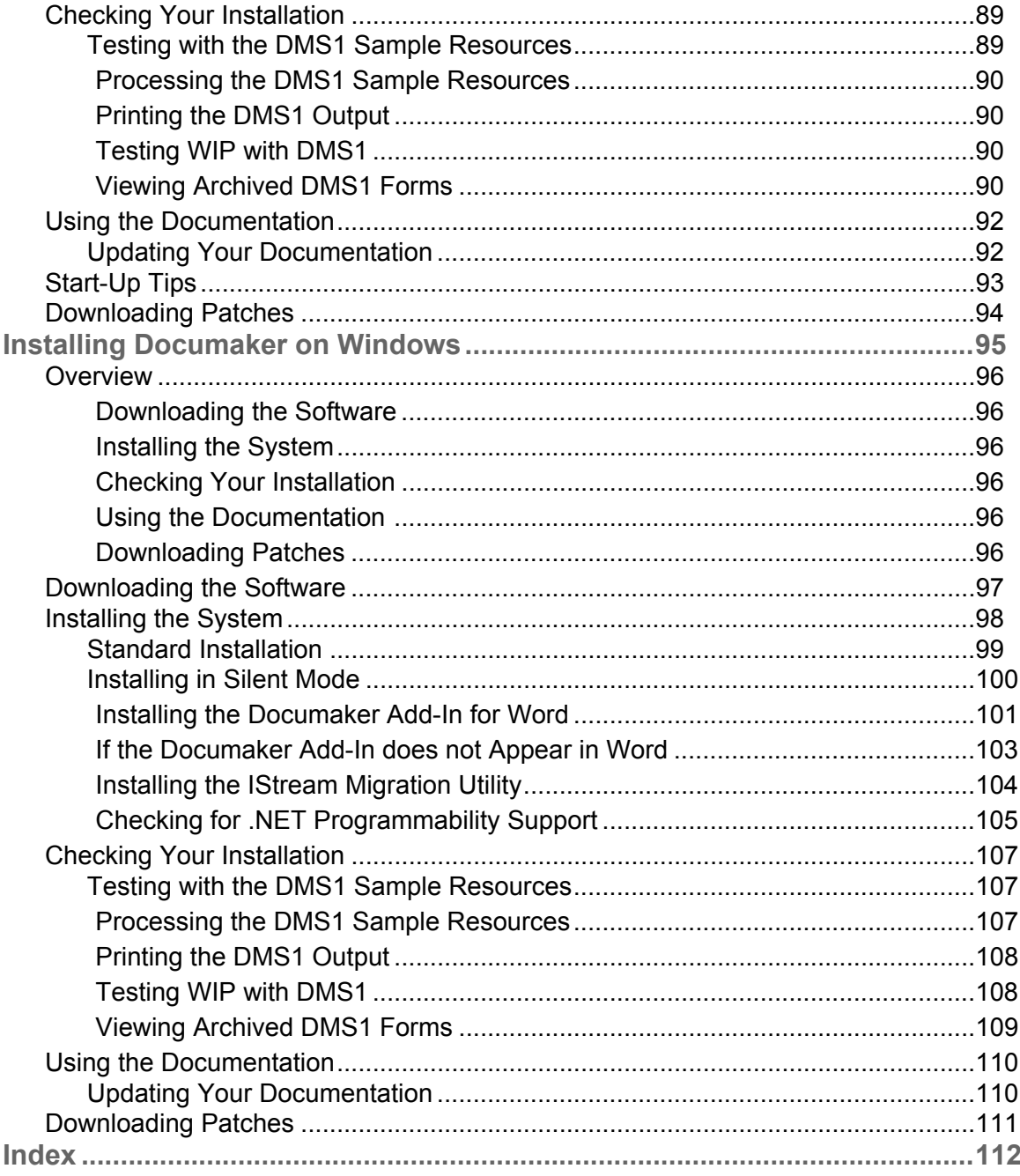

## <span id="page-11-0"></span>**Preface**

Oracle Documaker is a powerful, adaptive enterprise document automation platform used by insurance, financial and other institutions worldwide to acquire, create, manage, and present structured, on-demand, and interactive customer communications.

It is designed to put power in the hands of users, giving them the flexibility to create effective document templates quickly and with ease. Spanning the entire business lifecycle, Oracle Documaker helps financial institutions manage customer communications enterprise-wide.

Oracle Documaker offers a cost-effective way to address the design, production, and multi-channel distribution of a broad spectrum of customer facing documents including statements, billing, correspondence, and marketing campaigns that promote new products and/or cross-sell existing products and services. With robust functionality and cutting-edge technical capabilities, it maximizes efficiencies, ensures compliance, and enhances your ability to serve customers.

This guide provides instructions for installing Oracle Documaker Standard Edition products on computers running z/OS (OS/390), UNIX/Linux, and Windows.

This table will help you find the information you need:

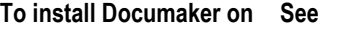

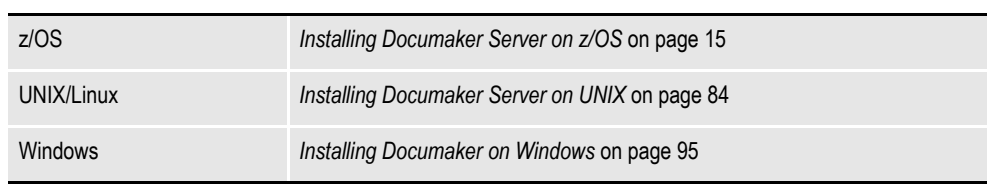

For information on installing Oracle Documaker Enterprise Edition, see the [Oracle Documaker Enterprise](https://docs.oracle.com/cd/E57338_01/documaker_enterprise_ig.pdf)  [Edition Installation Guide](https://docs.oracle.com/cd/E57338_01/documaker_enterprise_ig.pdf).

For a summary of the Documaker Standard Edition system requirements, refer to the [Documaker System Requirements Guide](https://docs.oracle.com/cd/E57338_01/documaker_system_requirements.pdf).

## <span id="page-11-1"></span>**AUDIENCE**

This document is designed for system supervisors and is intended to help you install and set up Oracle Documaker Standard Edition.

## <span id="page-11-2"></span>**DOCUMENTATION ACCESSIBILITY**

### <span id="page-11-3"></span>**Accessibility of Links to External Web Sites in**

### **Documentation**

This documentation may contain links to Web sites of other companies or organizations that Oracle does not own or control. Oracle neither evaluates nor makes any representations regarding the accessibility of these Web sites.

## <span id="page-12-0"></span>**CUSTOMER SUPPORT**

If you have any questions about the installation or use of our products, please call +1.800.223.1711 or visit the My Oracle Support website:

[http://www.oracle.com/us/support/index.html.](http://www.oracle.com/us/support/index.html)

Go to My Oracle Support to find answers in the Oracle Support Knowledge Base, submit, update or review your Service Requests, engage the My Oracle Support Community, download software updates, and tap into Oracle proactive support tools and best practices.

Hearing impaired customers in the U.S. who need to speak with an Oracle Support representative may use a telecommunications relay service (TRS); information about TRS is available at http://www.fcc.gov/cgb/consumerfacts/trs.html, and a list of phone numbers is available at http://www.fcc.gov/cgb/dro/trsphonebk.html. International hearing impaired customers should use the TRS at 1.605.224.1837.

## <span id="page-12-1"></span>**CONTACT**

 $USA: +1.800.223.1711$ Canada: 1.800.668.8921 or +1.905.890.6690 Latin America: 877.767.2253

For other regions including Latin America, Europe, Middle East, Africa, and Asia [Pacific regions: Visit- http://www.oracle.com/us/support/contact/index.html.](http://www.oracle.com/us/support/contact/index.html)

## <span id="page-12-2"></span>**RELATED DOCUMENTS**

For more information, refer to the following Oracle resources:

- Documaker Studio User Guide
- Documaker Administration Guide
- Output Management Guide (Earlier known as Printers Reference)
- Fonts Reference
- Rules Reference
- DAL Reference
- Utilities Reference

## <span id="page-13-0"></span>**CONVENTIONS**

The following text conventions are used in this document:

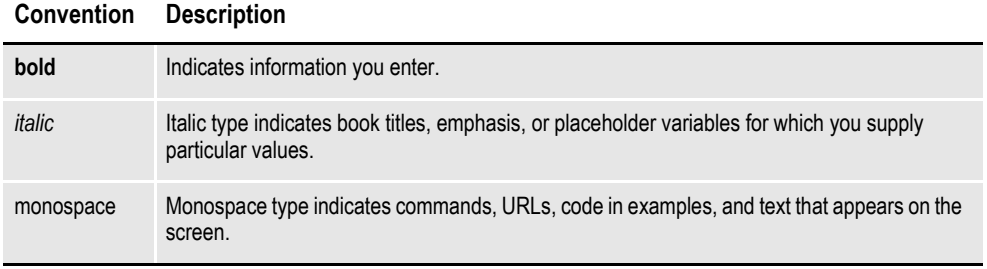

### **Chapter 1**

## <span id="page-14-1"></span><span id="page-14-0"></span>**Installing Documaker Server on z/OS**

This chapter provides information on how to install and configure Documaker on a z/OS system.

**Note** Following MVS version 5.2.2, new versions of this operating system were named OS/ 390. Following OS/390 version 2.10, new versions were named z/OS. Documaker Server runs on MVS, OS/390, and z/OS. In this manual, MVS, OS/390, and z/OS are referred to as *z/OS* unless otherwise noted.

You will find information on these topics:

- *Overview* [on page 16](#page-15-0)
- *[Downloading the Software](#page-17-0)* on page 18
- *[Installing the System](#page-18-0)* on page 19
- *[Upgrading Your System](#page-22-0)* on page 23
- *[Customizing Your System](#page-23-0)* on page 24
- *[Configuring Your Printer Type](#page-25-0)* on page 26
- *[Configuring Host Archive](#page-41-0)* on page 42
- *[Checking Your Installation](#page-50-0)* on page 51

In addition, you will also find information about...

- *[The LOADDAPW Job](#page-66-0)* on page 67
- *[z/OS Libraries](#page-71-0)* on page 72
- *[z/OS Programs and Utilities](#page-75-0)* on page 76
- *[Using the Documentation](#page-81-0)* on page 82
- *[Downloading Patches](#page-82-0)* on page 83

## <span id="page-15-0"></span>**OVERVIEW**

This chapter provides you with steps to install and configure Documaker Server on your z/OS system. This overview discusses the contents of this chapter.

**Note** See [System Requirements Guide](https://docs.oracle.com/cd/E57338_01/documaker_system_requirements.pdf) for information about system requirements.

## <span id="page-15-1"></span>**DOWNLOADING THE SOFTWARE**

You can download Documaker Server for z/OS by downloading the Oracle Documaker Standard Edition media pack from the Oracle Software Delivery Cloud web site. A media pack is an electronic version of the software products available to Oracle customers. The media pack contains ZIP files for a suite of related products on a single operating system so you can build a complete solution for your business.

For more information, see *[Downloading the Software](#page-17-0)* on page 18.

## <span id="page-15-2"></span>**INSTALLING THE SYSTEM**

Installing Documaker for z/OS, downloaded from the Oracle Software Delivery Cloud web site, involves these steps:

- 1. Unzip the ZIP file on Windows and upload the unzipped file to z/OS.
- 2. Run the LOADDAPW job to perform a RECEIVE of the contents of the file that was uploaded.
- 3. Run the BINDDB2 job to BIND the DB2 Plan to the DB2 subsystem.

Once you have installed the Documaker software, perform the steps discussed in *[Binding the Documaker DB2 Plan to Your DB2 Subsystem](#page-19-0)* on page 20.

## <span id="page-15-3"></span>**Configuring Your Printer Types**

The system produces output for Xerox Metacode, IBM AFP, PostScript, PDF, or compatible printers. The steps differ, depending on the printer you will use.

### **Configuring your system for Xerox Metacode**

Here is an overview of the steps required to configure the system for Xerox Metacode or compatible printers. For detailed instructions, see *[Creating Xerox](#page-25-1)  [Metacode Print Streams](#page-25-1)* on page 26.

- 1. Change the Xerox JSL.
- 2. Change the FSISYS file.
- 3. Pre-compile your FAP files. The sections that comprise your forms are called FAP files.
- 4. Make your printer resources available. This can include uploading Xerox fonts, loading the fonts onto your printer, and converting graphics files.
- 5. Change the JCL for the DAP procedure (or the GenPrtX job) and the GENERXER job.

### **Configuring your system for AFP printers**

Here is an overview of the steps for configuring the system for AFP or compatible printers. For detailed instructions, see *[Creating AFP Print Streams](#page-31-1)* on page 32.

- 1. Allocate AFP-related datasets.
- 2. Make your printer resources available. This can include uploading AFP fonts, loading page segments, setting up FormDefs, and creating overlays.
- 3. Pre-compile your FAP files into AFP overlays.
- 4. Modify the FSISYS file.
- 5. Modify the JCL for the DAP procedure (or the GenPrtX job) and the GENERAFP job.

#### **Configuring your system for PostScript printers**

Here is an overview of the steps required to configure the system for PostScript printers. For detailed instructions, see *[Creating PostScript Print Streams](#page-34-0)* on page 35.

- 1. Change the FSISYS INI file.
- 2. Modify the JCL.

#### **Configuring your system to produce PDF files**

Here is an overview of the steps required to configure the system to produce PDF files. For detailed instructions, see *[Creating PDF Files](#page-37-0)* on page 38.

- 1. Change the FSISYS INI file.
- 2. Modify the JCL.

### <span id="page-16-0"></span>**Configuring Host Archive**

This topic discusses the steps required to configure host archive. This is an optional step. For detailed instructions, see *[Configuring Host Archive](#page-41-0)* on page 42.

### <span id="page-16-1"></span>**Checking Your Installation**

Here is an overview of the steps required to check your installation. This is an optional step. For detailed instructions, see *[Checking Your Installation](#page-50-0)* on page 51.

- 1. Check your FSIUSER and FSISYS file settings.
- 2. Check your JCL.
- 3. Run the DAPRUN procedure (or GenTrnX, GenDataX, and GenPrtX).
- 4. Run GenArcDX (or GenArcX).
- 5. Print the output.

### <span id="page-16-2"></span>**Additional Information**

At the end of this guide you will also find information about the LOADDAPW job, z/OS libraries, and z/OS programs and utilities.

## <span id="page-17-0"></span>**DOWNLOADING THE SOFTWARE**

Oracle Insurance applications are available for download at the Oracle Software Delivery Cloud web site. The process includes:

- Logging in and agreeing to the terms and restrictions
- Searching for the applications you want to download
- Downloading those applications

Go to the Oracle Software Delivery Cloud web site to download Oracle Insurance applications:

[https://edelivery.oracle.com](http://edelivery.oracle.com)

## <span id="page-18-0"></span>**INSTALLING THE SYSTEM**

Once you download and unzip the files, you will see a file named DocumakerzOSRel123p01b#####.xmit where ##### represents the build number.This file contains several z/OS PDSs and sequential datasets and is in a TRANSMIT (XMIT) format.

**Note** The object and executable modules were built using IBM's z/OS XL C compiler and corresponding Language Environment (LE) product.

To perform the Documaker z/OS installation, you must transfer this file to z/OS in binary mode, then unzip (RECEIVE) it. The RECEIVE creates and populates the PDSs and sequential datasets that comprise the Documaker installation. Follow these steps to transfer this file to z/OS and perform the RECEIVE.

1. Allocate a dataset on z/OS to which you can upload the DocumakerzOSRel123p01b#####.xmit file. Allocate this dataset using attributes similar to these:

```
Data Set Name . . . : FSI.DAP.XMIT <= whichever name you choose
Organization . . . : PS
Record format . . . : FB
Record length . . . : 80
Block size . . . . : 3120
1st extent cylinders: 300 <= primary space needed
Secondary cylinders : 10 \leq secondary space needed
```
- 2. Upload the DocumakerzOSRel123p01b#####.xmit from the windows to the file on z/OS you allocated in the previous step. Be sure to upload this file to z/OS in binary mode.
- 3. Upload the LOADDAPW.JCL file (in text mode) to your JCL library on z/OS. Read the comments in the JCL and make the necessary modifications so it will run on your system.
- **Note** If you have previously installed Documaker z/OS, you may already have the LOADDAPW job in your JCLLIB PDS on z/OS. For more information, see *[The](#page-66-0)  [LOADDAPW Job](#page-66-0)* on page 67.
	- 4. Submit the LOADDAPW job. The LOADDAPW job consists of two steps. Each step executes the IKJEFT01 (batch TSO) program and invokes the RECEIVE command.

The first step receives the FSI.DAP.XMIT file into a PDS named *FSI.V123.DAP.XMIT.PDS* (or the name you chose). This PDS contains a member for each PDS or sequential dataset that needs to be installed.

The second step receives each of the members of this PDS and creates a PDS or sequential dataset for each of these members.

Once the LOADDAPW job finishes, it will have created and populated 38 or so Documaker installation datasets.

Now go to *[Binding the Documaker DB2 Plan to Your DB2 Subsystem](#page-19-0)* on page 20.

## <span id="page-19-0"></span>**BINDING THE DOCUMAKER DB2 PLAN TO YOUR DB2 SUBSYSTEM**

Perform the steps in this topic after you have installed Oracle Documaker for z/OS.

If you are running Documaker on z/OS, in most cases your resources (BDF, GRP, FOR, DAL resources, and so on) are stored in a library. On z/OS, this library is comprised of four DB2 tables. You must perform a DB2 BIND to run Documaker on z/OS and access these tables.

The BIND process creates a DB2 PLAN which the Documaker batch processes, such as GenTrn, GenData, and GenPrint use to access the library tables. Note that the GenArc and GenWIP batch processes also require the use of the DB2 PLAN if you use DB2 to store the archive or WIP data.

The job to perform the DB2 BIND is called *BINDDB2* and is provided in the JCLLIB. This job uses the DBRMLIB dataset created during the installation of Documaker for z/OS. The BINDDB2 job performs these tasks:

- BINDs the DB2LIB member of the DBRMLIB into a COLLECTION named DAPxxx\_COL.
- BINDs the DB2LIB2 member of the DBRMLIB into a COLLECTION named DAPxxx\_COL.
- BINDs the DAPxxx PLAN, consisting of the PACKAGE List of all PACKAGEs that are in the COLLECTION named DAPxxx\_COL.

You can assign any name that meets your DB2 requirements to the COLLECTION and the PLAN. The PLAN name must match the PLAN name used when DB2 is invoked in the SYSTSIN DD statement in the GenTrn, GenData, GenPrint, GenArc, and GenWIP batch processes.

For example, the sample job DMRUNLM (Documaker Run using Library Manager) in JCLLIB invokes the DMLM Proc in PROCLIB. The DMRUNLM job contains a JCL override for the SYSTSIN DD statement. The content of this overriding SYSTSIN DD statement invokes the DB2 subsystem named DB8G, then runs the Documaker batch program named *GenTrn* and specifies that the DB2 PLAN named *DAP121* is to be used. The GenTrn program is stored in the library named *FSI.V121.LINKLIB*.

```
//DMRUNLM EXEC DMLM
//GENTRN.SYSTSIN DD *
DSN SYSTEM(DB8G)
RUN PROGRAM(GENTRN) PLAN(DAP121) -
LIB('FSI.V121.LINKLIB')
END
/*
```
Modify the BINDDB2 job to conform to your system requirements, then submit this job.

### <span id="page-20-0"></span>**DB2 Bind Considerations**

When you migrate to a new version or patch level of Documaker, you typically need to run both the old and new versions for a period of time. Because of the connection between the Documaker executables (such as GenTrn, GenData, and GenPrint) and the DB2 PLAN they use, you may not be able to simply change the batch job to use the appropriate LINKLIB executable (the new or old version). Instead, you may need to generate a new DB2 PLAN for the new version of the Documaker executables to use.

For example, assume you have Documaker version 12.0, patch 03 installed. When you installed this version of Documaker, you ran the BINDDB2 job and created a PACKAGE LIST named DAP120 COL and a PLAN named DAP120. You now need to install Documaker version 12.0, patch 05.

Using the names from the example above, here are several ways to set up two versions of Documaker on z/OS:

### **Scenario 1 - Using DBRM versioning**

In Documaker 12.0, patch 02 and higher, the DB2LIB and DB2LIB2 DBRMs are versioned. In this case, you can simply run the BINDDB2 job to BIND the new DB2LIB and DB2LIB2 DBRMLIB members (from version 12.0, patch 05) into the same PACKAGE LIST named DAP120\_COL.

The PLAN named DAP120 will then use the updated PACKAGE LIST. You should still point the LIB parameter in the SYSTSIN DD statement to the LINKLIB of the Documaker version that you want to run with. You can use this *versioning* method if either your current Documaker installation (such as 12.0 P03) or the new Documaker installation (such as 12.0, patch 05) has package versioning.

#### **Scenario 2 - Creating a new PACKAGE and binding the PLAN with the PACKAGE**

In the BINDDB2 job, BIND the new DB2LIB and DB2LIB2 DBRMLIB members (from version 12.0, patch 05) into a new PACKAGE LIST named *DAP120P05\_COL*. For instance...

```
//SYSTSIN DD *
DSN SYSTEM(DB8G)
BIND PACKAGE(DAP120P05 COL) MEMBER(DB2LIB) ACT(REP) -
ISOLATION(CS)
END
/*
//SYSTSIN DD *
DSN SYSTEM(DB8G)
BIND PACKAGE(DAP120P05 COL) MEMBER(DB2LIB2) ACT(REP) -
ISOLATION(CS)
END
/*
```
BIND the current PLAN (DAP120) and include both the old PACKAGE LIST (DAP120\_COL) and the new PACKAGE LIST (DAP120P05\_COL).

```
//SYSTSIN DD *
DSN SYSTEM(DB8G)
BIND PLAN(DAP120) ACT(REP) -
ISOLATION(CS) RETAIN -
PKLIST(DAP120_COL.*,DAP120P05_COL.*)
END
```
/\*

If you choose this approach, be sure to include this INI option when running the new version (12.0, patch 05):

```
< DBHandler:DB2 >
   CurrentPackageSet = DAP120P05_COL
```
The CurrentPackageSet option tells DB2 to use only the PACKAGEs in the DAP120 PLAN that are associated with the PACKAGE LIST named DAP120P05 COL. These PACKAGEs are the new ones you bound in step 1.

#### **Scenario 3 - Creating a new PACKAGE and a new PLAN**

As in scenario 2, in the BINDDB2 job, BIND the new DB2LIB and DB2LIB2 DBRMLIB members (from version 12.0, patch 05) into a new PACKAGE LIST named DAP120P05 COL. For instance...

```
//SYSTSIN DD *
DSN SYSTEM(DB8G)
BIND PACKAGE(DAP120P05 COL) MEMBER(DB2LIB) ACT(REP) -
ISOLATION(CS)
END
/*
//SYSTSIN DD *
DSN SYSTEM(DB8G)
BIND PACKAGE(DAP120P05 COL) MEMBER(DB2LIB2) ACT(REP) -
ISOLATION(CS)
END
/*
```
BIND a new PLAN (D120P05) and include only the new PACKAGE LIST (DAP120P05\_COL).

```
//SYSTSIN DD *
DSN SYSTEM(DB8G)
BIND PLAN(D120P05) ACT(REP) -
ISOLATION(CS) RETAIN -
PKLIST(DAP120P05 COL.*)
END
/*
```
If you choose this approach, you must also change the SYSTSIN DD statement input to point to the new PLAN name, D120P05. Here is an example:

```
//GENTRN.SYSTSIN DD *
DSN SYSTEM(DB8G)
RUN PROGRAM(GENTRN) PLAN(D120P05) -
LIB('FSI.V120.P05.LINKLIB')
END
/*
```
**Note** Regardless of which approach you choose, you must point the LIB parameter in the SYSTSIN DD statement to the new LINKLIB that contains the new version of Documaker (GenData, GenPrint, GenArc, and so on).

## <span id="page-22-0"></span>**UPGRADING YOUR SYSTEM**

Upgrading to a new version of Documaker or applying patches to your Documaker system requires that you perform a standard Documaker installation.

## <span id="page-22-1"></span>**DETERMINING YOUR SYSTEM'S PATCH LEVEL**

You can determine the patch level of your Documaker system by running a Job provided in the FSIVERX member of JCLLIB. This Job (see below) runs the FSIVER utility which examines the contents of a *LINKLIB* dataset and looks for patch identifiers contained in the Documaker program modules in the LINKLIB dataset.

The FSIVER utility then produces a report listing the patches it found. Unless instructed otherwise, FSIVER produces both a detailed patch report and a summary patch report. See the Utilities Reference for more information on the FSIVER utility.

```
//ZDA JOB (33005),'FSIVER - 121 ',CLASS=T,MSGCLASS=X,
// NOTIFY=&SYSUID 
//* 
// SET HLQ='FSI.V121' <== SET HIGH LEVEL QUALIFIER 
             SET RES='RPEX1' <== SET RESOURCE (E.G. RPEX1, UTEX1)
\frac{1}{1}/\frac{1}{1}JCLLIB ORDER=&HLQ..PROCLIB
//* 
//****************************************************************** 
//* PROGRAM : FSIVER 
\frac{1}{4} PURPOSE : CREATES A REPORT THAT LISTS WHICH PATCHES HAVE BEEN \frac{1}{4}\frac{1}{\sqrt{2}} \frac{1}{\sqrt{2}} 
                    THE LINKLIB DD STATEMENT.
//* \hspace{0.1mm}//* PARMS : /I=PROGRAM (NAME OF MEMBER IN DD:LINKLIB)<br>//* 0R '*' TO LIST PATCH LEVEL OF ALL PROGE
//* OR '*' TO LIST PATCH LEVEL OF ALL PROGRAMS IN 
                        DD:LINKLIB.
//*//****************************************************************** 
//FSIVER EXEC PGM=FSIVER,PARM='/ /I=*' 
//*//STEPLIB DD DSN=&HLQ..LINKLIB,DISP=SHR 
// DD DSN=SYS1.SCEERUN,DISP=SHR 
//LINKLIB DD DSN=&HLQ..LINKLIB,DISP=SHR 
//SYSPRINT DD SYSOUT=*
```
## <span id="page-23-0"></span>**CUSTOMIZING YOUR SYSTEM**

This step is optional.

Documaker is designed as a rules-based engine. Many rules are provided in the base product. These rules are located in the various source modules that make up a segment of the product called RULLIB. The Documaker architecture also lets you add your own rules, called *custom* rules. Some custom rules are provided, as examples, in a segment of the product called CUSLIB. If you want to modify these custom rules or add custom rules of your own, you should make your changes or additions to the CUSxxxxx modules that are provided in the Documaker Software Developer's Kit (SDK).

After making changes to any source modules in the SDK, you will need to compile these source modules into object modules and then link a new GenData program. The GenData program is also known as the Rules Processor.

## <span id="page-23-1"></span>**Running the COMPSDK Job**

To compile the modules provided in the Documaker SDK, modify and submit the job in COMPSDK. The COMPSDK job invokes the CBC compile proc for approximately 60 source modules. Each source module is compiled into an object module, and the object modules are written to the OBJLIB. The COMPSDK job should receive a return code of *04* or less in each step. A portion of the COMPSDK job is shown below.

```
//*** COPY JOBCARD HERE... 
//* 
//* COMPSDK - COMPILE JCL FOR THE DOCUMAKER SOFTWARE DEVELOPER KIT<br>//* (SDK), WHICH IS A SUBSET OF THE COMPLETE DOCUMAKER
//* (SDK), WHICH IS A SUBSET OF THE COMPLETE DOCUMAKER //* SOURCE.
               SOURCE.
//* 
//CUSARC EXEC CBC,MEM=CUSARC 
//CUSBANNR EXEC CBC,MEM=CUSBANNR 
//CUSBAT EXEC CBC,MEM=CUSBAT 
//CUSBITMP EXEC CBC,MEM=CUSBITMP 
//CUSCALLB EXEC CBC,MEM=CUSCALLB 
...
```
### <span id="page-24-0"></span>**Running the GENDATAL Job**

You can link-edit a new GenData program to incorporate any changes or additions you have made to the CUSxxxxx source modules. Run the job in JCLLIB member GENDATAL to link-edit GenData. The GENDATAL job first invokes the OBJUTIL proc to rebuild the object library directory, then it invokes the LINK proc to link-edit GenData. GENDATAL should receive a return code of *04* or less in each step. The GENDATAL job is shown below.

//\* COPY JOBCARD HERE //\* \* \* \* \* \* \* \* \* \* \* \* \* \* \* \* \* \* \* \* \* \* \* \* \* \* \* \* \* \* \* \* \*  $\frac{1}{1}$  /  $\frac{1}{1}$ LINK-EDIT GENDATA //\* //\* \* \* \* \* \* \* \* \* \* \* \* \* \* \* \* \* \* \* \* \* \* \* \* \* \* \* \* \* \* \* \* \* //\*<br>//ALIAS EXEC OBJUTIL  $//*$ //GENDATA EXEC LINK,MEM='GENDATA'

## <span id="page-24-1"></span>**Running the GENPRTL Job**

You can link-edit a new GenPrint program to incorporate any changes or additions you have made to the CUSxxxxx source modules. Run the job in JCLLIB member GENPRTL to link-edit GenPrint. The GENPRTL job first invokes the OBJUTIL proc to rebuild the object library directory, then it invokes the LINK proc to link-edit GenPrint. GENPRTL should receive a return code of 04 or less in each step. The GENPRTL job is shown below.

//\* COPY JOBCARD HERE // \*\*\*\*\*\*\*\*\*\*\*\*\*\*\*\*\*\*\*\*\*\*\*\*\*\*\*\*\*\*\*\*\*\*\*\*\*\*\*\*\*\*\*\*\*\*\*\*\*\*\*\*\*\*\*\*\*\*\*\*\*\*\*\*\*\*\* //\* //\* LINK-EDIT GENPRINT  $//*$ //<br>\*\*\*\*: \*\*\*\*\*\*\*\*\*\*\*\*\*\*\*\*\*\*\*\*\*\*\*\*\*\*\*\*\*\*\*\*\*\*\*\*\*\*\*\*\*\*\*\*\*\*\*\*\*\*\*\*\*\*\*\*\*\*\*\*\*\*\*\*\*\*\* //\*<br>//ALIAS EXEC OBJUTIL //\* //GENPRINT EXEC LINK,MEM=GENPRINT

**Note** If you purchased a license for PDF or PDF417 or both, the object modules you received include these features and will enable the resulting GenData and GenPrint to have the capabilities you licensed.

## <span id="page-25-0"></span>**CONFIGURING YOUR PRINTER TYPE**

On z/OS, you can use the system to create print streams for these printing environments:

- Xerox Metacode (see *[Creating Xerox Metacode Print Streams](#page-25-1)* below)
- AFP (see *[Creating AFP Print Streams](#page-31-1)* on page 32)
- PostScript (see *[Creating PostScript Print Streams](#page-34-0)* on page 35)
- PDF (see *[Creating PDF Files](#page-37-0)* on page 38)

The following topics tell you how to configure your system for these environments.

## <span id="page-25-1"></span>**CREATING XEROX METACODE PRINT STREAMS**

Configuring your system to produce Xerox Metacode print streams involves these tasks:

- Making changes to the Xerox JSL
- Making changes to the FSISYS INI file
- Pre-compiling your FAP files into MET files (this task is optional)
- Making printer resources available
- Making modifications to the JCL

## <span id="page-25-2"></span>**Changing the Xerox JSL**

Configuring the system to print to a Metacode printer involves setting various initialization file settings, specifically those in the PrtType:XER control group in the FSISYS initialization file, which is usually a member of the DEFLIB PDS.

To know what values need to be used for each setting, look at the Xerox printer's configuration file. Xerox configuration settings are kept on the printer in a JSL file. The JSL file contains the initial settings under which the printer operates.

You can have multiple JSL files resident on a single printer, with the desired JSL file specified when you start the printer. It is not necessary to start the printer with a specific JDE,JSL combination to print Metacode streams. You must, however, have a JDE,JSL combination which can be dynamically switched to for the duration of that print stream that satisfies the requirements explained below.

Specific values from the JDE,JSL combination must be available to the GenPrint program. You make these values available by placing them in the FSISYS file.

### **Viewing the JSL**

Before you look at any JSL files, first determine which JSL file will be active when print files are sent to the printer. The JSL file name can contain up to six characters and always has a JSL extension. Most Xerox Metacode printers (except the 4235) contain a built-in console editor for creating, viewing, modifying, and printing JSL files.

#### **Note** You may want to print your Xerox printer's current JSL file before you continue.

#### **JSL requirements**

To print a Metacode stream on your Xerox printer, you must have a Job Description Entry (JDE) with the parameter *VOLUME CODE=NONE*. If your JSL's default JDE entry or any other JDE entry in the JSL contains this parameter, you do not need to add another JDE entry. If the parameter is missing, you must add it. Follow your accepted procedures for making such JSL additions and modifications.

Once there is a JDE entry (or the default entry) that satisfies the VOLUME CODE requirement, enter values in the table below that correspond either to this JDE entry specifically or to the JSL file in general.

Use the table below to note the values in the Xerox JSL you will use. You will enter these values when you modify the FSISYS file.

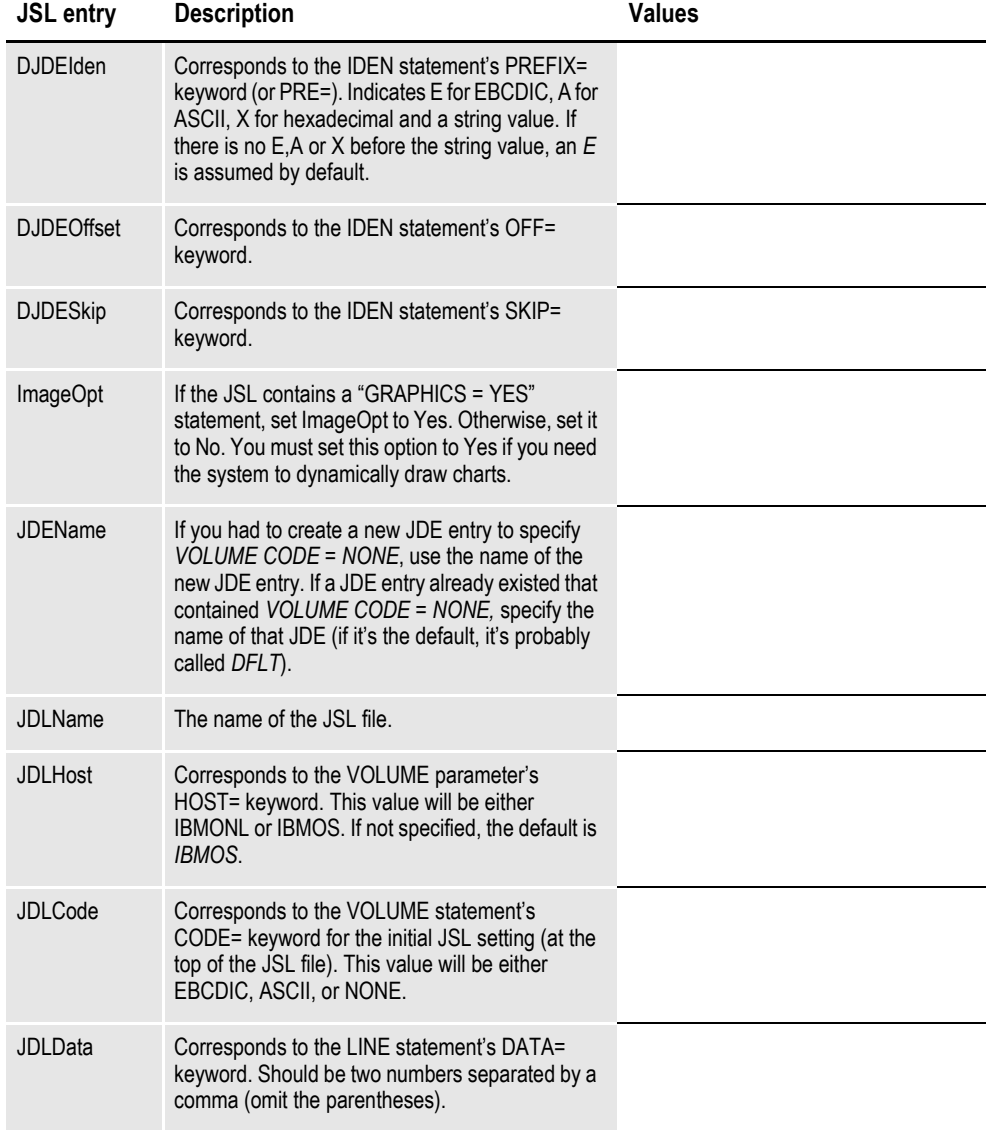

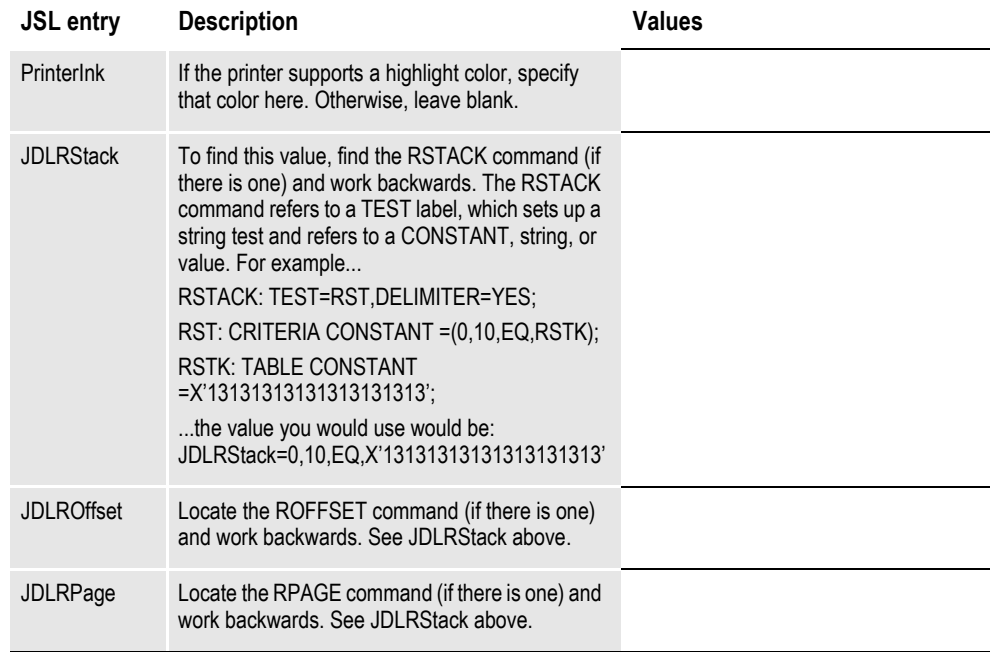

## <span id="page-27-0"></span>**Changing the FSISYS INI File**

**Note** Two sets of resources (MRLs) are included in the installation. The RPEX1 set of resources is designed for the insurance market. The UTEX1 resources are designed for the utility market. You can verify your installation by running the system using one or both of these sets of resources.

The following instructions may ask you to modify the FSISYS initialization member of DEFLIB, so the DEFLIB you must modify is the one for the set of resources you plan to use, such as *hlq.v103.RPEX1.DEFLIB* or *hlq.v103.UTEX1.DEFLIB*, or both if you plan to use both.

Metacode data sets on z/OS should be created with a Variable Blocked Machine character (VBM) Record Format (RECFM) and should have a Logical Record Length (LRECL) that is four bytes longer than the length of the longest Metacode record you plan to write.

z/OS uses four bytes of each record in a Variable Blocked data set to store data about that record. For example, in your INI file you may have the JDLData option set to

0,250

which indicates the longest Metacode record will be 250 bytes long. If this is the case, your Metacode data set should be allocated with an LRECL of 254.

### **PrtType:XER control group**

You must place the values you gathered from or added to the Xerox printer's JSL file into the PrtType:XER control group in the FSISYS INI file. This file is generally stored as a member called *FSISYS* within the sample DEFLIB PDS.

Below are the options in the PrtType:XER control group relevant to z/OS environments. Using the table you completed earlier, make changes as necessary to the following values. The example below shows the default FSISYS values.

**Note** You can comment out an INI control group or option by placing a semicolon (;) before the control group or option.

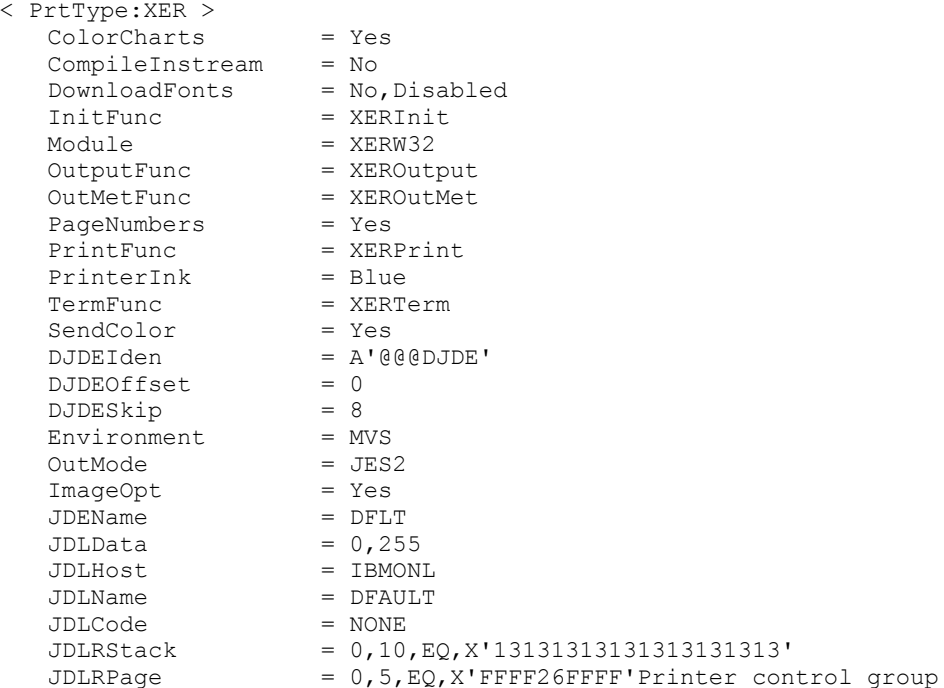

The Printer control group tells the GenPrint program what type of output to produce. For the RPEX1 sample resources, the PrtType option is set to *XER*. For the UTEX1 sample resources, the PrtType option is set to *AFP*. Make sure the option is set correctly for your environment. For example, this setting tells the GenPrint program to produce Xerox Metacode print streams:

< Printer > ; PrtType = AFP PrtType = XER

#### <span id="page-28-1"></span>**Printer1 control group**

The Printer1 control group contains PORT options which specify a DD name to which the system writes output for that recipient batch.

< Printer1 > Port = DD:PRTBAT1

There may be other options present but they will be commented out with a semicolon. Make sure the PORT option is set appropriately for your environment.

## <span id="page-28-0"></span>**Pre-compiling FAP Files into Metacode Files**

During the GenPrint process, FAP files (sections) are compiled into Metacode files and arranged into the print stream. To speed execution, you can pre-compile compile before running GenPrint—these FAP files.

**Note** The FSISYS file included with the sample resources assumes you will be using precompiled Metacode files, or *PMETs*, since the use of PMETs increases performance. If, however, you *do not* want to run with PMETs, change the CompileInStream option in the PrtType:XER control group and DownloadFAP INI option in the RunMode control group to *Yes* and skip to the topic *[Making Printer Resources Available](#page-30-0)* on page 31.

You can use the FAP2MET utility to compile FAP files into Metacode files. To run the system using pre-compiled Metacode files you must run the FAP2MET utility for every FAP file in FORMLIB. Here's how:

- 1. Run the FAP2METS job in JCLLIB. This job deletes or re-allocates the PMETLIB PDS and runs the FAP2MET utility for every FAP file in FORMLIB or FAPLIB. This creates a corresponding *PMET* and stores it in the PMETLIB PDS. The FAP2MET job should receive a return code of 00 for each step.
- 2. Make sure the CompileInstream option in the PrtType:XER control group is set to *No* and that the DownloadFAP option in the RunMode control group is set to *No*.
- 3. Modify the JCL for the DAP procedure or the GenPrtX job (please first read the topic *[Changing the JCL](#page-31-0)* on page 32) so the PMETLIB DD statement is uncommented (it is included in the JCL but is commented out). This lets the GenPrint program open and read the PMETs you created.

## <span id="page-30-0"></span>**Making Printer Resources Available**

The resources your Xerox Metacode printer needs fall into two categories:

- **Fonts**
- Logos

The following topics tell you how to make these resources available to your printer.

### **Fonts**

By default, the verification test (see *[Checking Your Installation](#page-50-0)* on page 51) uses the fonts included with the system. The fonts were loaded into this dataset when you ran the LOADFONT job:

### &HLQ..ORACLE.XEROX.FONTLIB

If that is the case, go to the topic, *[Loading fonts onto your printer](#page-30-1)* on page 31.

### <span id="page-30-1"></span>**Loading fonts onto your printer**

To load the system fonts onto a Xerox printer, follow these steps:

- **Note** The names of the Xerox fonts begin with the characters *FX*. You may want to list the existing fonts on the printer to see whether any of your existing fonts have the same names as the fonts you are about to send to the printer.
	- 1. Run the XERDNLDS member in JCLLIB. This job uses the FSISYS file you customized earlier. It converts the fonts into a format your Xerox printer can store. XERDNLDS should complete all steps with a return code of *00*.
	- 2. Run the GENDNLDS member in JCLLIB. This job runs the IBM utility IEBGENER to copy each font to the Xerox printer. Modify GENDNLDS as necessary to fit your standards. Be sure to set the SYSOUT output class to the JES2 output class for the Xerox printer. GENDNLDS should complete all steps with a return code of *00*.

### **Logos**

The verification test references FAP files which contain logos (bitmap-type graphics). You must place these logos on the Xerox printer either as FNT files or as IMG files.

If your Xerox printer has a graphics card, it can print IMG files and you should place the LOGOs on the printer as IMG files. If your printer does not have a graphics card, it cannot print IMG files—place the logos on the printer as FNT files.

When you installed the system, two PDSs were created called *&HLQ..LOG2IMG* and *&HLQ..LOG2XFNT*. These PDSs contain logos which have been converted into IMG and FNT files, respectively. You should download the contents of one of these PDSs to your Xerox printer.

For steps 1 and 2, choose either to load the IMG files (choose DD statement for LOG2IMG) or the FNT files (choose DD statement LOG2XFNT) to your Xerox printer:

- 1. Run the XERLOGOS job in JCLLIB. Edit the job to read from and write to the appropriate type of file (LOG2IMG or LOG2XFNT). This job should complete with return codes of *00* in all steps.
- 2. Run the GENLOGOS job in JCLLIB. Edit the job so it will read from the dataset you created in step 1 and so it will send the output to the correct JES sysout class. This makes sure the Xerox resources are sent to the Xerox printer. This job should complete with a completion code of *00* in all steps.

## <span id="page-31-0"></span>**Changing the JCL**

### **DAP procedure (or the GenPrtX job)**

In the next topic you will run the system with the sample resources to make sure it has been installed and configured correctly. You must modify the jobs you will run to conform to your local JCL and environment standards. The last job, GenPrint, will reference the DD names you set up in the topic, *[Printer1 control group](#page-28-1)* on page 29.

When you run the system with the sample resources, you can run each step as a separate job (GenTrnX, GenDataX, and GenPrintX) or in sequence together by running a job called DAPRUN. The DAPRUN job invokes the DAP procedure which executes GenTrn, GenData, and GenPrint in this order.

For the verification test, you should use the DAPRUN job and edit the DAP procedure in PROCLIB. If, however, you want to run each step separately, edit the GenPrtX member in JCLLIB.

### **GENERXER job**

You use the GENERXER job in JCLLIB to send the print streams created by the GenPrint program to the JES spool to be printed by your Xerox printer. Modify this job as necessary to match the file names you have used.

## <span id="page-31-1"></span>**CREATING AFP PRINT STREAMS**

Configuring your system to produce AFP print streams involves these tasks:

- Allocating AFP-related datasets
- Making printer resources available.
- Pre-compiling FAP files into overlays (this task is optional)
- Making changes to the FSISYS initialization file
- Making changes to the JCL

## <span id="page-31-2"></span>**Allocating AFP-related Datasets**

To allocate the datasets required to perform AFP printing, use the ALLOCAFP job in the JCLLIB member. This job allocates the Form Definition Library (FDEFLIB), the Page Segment Library (PSEGLIB), and the Overlay Library (OVERLIB). The job should complete with a return code of 00.

## <span id="page-32-0"></span>**Making Printer Resources Available**

The resources your IBM AFP printer needs fall into these categories:

- **Fonts**
- Page segments
- FormDefs
- **Overlays**

The following topics tell you how to make these resources available to your printer.

#### **Fonts**

By default, the verification test (see *[Checking Your Installation](#page-50-0)* on page 51) uses the fonts included with the system. If you will print using IBM's Advanced Function Presentation (AFP), provided by the IBM Print Services Facility (PSF), you need to use these system fonts. The installation includes 240-dpi and 300-dpi fonts.

### **Page segments**

The system generates bitmap-type graphics into files which, on the PC, have an extension of \*.LOG. The verification test uses sections that contain these LOG files. For these graphics files to print correctly, you must convert these files into AFP Page Segments (PSEGs). You can run the LOG2PSEG utility on either the workstation or the z/OS system to perform this task.

To convert graphics files for the verification test, run the LOG2PSGS job in JCLLIB. This job converts several graphics files from the sample FORMLIB or FAPLIB into page segments and places them into a PSEGLIB. The job should complete all steps with a return code of *00*.

### **FormDefs**

Next, submit the AFPFMDFX job in JCLLIB to compile a *source* Form Definition File into an AFP-ready FormDef. This job should complete with a return code of *00*.

### **Overlays**

To speed performance in the GenPrint process, you can pre-compile FAP files (sections) into AFP overlays before you run the GenPrint program. Follow the directions in the next topic, *[Pre-compiling FAP Files into AFP Overlays](#page-33-0)*, to create the AFP overlays.

**Note** The FSISYS file included with the sample resources assumes you will be using AFP overlays, since the use of overlays increases performance. If, however, you do not want to run with overlays, change the SendOverlays option to No and the DownloadFAP option to Yes and skip to the topic *[Changing the FSISYS INI File](#page-33-1)* on page 34.

### <span id="page-33-0"></span>**Pre-compiling FAP Files into AFP Overlays**

The FAP2OVL utility pre-compiles FAP files into AFP overlays, which can improve performance. To pre-compile FAP files into AFP overlays, run the FAP2OVLS job in JCLLIB. This job converts the FAP files in the sample FAPLIB PDS into overlays and places them into the OVERLIB PDS.

### <span id="page-33-1"></span>**Changing the FSISYS INI File**

### <span id="page-33-3"></span>**PrtType:AFP control group**

Here are the options in the PrtType:AFP control group in the FSISYS file which apply to z/OS environments. The FSISYS INI file should have been supplied with the value below:

```
< PrtType:AFP >
   SendOverlays=Yes
```
If you chose not to create AFP overlays (in the prior topic above), set the SendOverlays option to *No*. If you created overlays, make sure the option is set to *Yes*.

### **Printer control group**

The Printer control group tells the GenPrint program what type of output to produce. For the RPEX1 sample resources, the PrtType option is set to *XER*. For the UTEX1 sample resources, the PrtType option is set to *AFP*. Make sure the option is set correctly for your environment. For example, this setting tells the GenPrint program to produce AFP print streams:

```
< Printer >
   PrtType = AFP
; PrtType = XER
```
### **Printer1 control group**

The Printer1 control group contains PORT options which specify a DD name to which the system writes output for that recipient batch.

```
< Printer1 >
   Port = DD:PRTBAT1
```
There may be other options present but they will be commented out with a semicolon. Make sure the PORT option is set appropriately for your environment.

## <span id="page-33-2"></span>**Changing the JCL**

### **Using the DAP procedure (or the GenPrtX job)**

In the topic, *[Checking Your Installation](#page-50-0)* on page 51, you will run the system using the sample resources. This will help you make sure your system is installed and configured correctly. Before you run the test, you must modify the jobs you will use during the test to match your local JCL and environment standards. The last job, GenPrint, references the DD names you may have added or uncommented (see *[PrtType:AFP control group](#page-33-3)* on page 34).

When you run the system with the sample resources, you can run each step as a separate job (GenTrnX, GenDataX, and GenPrintX) or in sequence together by running the DAPRUN job. The DAPRUN job invokes the DAP procedure which executes GenTrn, GenData, and GenPrint in this order.

For the verification test, we recommend you use the DAPRUN job. If you choose to use the DAPRUN job, edit the DAP procedure in PROCLIB. If, however, you want to run each step separately, edit the GenPrtX member in JCLLIB.

**Note** The DAP procedure included in PROCLIB (or the GenPrtX member of JCLLIB) for the UTEX1 resources is set up to produce AFP output file names such as AFPBAT1, AFPBAT2, and so on. You may want to inspect the procedure to make sure these names are correct, but you should not have to change the names.

### **GENERAFP job**

You will use the GENERAFP job in JCLLIB to send the print streams created by the GenPrint program to the JES spool to be printed by your AFP printer. Modify this job as necessary to match the file names you have used.

## <span id="page-34-0"></span>**CREATING POSTSCRIPT PRINT STREAMS**

Configuring the system to produce PostScript print streams involves these tasks:

- Making changes to the FSISYS INI file
- Making changes to the JCL
- Printing the PostScript print stream

## <span id="page-34-1"></span>**Changing the FSISYS INI File**

Here are the options in the PrtType:PST control group in the FSISYS INI file that are relevant to z/OS environments:

```
< PrtType:PST >
                = PSTW32
   PageNumbers = Yes
   PrintFunc = PSTPrint
 ; PrinterModel = (PPD file)
  SendOverlays = Yes
   SendColor = Yes
   DownloadFonts = Yes
```
If you are using a PostScript Printer Description (PPD) file, upload your PPD file (as text) to DEFLIB, uncomment the PrinterModel option by removing the semicolon (;), and set it to your PPD file in DEFLIB. For example, if your PPD file in DEFLIB is HP8000, set your option as shown here:

PrinterModel = HP8000

Setting the SendOverlays option to Yes tells the GenPrint program to use PostScript overlays to speed its process. To create PostScript overlays, first run the OVLCOMP utility to convert your FAP files into PostScript overlays (the OVLCOMP utility only runs on Windows). You then upload (as binary) the PostScript overlays to the dataset referred to by OVERLIB DD in your JCL.

The Printer control group tells the GenPrint program what type of output to produce. For the RPEX1 sample resources, the PrtType option is set to XER. For the UTEX1 sample resources, the PrtType option is set to AFP. Make sure the option is set correctly for your environment. For example, this setting tells the GenPrint program to produce PostScript print streams:

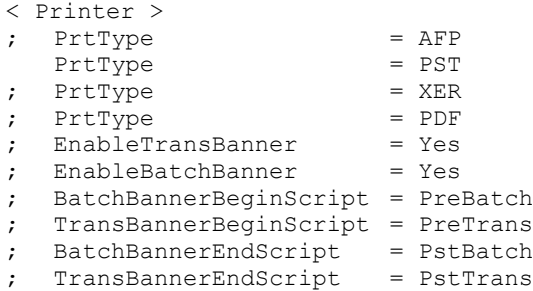
The Printer1 control group contains PORT options which specify a DD name to which the system writes output for that recipient batch.

```
< Printer1 >
   Port = DD:PRTBAT1
```
There may be other options commented out with semicolons (;). Make sure the PORT option is set appropriately for your environment.

## **Changing the JCL**

In the next topic, *[Checking Your Installation](#page-50-0)* on page 51, you run the system with sample resources to make sure it has been installed and configured correctly. You must modify the jobs you will run to conform to your local JCL and environment standards. The last job, GenPrint, references the DD names you set up in the Printer1 control group.

When you run the system with the sample resources, you can run each step as a separate job (GenTrnX, GenDataX, and GenPrtX) or in sequence together by running a job called DAPRUN. The DAPRUN job invokes the DAP procedure which executes GenTrn, GenData, and GenPrint in this order.

For the verification test, use the DAPRUN job and edit the DAP procedure in PROCLIB. If, however, you want to run each step separately, edit the GenPrtX member in JCLLIB.

### **Printing PostScript Print Streams**

To print PostScript print streams to a PostScript-capable printer, download (as binary) the print streams created by the GenPrint program to your Windows environment and do a binary copy (see the command below) of the downloaded file to your PostScript printer.

>copy /b your\_file your\_printer

## **CREATING PDF FILES**

Configuring the system to produce PDF files involves these tasks:

- Making changes to the FSISYS INI file
- Making changes to the JCL
- Creating the PDF file

## **Changing the FSISYS INI File**

In the FSISYS INI file, below are the options in the PrtType:PDF control group relevant to z/OS environments. The FSISYS INI file includes the values shown here:

```
< PrtType:PDF >
; Device = E:\THEST.PDFBookmark = Yes, Page
   DownloadFonts = Yes
  LanguageLevel = Level1
  Module = PDFW32PageNumbers = Yes
  PrintFunc = PDFPrint
  SendOverlays = No<br>SendColor = Yes
  SendColor
  \text{Energy} = No
   SecurityGroup = PDFEncryption
; PrintViewOnly = No
; SplitText
; SplitPercent = 50<br>; Class = PDF
; Class
; PrePrintedPaper= (not supported)
; PaperSize = 0<br>Compression = 0
  Compression
  FontCompression= 0
< PDFEncryption >
   KeyLength
   User = MOwner = Oracle
   AllowModify = False
```
To produce secured PDF print streams, set the Encrypt option to Yes. Under the PDFEncryption control group, set the KeyLength, User, and Owner options as appropriate for your implementation.

The Printer control group tells the GenPrint program what type of output to produce. For the RPEX1 sample resources, the PrtType option is set to XER. For the UTEX1 sample resources, the PrtType option is set to AFP. Make sure the option is set correctly for your environment.

#### **Generating PDF files using DAL scripts**

For example, these options and settings tell the GenPrint program to produce a PDF file for each transaction in your print stream:

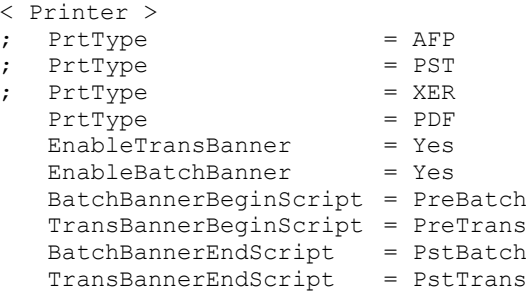

Note that these INI settings require the use of a BANNER DAL library and a WRITE DAL script. The BANNER DAL library contains the PreBatch, PreTrans, PstBatch, and PstTrans DAL scripts specified in the INI file. The WRITE DAL script is called from PreTrans.

These DAL scripts split a recipient batch PDF file into separate PDF files for each transaction in the batch. You can see examples of the BANNER DAL library and the WRITE DAL script in the DEFLIB of RPEX1 sample resources.

You also need to add this option:

```
< DALLibraries >
   LTR = Banner
```
#### **Generating PDF files using the MultiFilePrint rule**

These options and settings show another way to produce a PDF file for each transaction in your print stream:

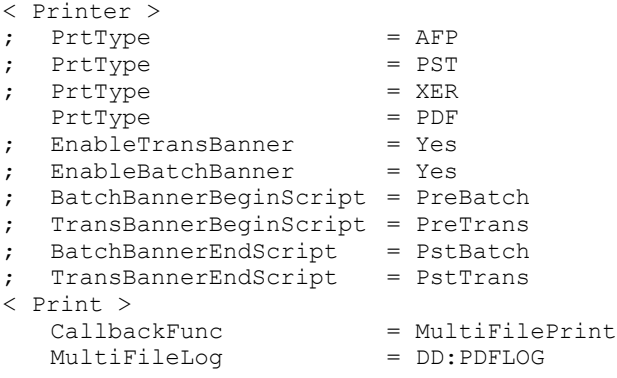

These INI settings tell the system to use the MultiFilePrint rule to split a recipient batch PDF file into separate PDF files, one for each transaction in the batch. For more information about the MultiFilePrint rule, see the Rules Reference.

**Note** The MultiFileLog option is optional. Include it if you want the system to create a log of the PDF file names written to the PDFLOG DD statement in the JCL. You can see an example of the PDFLOG DD statement in the DAP member of PROCLIB.

The Printer1 control group contains Port options which specify the DD name to which the system writes output for that recipient batch. The first transaction in the batch is written to member BAT10000 (or BAT10001 if you are using the MultiFilePrint rule) of PDFLIB PDS. The next transaction is written to member BAT10001 (or BAT10002 if you are using the MultiFilePrint rule), and so on.

The member name can consist of any four characters followed by 0000 (or 0001 if you are using the MultiFilePrint rule) for the first transaction of each batch. You only need to specify this first member name for each recipient batch in the INI file. The BANNER DAL library and the WRITE DAL script generate the subsequent member names and increment the numbers for that particular batch.

```
< Printer1 >
   Port = DD:PDFLIB(BAT10000)
< Printer2 >
   Port = DD:PDFLIB(BAT20000)
```
If there are other options present, comment out those options with semicolons (;). Make sure the Port option is set appropriately for your environment.

#### **Including PostScript and TrueType fonts**

To include PostScript fonts or TrueType fonts or both in PDF print streams, include these INI options and settings:

```
< PrtType:PDF >
   DownloadFonts = Yes
< MasterResource >
   FontLib = DD:FORMLIB()
```
Add a FONTLIB DD statement into your JCL (for the GenPrint step) and point to the FONTLIB PDS that has PostScript fonts and the PDS that has TrueType fonts. The FONTLIB for both PostScript and TrueType can have a record format (RECFM) of FB and logical record length (LRECL) of 128. You can see an example of a FONTLIB DD statement in the DAP member of PROCLIB.

PostScript and TrueType fonts can be uploaded as binary into the FONTLIB PDS. Keep in mind that you should change underscores  $(\_)$  in the font name to  $@$  symbols when uploading. For example, *ALBB* PFB is uploaded as  $ALBB@@@@@$  since z/OS can not have underscore in the member name.The PDF Print Driver produces linearized PDF files. Linearized PDF files support page-at-a-time downloading which makes it faster to view a PDF file over the Internet. The nature of PDF files requires each transaction be in a separate PDF file.

The RunMode control group in the FSISYS.INI file includes these options and values:

```
< RunMode >
   NAUnload = Yes
   DownloadFAP = No<br>
CompiledFAP = Yes
   CompiledFAP
   ChkDstLenExceeded = No<br>LoadCordFAP = No
   LoadCordFAP
; MergedDDTs = No
```
Be sure to set the DownloadFAP option to Yes when you are producing PDF files.

#### **Understanding how PDF Files are Created**

In PDF files, information is added at the beginning of the PDF file that tells Acrobat where every object (file offsets for page, text, bitmap, fonts, and so on) is located inside the PDF file. The only way to gather this information is to have the entire file stored in memory before writing it out.

In Documaker, because of the volume of transactions that may be processed in a batch, only a single transaction is loaded into memory at a time. The print driver is then called. That transaction is processed and then the next transaction is loaded into memory. The PDF Print Driver only has information about the current transaction in memory, not all of the transactions that comprise a batch.

Typically, you use the PDF Print Driver to create a separate PDF file for each transaction in the batch. You can, however, use the SpoolBatches option to generate a single PDF file that includes all of the transactions in a batch. See Using the PDF Print Driver for more information on generating separate PDF files or generating a single PDF file.

**Note** If you do not generate separate PDF files and you do not set the SpoolBatches option, you can end up with multiple PDF files concatenated into a single file, but the beginning of the file only contains information (file offsets for page, text, bitmap, font, and so on) about the last transaction. Since the last transaction can look a lot like the first transaction, Acrobat may be fooled into displaying the first transaction. It will not, however, display the other transactions in the file.

### **Changing the JCL**

In the topic, *[Checking Your Installation](#page-50-0)* on page 51, you will run the system with sample resources to make sure it has been installed and configured correctly. You must modify the jobs you will run to conform to your local JCL and environment standards. The last job, GenPrint, references the DD names you set up in the Printer1 control group.

When you run the system with the sample resources, you can run each step as a separate job (GenTrnX, GenDataX, and GenPrtX) or in sequence together by running a job called DAPRUN. The DAPRUN job invokes the DAP procedure which executes GenTrn, GenData, and GenPrint in this order.

For the verification test, use the DAPRUN job and edit the DAP procedure in PROCLIB. If, however, you want to run each step separately, edit the GenPrtX member in JCLLIB.

### **Creating the PDF Print Stream**

To print PDF print streams to the printer, download (as binary) the print streams created by the GenPrint program to your Windows environment. Then use Adobe Reader to open the downloaded file and send it to your printer.

# **CONFIGURING HOST ARCHIVE**

The system lets you archive form sets that have been created by the GenData program. Archiving is performed by running the GenArc program and can be configured to archive the form sets in one of several ways:

- To the standard DAP archive. For more information, see *[Configuring Host](#page-42-0)  [Archive Using DB2](#page-42-0)* on page 43.
- To Documanage. For more information, see *[Archiving to Documanage](#page-47-0)* on page [48.](#page-47-0)
- To Stacked DPA files. For more information, see *[Archiving Using Stacked DPA](#page-49-0)* [on page 50.](#page-49-0)

## <span id="page-42-0"></span>**CONFIGURING HOST ARCHIVE USING DB2**

In addition to (or instead of) simply printing form sets, you can optionally archive your form sets and data using the GenArc program. The GenArc program on z/OS systems supports archival to IBM's DB2 database management system.

Configuring a host archive system involves performing these tasks:

- Creating DB2 objects
- Running BINDDB2 or the ALLOCDB2 and COMPDB2 jobs
- Modifying the FSISYS file
- Making JCL changes

## **Creating DB2 Objects**

The GenArc program, as configured for the sample library, uses these DB2 tables:

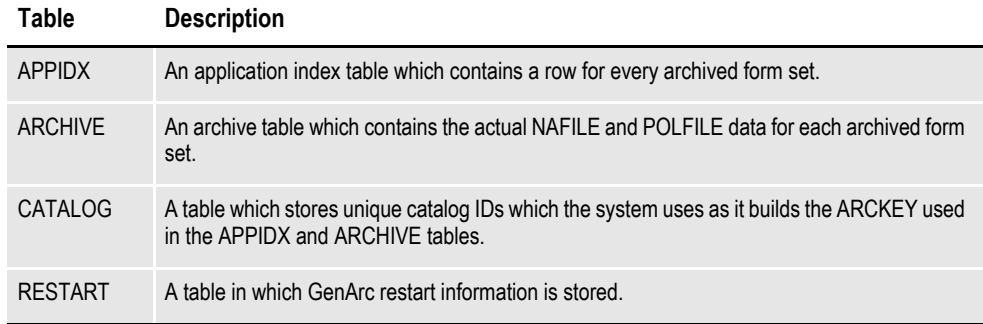

You should create these tables using the ARCSQLR Job for the RPEX1 resources and the ARCSQLU Job for the UTEX1 resources. Modify the Jobs to suit your site's DB2 naming conventions and submit. The job should receive a return code of *00*.

### **Running the BINDDB2 (or COMPDB2) Jobs**

If you have a standard license, run the BINDDB2 job in JCLLIB as described below. If you have a source code license, skip to the following topic, *[Running ALLOCDB2](#page-43-0)  [and COMPDB2](#page-43-0)* on page 44.

The BINDDB2 Job performs DB2 binds for the DB2LIB and DB2LIB2 packages and the DAP121 plan. In the BINDDB2 job, change the DB2 subsystem, package names, and plan name to fit your standards. The BINDDB2 job should finish with return codes of *00* in all steps. Proceed to *[Modifying the FSISYS INI File for Host](#page-43-1)  Archive* [on page 44.](#page-43-1)

### <span id="page-43-0"></span>**Running ALLOCDB2 and COMPDB2**

The COMPDB2 job invokes the DB2 pre-compiler to pre-compile source files and place the resulting DBRMs into a PDS called DBRMLIB. This DBRMLIB dataset should exist, but if it is not available, you can allocate it by running the job ALLOCDB2. The ALLOCDB2 job should finish with a return code of *00*.

The GenArc program uses programs called DB2LIB and DB2LIB2 to make all SQL calls. These SQL calls are prepared dynamically and are not static SQL calls.

To prepare the GenArc program for execution, run the job in member COMPDB2 of JCLLIB. The COMPDB2 member uses the DSNHC procedure in PROCLIB. Essentially, the COMPDB2 job will...

- DB2- pre-compile the DB2LIB and DB2LIB2 programs
- Compile the DB2LIB, DB2LIB2, and the GenArc programs
- Bind DB2LIB and DB2LIB2 into packages
- Bind the DB2LIB and DB2LIB2 packages into a plan
- Link-edit GenArc into an executable program, placing it in LINKLIB.

Depending on your DB2 system file names and C compiler file names, you will probably have to modify these procedures to meet your needs. The COMPDB2 job should finish with return codes of *00* or *04* in all steps.

### <span id="page-43-1"></span>**Modifying the FSISYS INI File for Host Archive**

Just as the FSIUSER and FSISYS initialization files provide the GenTrn, GenData, and GenPrint programs with configuration information, they also provide configuration information to the GenArc program.

The following control group and option settings must exist in either the FSIUSER or FSISYS members of DEFLIB. The FSISYS file shipped with the base product contains the values shown below. You only need to change these options if you have modified the names of the DB2 objects, such as the database name, table name, and so on.

#### <span id="page-43-2"></span>**ArcRet control group**

The ArcRet control group contains information about the file (or table) names used for archiving information. The values for table names in this group cannot exceed eight characters. To specify a table name with more than eight characters use the DB2 FileConvert control group to map the eight character name you enter here to a longer (up to 18 characters) name.

< ArcRet >

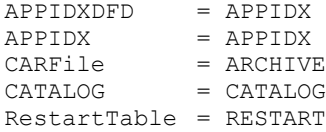

### **Archival control group**

The Archival control group indicates whether archived information is stored via a DBMS. For DAP archive to DB2, specify:

< Archival > ArchiveMem = Yes

#### **DBHandler:DB2 control group**

The DBHandler:DB2 control group tells the GenArc program that DB2 will be used to access the tables used during the GenArc process.

The Database option identifies the name of the DB2 database that contains the tables used by the GenArc program. Database names can consist of up to eight characters.

The CreateTable option indicates whether the GenArc program can create the tables it needs or if the tables must exist before it begins.

#### **Enter Description**

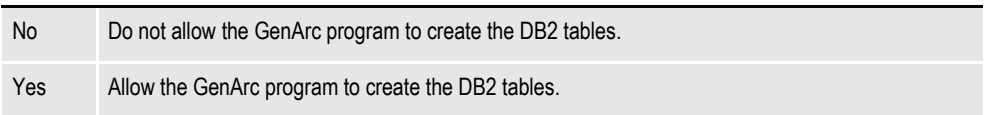

The CreateIndex option indicates whether indexes are to be created for the APPIDX DB2 table if the APPIDX (DFD) member of DEFLIB contains keys information.

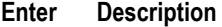

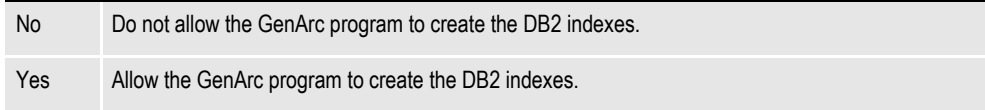

```
< DBHandler:DB2 >
   CreateTable = No
   CreateIndex = No
```
#### **DB2\_FileConvert control group**

The DB2 FileConvert control group lets you use DB2 table names that are longer than eight characters. The option on the left (APPIDX) is the value associated with the corresponding option in the *[ArcRet control group](#page-43-2)* on page 44. The value on the right (DAP121 APP R1) is the name of the DB2 table as it exists in the DB2 subsystem. If your table names are not longer than eight characters, you do not need to make any entries in the DB2\_FileConvert control group.

< DB2\_FileConvert > APPIDX = DAP121 APP\_R1  $Archive = DAP121<sup>-</sup>ARC<sup>-</sup> R1$  $\text{Catalog}$  =  $\text{DAP121} \boxed{\text{CAT}} \boxed{\text{R1}}$  $Restart = DAP121<sup>-</sup>RES<sup>-</sup>R1$ 

#### **DBTable control group**

Use the DefaultTag option to specify the default tag for ODBC and DB2. This tag is used by the ORDER BY clause in the SQL database to sort records.

```
< DBTable:MYTABLE >
   DefaultTag =
```
For the DefaultTag option, enter the name of the key from the DFD file. Keep in mind this only works with ODBC and DB2. It does not work with xBase files.

#### **Trigger2Archive control group**

The Trigger2Archive control group designates the fields in the NEWTRN DAT file (right side) that are copied to the columns in the APPIDX table (left side) during the GenArc process. Remember that the APPIDX table columns are defined by the APPIDX member of DEFLIB and that this APPIDX member is in a DFD format. For the sample resources, the Trigger2Archive control group might be set up as follows:

```
< Trigger2Archive >
   Company = Company
            LOB = Lob
   PolicyNum = PolicyNum
   RunDate = RunDate
```
## **Changing the JCL for Host Archive**

Examine the GenArcDX member of JCLLIB. Make sure the JCL is appropriate for your site and that the dataset names correspond to the names you have used for your files. Additionally, make sure the DB2 subsystem name and other DB2 object names, such as the plan names, are correct.

### <span id="page-47-0"></span>**ARCHIVING TO DOCUMANAGE**

Configuring the system to archive to Documanage involves performing these tasks:

- Setting up Documanage (see the Documanage manuals for more information)
- Modifying the FSISYS file (FSISYSM member in DEFLIB)
- Adding IP addresses and system/domain names of the Documanage machine to the TCPIP host data sets
- Making JCL changes

### **Modifying the FSISYS File**

**Note** All references of the FSISYS file in this topic refer to FSISYSM member in DEFLIB.

In the ArcRet control group, the FSISYS file includes the values shown here:

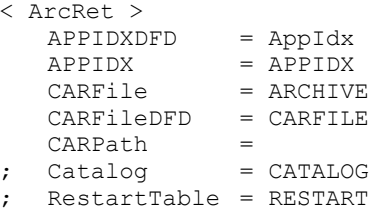

For archiving to Documanage, you need to set the CARFileDFD option to *CARFILE* (which resides in DEFLIB) and comment out both the Catalog and RestartTable options.

The Archival control group in the FSISYS file should have these values:

```
< Archival >
   ArchiveMem = Yes
   UseRestartTable= No
```
For archiving to Documanage, set the UseRestartTable option to No.

In the following DBTable control groups, the FSISYS file should have these values:

```
< DBTable:APPIDX >
     DBHandler = DMIA
< DBTable:ARCHIVE >
     DBHandler = DMIA
```
**Note** You must use *DMIA* as a DBHandler for archiving to Documanage.

The DBHandler:DMIA control group tells the GenArc program that DMIA is used to access Documanage during the GenArc process. Your FSISYS file includes these values:

```
< DBHandler:DMIA >
   RPCHost = (IP address of the Documanage machine)
   Cabinet = RPEX10S390
   Domain = (system/domain name)
   UserID = (Documanage user ID)
   Password = (Documanage password)<br>Debug = Max
; Debug
```
You must add the IP address, system/domain name, user ID, and password to the appropriate INI options.

**Note** For whichever cabinet name is being set in the DBHandler:DMIA control group, you must include that name in the DMIA control group name. RPEX1OS390 is the cabinet name in this case. So, the DMIA control group name would be *DMIA:RPEX1OS390*.

For the DMIA:RPEX1OS390 control group, the FSISYS file includes these values:

```
< DMIA:RPEX1OS390 >
   FileType = DPA
   FolderBy = company,lob,policynum
   NameDocBy = arckey
   StackedDPA= Yes
```
Set the StackedDPA option to No when archiving to Documanage.

### **Adding IP Addresses and System/Domain Names**

You will need to add the IP address and system/domain name of your Documanage machine to the local TCPIP host data sets on your z/OS. The steps below are examples you could follow to accomplish this task.

- **Note** You first may need to consult your z/OS system programmer on how to get this task done as the steps you need to do may differ from below.
	- 1. Add an entry with your IP and system/domain name to hlq.HOSTS.LOCAL.
	- 2. Execute a TSO MAKESITE command to generate hlq.HOSTS.SITEINFO and hlq.HOSTS.ADDRINFO datasets from your hlq.HOSTS.LOCAL.

### **Changing the JCL**

Examine the GenArcX member of JCLLIB. Make sure the JCL is appropriate for your site and that the dataset names correspond to the names you have used for your files.

## <span id="page-49-0"></span>**ARCHIVING USING STACKED DPA**

Configuring the system to use stacked DPA to archive to a CARDATA file involves performing these tasks:

- Checking the FSISYS file (FSISYSM member of DEFLIB)
- Making JCL changes

For the DBHandler:DMIA control group below, you do not need to add IP address, system/domain name, user ID, or password to run GenArc with stacked DPA.

```
< DBHandler:DMIA >
     RPCHost = (IP address of the Documanage machine)
     Cabinet = RPEX1OS390
     Domain = (system/domain name)
     UserID = (Documanage user ID)
     Password = (Documanage password)
; Debug = Max
```
In the DMIA:RPEX1OS390 control group, make sure the StackedDPA option is set to Yes.

```
< DMIA:RPEX1OS390 >
      FileType = DPA
      FolderBy = company,lob,policynumNameDocBy = arckey
      StackedDPA= Yes
```
**Note** All other INI options for archiving to Documanage are the same for stacked DPA.

### **Changing the JCL**

Examine the GenArcX member of JCLLIB. Make sure the JCL is appropriate for your site and that the data set names correspond to the names you have used for your files.

# <span id="page-50-0"></span>**CHECKING YOUR INSTALLATION**

To make sure the base system has been installed correctly you should:

- Install DMS1 test resources.
- Check the INI files (FSIUSER, FSISYS, and FSIUSERL).
- Check the JCL for the DAPRUN and DAP procedure (or GentrnX, GenDataX, GenPrtX), and the DMRUNLM and DMLM procedure.
- Run DAPRUN (or GenTrnX, GenDataX, GenPrtX) and DMRUNLM.

**Note** You can verify your installation by running the system using the DMS1 resources. When you run the DAPRUN job later in this guide, you will need to specify as part of the jobcard, which set of resources the DAPRUN job is using.

You indicate the resource set by specifying this statement in your JCL:

```
 // SET RES=xxxxx
```
where *xxxxx* is *DMS1*. By default, the JOBCARD is set up to use DMS1 resources.

The DMS1 resources are in Documaker Studio format. These resources are stored in the DB2 library. Use the DMRUNLM job to run with DMS1 resources. Set the JOBCARD to use DMS1 resources.

## **CHECKING YOUR FSIUSER AND FSISYS SETTINGS**

During installation, you loaded the FSIUSER and FSISYS members into the DEFLIB PDS during installation. These two files have similar control groups and options but different purposes. Generally, the FSIUSER member contains customerspecific initialization options while the FSISYS member contains general systemwide options.

Among other things, the FSIUSER and FSISYS members contain the names of various input and output files. On the PC, these file names include the path and file name. On z/OS, these names consist of DD statement names or PDS member names or both.

The FSIUSER and FSISYS you uploaded as part of the sample resources are in a format you can run on z/OS. To verify these values, consider the following but note that this list of options is not complete.

The relevant value in the FSIUSER INI file is...

```
< Environment >
   FSISYSINI = DD:FSISYS
```
The relevant values in FSISYS that indicate the DD names of various libraries, the PDS members, or are required for the system to run are:

```
< BATCH1 >Printer = Printer1
< BATCH2 >
   Printer = Printer2
< BATCH3 >
   Printer = Printer3
< Manual >
   Printer = Pmanual
< Error >
```

```
Printer = Perror
< CONFIG:Batch Processing >
   CompLib = DD:COMPLIB()
   DDTLib = DD:DDTLIB()
   DefLib = DD:DEFLIB()
   FormDef = FORM
   FormLib = DD:FAPLIB()
  XRFFile = REL121
< Control >
   ImageExt = .FAPLogoExt = .LOG
  XrfExt = .FXR
< Data >
   DataPath =
  ExtrFile = DD:EXTRACT
  DbLogFile = DD:DBLOGFLE
  ErrFile = DD:ERRFILE
   LogFile = DD:LOGFILE
  MsgFile = DD:MSGFILE
  NAFile = DD:NAFILE
  NewTrn = DD:NEWTRN
   PolFile = DD:POLFILE
   TrnFile = DD:TRNFILE
  WIPBatch = DD:MANUAL
  Manual = DD:MANUAL
  TrnDfdFile = TrnDfdFl
  AfgJobFile = DD:AFGJOB
  RcbDfdFile = RcbDfdFl
  SetRcpTb = SetRcpTb
   TextTbl = TextTbl
   TblFile = TblFile
< Print_Batches >
   Batch1 = DD:BATCH1
  Batch2 = DD:BATCH2
  Batch3 = DD:BATCH3
  Manual = DD:MANUAL
  Error = DD:ERROR
< Printer >
  PrtType = AFP
  PrtType = XER
< Printer1 >
   Port = DD:PRTBAT1
< Printer2 >
  Port = DD:PRTBAT2
< Printer3 >
   Port = DD:PRTBAT3
< PManual >
   Port = DD:PMANUAL
< PError >
   Port = DD:PERROR
< PrinterInfo >
   Printer = Printer1
  Printer = Printer2
  Printer = Printer3
  Printer = PManual
   Printer = PError
< PrtType:XER >
   ColorCharts = Yes
   CompileInstream = No
   DownloadFonts = No, DisabledInitFunc = XERInit
  Module = XERW32
   OutputFunc = XEROutput
   OutMetFunc = XEROutMet
```

```
PageNumbers = Yes
   PrintFunc = XERPrint
   PrinterInk = Blue
   TermFunc = XERTerm
   SendColor = Yes
   DJDEIden = A'@@@DJDE'
   DJDEOffset = 0
   DJDESkip = 8
   Environment = MVS
   OutMode = JES2
   ImageOpt = Yes
   JDEName = DFLT
   JDLData = 0,255JDLHost = IBMONL
   JDLName = DFAULT
   JDLCode = NONE
   JDLRStack = 0,10,EQ,X'13131313131313131313'
  JDLRPage = 0,5,EQ,X'FFFF26FFFF'Printer control group
< PrtType:AFP >
  SendOverlays = Yes
< TRN_File >
   MaxExtRecLen = 119 (for RPEX1 only)
   MaxExtRecLen = 450 (for UTEX1 only)
   BinaryExt = N
```
## **CHECKING THE JCL**

As stated in the topic, *[Configuring Your Printer Type](#page-25-0)* on page 26, when you run the system with the RPEX1 and UTEX1 sample resources you can run each step as a separate job (GenTrnX, GenDataX, GenPrintX) or together in sequence using the DAPRUN job which invokes the DAP procedure in PROCLIB.

For the verification test, we recommend you use the DAPRUN job. If you want to use the DAPRUN job and DAP procedure, inspect and modify those files. If you want to run GenTrnX, GenDataX, and GenPrtX separately, inspect and modify those files.

If you plan to use the DAPPRUN job...

- 1. Check the DAPRUN job in JCLLIB. This job invokes the DAP procedure. Make sure DAPRUN has a valid jobcard and that the PROCLIB name is correct.
- 2. Check the DAP procedure in PROCLIB. This procedure contains these steps:

|                 | Description                                           |
|-----------------|-------------------------------------------------------|
| <b>GENTRND</b>  | Deletes files in preparation for the GenTrn program   |
| <b>GENTRN</b>   | Runs the GenTrn program                               |
| <b>GENDATAD</b> | Deletes files in preparation for the GenData program  |
| <b>GENDATA</b>  | Runs the GenData program                              |
| <b>GENPRTD</b>  | Deletes files in preparation for the GenPrint program |
| GENPRT          | Runs the GenPrint program                             |

**Description**

3. Check the JCL statements in the DAP procedure and change the dataset names to match the names you chose during installation. Also, change any UNIT names to conform to your site's standards.

Remember that the DD names for various input files (DEFLIB, FAPLIB, TRNFILE, and so on) and output files (BATCH1, NAFILE, and so on) need to correspond to the values that point to these files in the FSISYS file.

You should not need to modify the actual DD names for these files either in the DAP procedure nor in the FSISYS member because these files have been set up to run the verification test as is.

#### **Running GenTrnX, GenDataX, and GenPrtX separately**

Look at the GenTrnX, GenDataX and GenPrtX jobs in JCLLIB and modify any jobcards, dataset names, unit names, and so on, so these jobs will run on your system.

Remember that the DD names for various input files (DEFLIB, FAPLIB, TRNFILE, and so on) and output files (BATCH1, NAFILE, and so on) should correspond to the values that point to these files in the FSISYS member. You should not need to modify the actual DD names for these files either in the JCL jobs or in the FSISYS member because these files are set up to run the verification test as is.

## <span id="page-54-0"></span>**RUNNING DAPRUN (OR GENTRNX, GENDATAX, AND GENPRTX) AND DMRUNLM**

Submit the job DAPRUN (or DMRUNLM). DAPRUN (or DMRUNLM) should receive return codes of *00* or *04* in each step. The output for DAPRUN (or DMRUNLM) should include logging messages, which are sent to SYSPRINT. Depending on whether you are using the RPEX1 or UTEX1 sample resources, the messages will differ. The messages for DMS1 are similar to those for RPEX1. Examples are shown below and on the following pages.

**Note** If you are running GenTrnX, GenDataX, and GenPrtX separately you should submit each job in sequence and check the return codes.

### **Running DAPRUNC to Improve Performance**

The DAPRUNC job invokes the DAPC procedure in PROCLIB. The DAPC procedure contains JCL that assumes the GenTrn and GenPrint steps have been combined into the GenData step. The GenTrn and GenPrint steps are run as rules within the GenData step. This is called *single-step processing* and can improve system performance. To use single-step processing, submit DAPRUNC. It should receive a return code of *00* or *04* in the GenData step.

**Note** When using single-step processing, only the SYSOUT messages for GenData are displayed.

#### **Logging messages when running RPEX1**

```
--- GenTrn ---
Filtering extract file...
Building transaction file...
==> Processing: TransactionId-GroupName1-GroupName2-GroupName3-
TransactionType
==> Processing: 1234567-SAMPCO-LB1--T1
==> Processing: 2234567-SAMPCO-LB1--T1
==> Processing: 5SAMPCO-SAMPCO-LB2--T1
==> Processing: 6SAMPCO-SAMPCO-LB2--T1
==> Processing: 7SAMPCO-SAMPCO-LB2--T1
==> Processing: 8SAMPCO-SAMPCO-LB2--T1
==> Processing: 9SAMPCO-SAMPCO-LB2--T1
==> Processing: 4234567-FSI-CPP--T1
==> Processing: 5234567-FSI-GL--T1
==> Warning count: 0
==> Error count: 0
Elapsed Time: 3 seconds
--- GenTrn Completed ---
--- GenData ---
==> Processing: TransactionId-GroupName1-GroupName2-GroupName3-
TransactionType
==> Processing: 1234567-SAMPCO-LB1--T1
==> Processing: 2234567-SAMPCO-LB1--T1
==> Processing: 5SAMPCO-SAMPCO-LB2--T1
==> Processing: 6SAMPCO-SAMPCO-LB2--T1
==> Processing: 7SAMPCO-SAMPCO-LB2--T1
==> Processing: 8SAMPCO-SAMPCO-LB2--T1
==> Processing: 9SAMPCO-SAMPCO-LB2--T1
==> Processing: 4234567-FSI-CPP--T1
==> Processing: 5234567-FSI-GL--T1
```

```
==> Warning count: 0<br>==> Error count: 0
\Rightarrow Error
Elapsed Time: 44 seconds
--- GenData Completed ---
--- GenPrint ---
Processing Batch:<BATCH1> File:<DD:BATCH1> Port:<DD:XERBAT1>
==> Processing: TransactionId-GroupName1-GroupName2-GroupName3-
TransactionType
==> Processing: 1234567-SAMPCO-LB1--T1
==> Processing: 2234567-SAMPCO-LB1--T1
==> Processing: 5SAMPCO-SAMPCO-LB2--T1
==> Processing: 6SAMPCO-SAMPCO-LB2--T1
==> Processing: 7SAMPCO-SAMPCO-LB2--T1
==> Processing: 8SAMPCO-SAMPCO-LB2--T1
==> Processing: 9SAMPCO-SAMPCO-LB2--T1
==> Processing: 4234567-FSI-CPP--T1
==> Processing: 5234567-FSI-GL--T1
9 records processed in BATCH1 batch.
Processing Batch:<BATCH2> File:<DD:BATCH2> Port:<DD:XERBAT2>
==> Processing: 1234567-SAMPCO-LB1--T1
==> Processing: 2234567-SAMPCO-LB1--T1
==> Processing: 5SAMPCO-SAMPCO-LB2--T1
==> Processing: 6SAMPCO-SAMPCO-LB2--T1
==> Processing: 7SAMPCO-SAMPCO-LB2--T1
==> Processing: 8SAMPCO-SAMPCO-LB2--T1
==> Processing: 9SAMPCO-SAMPCO-LB2--T1
==> Processing: 4234567-FSI-CPP--T1
==> Processing: 5234567-FSI-GL--T1
9 records processed in BATCH2 batch.
Processing Batch:<BATCH3> File:<DD:BATCH3> Port:<DD:XERBAT3>
==> Processing: 1234567-SAMPCO-LB1--T1
==> Processing: 2234567-SAMPCO-LB1--T1
==> Processing: 5SAMPCO-SAMPCO-LB2--T1
==> Processing: 6SAMPCO-SAMPCO-LB2--T1
==> Processing: 7SAMPCO-SAMPCO-LB2--T1
==> Processing: 8SAMPCO-SAMPCO-LB2--T1
==> Processing: 9SAMPCO-SAMPCO-LB2--T1
7 records processed in BATCH3 batch.
Processing Batch:<ERROR> File:<DD:ERROR> Port:<DD:PERROR>
Processing Batch:<MANUAL> File:<DD:MANUAL> Port:<DD:PMANUAL>
==> Warning count: 3
==> Error count: 0
Elapsed Time: 49 seconds
--- GenPrint Completed ---
```
#### **Logging messages when running UTEX1**

```
--- GenTrn ---
Filtering extract file...
Building transaction file...
==> Processing: TransactionId-GroupName1-GroupName2-GroupName3-
TransactionType
==> Processing: 2222-3445-UTIL-BILL--
==> Processing: 1234-5555-UTIL-BILL--
==> Processing: 3456-7777-UTIL-BILL--
==> Processing: 3999-9999-UTIL-BILL--
==> Processing: 4444-1234-UTIL-BILL--
==> Processing: 4999-R777-UTIL-BILL--
==> Processing: 5111-8888-UTIL-BILL--
==> Processing: 5555-7010-UTIL-BILL--
==> Processing: 6750-R758-UTIL-BILL--
==> Processing: 7000-7000-UTIL-BILL--
==> Processing: 2428-1927-UTIL-BILL--
==> Processing: 8234-5555-UTIL-BILL--
==> Warning count: 0
==> Error count: 0
Elapsed Time: 3 seconds
--- GenTrn Completed ---
--- GenData ---
==> Processing: TransactionId-GroupName1-GroupName2-GroupName3-
TransactionType
==> Processing: 2222-3445-UTIL-BILL--
==> Processing: 1234-5555-UTIL-BILL--
==> Processing: 3456-7777-UTIL-BILL--
==> Processing: 3999-9999-UTIL-BILL--
==> Processing: 4444-1234-UTIL-BILL--
==> Processing: 4999-R777-UTIL-BILL--
==> Processing: 5111-8888-UTIL-BILL--
==> Processing: 5555-7010-UTIL-BILL--
==> Processing: 6750-R758-UTIL-BILL--
==> Processing: 7000-7000-UTIL-BILL--
==> Processing: 2428-1927-UTIL-BILL--
==> Processing: 8234-5555-UTIL-BILL--
==> Warning count: 0
==> Error count: 0
Elapsed Time: 148 seconds
--- GenData Completed ---
--- GenPrint ---
Processing Batch:<BATCH1> File:<DD:BATCH1> Port:<DD:AFPBAT1>
==> Processing: TransactionId-GroupName1-GroupName2-GroupName3-
TransactionType
==> Processing: 2222-3445-UTIL-BILL--
==> Processing: 1234-5555-UTIL-BILL--
==> Processing: 3456-7777-UTIL-BILL--
==> Processing: 3999-9999-UTIL-BILL--
==> Processing: 4444-1234-UTIL-BILL--
==> Processing: 4999-R777-UTIL-BILL--
==> Processing: 5111-8888-UTIL-BILL--
==> Processing: 5555-7010-UTIL-BILL--
==> Processing: 6750-R758-UTIL-BILL--
==> Processing: 7000-7000-UTIL-BILL--
==> Processing: 2428-1927-UTIL-BILL--
==> Processing: 8234-5555-UTIL-BILL--
12 records processed in BATCH1 batch.
Processing Batch:<BATCH2> File:<DD:BATCH2> Port:<DD:AFPBAT2>
Processing Batch:<BATCH3> File:<DD:BATCH3> Port:<DD:AFPBAT3>
Processing Batch:<ERROR> File:<DD:ERROR> Port:<DD:PERROR>
Processing Batch:<MANUAL> File:<DD:MANUAL> Port:<DD:PMANUAL>
```
==> Warning count: 5 ==> Error count: 0 Elapsed Time: 75 seconds --- GenPrint Completed ---

## **USING THE DMS1 RESOURCES**

After you download and install the Oracle Documaker media pack, you will have these files on your workstation:

- install.txt
- loaddms1.jcl
- loaddb2.jcl
- DMS1.zip

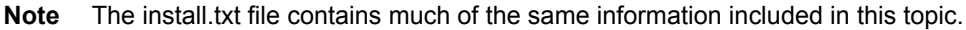

Follow these instructions to install DMS1 resources for z/OS.

1. Unzip the DMS1.zip file. It contains a file named *DMS1.xmit*. This file contains several z/OS datasets and is in a TRANSMIT (XMIT) format.

To install the DMS1 resources, you must transfer this file to z/OS in binary mode and then unzip (RECEIVE) it. The RECEIVE creates and populates the datasets that comprise the DMS1 test resources. Follow the remaining steps to transfer this file to z/OS and perform the RECEIVE.

2. Allocate a dataset on z/OS into which you can upload the DMS1.xmit file. Allocate this dataset using attributes similar to these:

Data Set Name . . . : FSI.DMS1.XMIT <= any name you choose Organization . . . : PS Record format . . . : FB Record length . . . : 80 Block size . . . . : 3120 1st extent cylinders: 10 <= primary space needed Secondary cylinders : 2 <= secondary space needed

- 3. Upload the DMS1.xmit file from Windows to z/OS. Be sure to upload this file in binary mode.
- 4. Upload LOADDMS1.JCL as text to your JCL library on z/OS. Read the comments in the JCL and make the necessary modifications for your system. Submit the LOADDMS1 job. It should create several datasets that contain the DMS1 sample resources.
- **Note** Make sure you have completed the steps in *[Binding the Documaker DB2 Plan to Your](#page-19-0)  [DB2 Subsystem](#page-19-0)* on page 20 before you continue to the next step.
	- 5. Use LBYSQLR member in the JCLLIB to create DB2 tables for the Documaker library. Make the necessary modifications, including changing table names for your system, before submitting.
- **Note** You can have all of the tables in one tablespace or you can place each table in a different tablespace.

6. Edit the FSI.LBYD.SYSPUNCH and FSI.LBYI.SYSPUNCH datasets, replacing the user ID *ZD* and the table names with the user ID and table names you used in the LBYSQLR member. Do not change anything else in this file. This file loads the DMS1 sample resources into your DB2 tables.

INTO TABLE "ZD"."DMS1\_LBYD" <= this line is in FSI.LBYD.SYSPUNCH INTO TABLE "ZD"."DMS1\_LBYI" <= this line is in FSI.LBYI.SYSPUNCH

7. Upload the LOADDB2.JCL to your JCLLIB. Make the necessary modifications, including changing the name of the SYSPUNCH and SYSREC datasets for your system.

Submit LOADDB2 to load the tables. You will need to run this job twice — once with the SYSIN DD statement set to FSI.LBYD.SYSPUNCH and once with the SYSIN DD set to FSI.LBYI.SYSPUNCH.

**Note** A certain level of DB2 authority may be needed to run this job.

### **Checking Your FSIUSERL Settings**

The FSIUSERL is a member of the DEFLIB PDS in the DMS1 installation. Besides those options as described in FSIUSER and FSISYS, the FSIUSERL member contains initialization options to retrieve resources from DB2 library.

The following partial list of options is from the FSIUSERL member. The DB2 database is set with the Database INI option. The DB2 tables are set in the DB2 FileConvert control group.

Be sure to make the necessary changes for your implementation.

```
< CONFIG:DMS1 >
  ArcPath =
  BaseDef = DMS1BDFFile = LBYI
  BDFT.i b =CARPath =<br>DALFile = LBYI
  DALFile = LBYI<br>DDTFile = LBYI
  DDTFile
  DefLib = DD:DEFLIB()
  DictionaryFile = xdb.dbf
  FieldBaseFile = fdb.dbf
  FNTFile = 
  FontLib = DD:FONTLIB()<br>FORFile = LBYT
                = LBYI
  FORLib =
  FormDef = FORM<br>FormFile = LBYI
  FormFile
  FormLib =
  GRPFile = LBYI<br>GRPLib =
  GRPLib =
  HelpLib =
  LbyLib = DD:DEFLIB()LogoFile = LBYI
  TableLib = DD:DEFLIB()
  WIPPath =<br>XDDFile = LBYI
  XDDFile
  XRFFile = rel121
< Configurations >
  Config = DMS1< DBHANDLER:DB2 >
   Database = LBYDB
```

```
CreateTable = No
   CreateIndex = No
   Debug = No< DBTable:LBYI >
   DBHandler = DB2
< DBTable:LBYD >
  DBHandler = DB2
  UniqueTag = ARCKEY+SEQ NUM
< DBTable:LBYLog >
  DBHandler = DB2<br>UniqueTag = DATI
             = DATE+TIME
< DBTable:Catalog >
   DBHandler = DB2
   UniqueTag = CatalogID
< DB2_FileConvert >
  LBYI = ZD.DMS1_LBYI<br>I.RYD = ZD NMS1_LBYDLBYD = ZD.DMS1_LBYD
  LBYLOG = ZD.DMS1 LBYLOG
   Catalog = ZD.DMS1_CAT
< Library:LBYI >
   DBTable = LBYD
   LBYLogFile = LBYLOG
< LibraryManager >
  Class = GA; Georgia resource<br>Class = TX; Texas resource
  Class = TX; Texas resource<br>Class = MD; Maryland resou
           = MD;Maryland resource
  Library = LBYI
  Mode = DEV; Development<br>Mode = TEST; Test
             = TEST;Test
  Mode = PROD; Production
   Project = P001; Project 001<br>Project = P002; Project 002
             = P002; Project 002
  Project = P003; Project 003
  Status = TEST;Needs to be tested
  Status = FAILED;Failed testing
  Status = PASSED;Passed testing
   Status = PROMOTED;Has been promoted
< MasterResource >
  BaseDef = <CONFIG:DMS1> BaseDef =
   BDFFile = <CONFIG:DMS1> BDFFile =
   BDFLib = <CONFIG:DMS1> BDFLib =
   COMPLIB = <CONFIG:DMS1> CompLib =
   DALFile = <CONFIG:DMS1> DalFile =
   DDTFile = <CONFIG:DMS1> DDTFile =
   DDTLib = <CONFIG:DMS1> DDTLib =
   DefLib = <CONFIG:DMS1> DefLib =
   DictionaryFile = <CONFIG:DMS1> DictionaryFile =
   FieldBaseFile = <CONFIG:DMS1> FieldBaseFile =
   FNTFile = <CONFIG:DMS1> FntFile =
   FontLib = <CONFIG:DMS1> FontLib =
   FORFile = <CONFIG:DMS1> FORFile =
   FORLib = <CONFIG:DMS1> FORLib =
   \text{Form7x} = \text{COMFIG:} \text{DMS1} > \text{Form7x} =
   FormDef = <CONFIG:DMS1> FormDef =
   FormFile = <CONFIG:DMS1> FormFile =
   FormLib = <CONFIG:DMS1> FormLib =
  GRPFile = <CONFIG:DMS1> GRPFile =
   GRPLib = <CONFIG:DMS1> GRPLib =<br>HelpLib = <CONFIG:DMS1> HelpLib
                 HelpLib = <CONFIG:DMS1> HelpLib =
   LbyLib = <CONFIG:DMS1> LbyLib =
   LogoFile = <CONFIG:DMS1> LogoFile =
   LogoLib = <CONFIG:DMS1> LogoLib =
  TableLib = <CONFIG:DMS1> TableLib =
   TablePath = <MASTERRESOURCE> TableLib =
```

```
XDDFile = <CONFIG:DMS1> XDDFile =<br>XRFFile = <CONFIG:DMS1> XrfFile =
                     = <CONFIG:DMS1> XrfFile =
```
### **Checking the JCL**

When you run the system with the DMS1 sample resources, use the DMRUNLM job which invokes the DMLM procedure in PROCLIB. Make sure DMRUNLM has a valid jobcard and that the PROCLIB name is correct.

Also in DMRUNLM job, check the override statement for GenTrn, GenData, and GenPrint to make sure you have the correct DB2 SUBSYSTEM, PLAN, and LINKLIB from your system installation.

See *[Binding the Documaker DB2 Plan to Your DB2 Subsystem](#page-19-0)* on page 20 for more information on the DB2 SUBSYSTEM and PLAN. For a description of the DMLM procedure, see the description of the DAP procedure above.

Here is an example of the DMRUNLM job:

```
//* COPY JOBCARD HERE
//*****************************************************************
                           - DMRUNLM -
//*
//*****************************************************************
//*
//DMRUNLM EXEC DMLM
//GENTRN.SYSTSIN DD *
 DSN SYSTEM(DB8G)
 RUN PROGRAM(GENTRN) PLAN(DAP121) -
      LIB('FSI.V121.LINKLIB')
 END
//*
//GENDATA.SYSTSIN DD *
 DSN SYSTEM(DB8G)
 RUN PROGRAM(GENDATA) PLAN(DAP121) -
      LIB('FSI.V121.LINKLIB')
 END
//*
//GENPRT.SYSTSIN DD *
 DSN SYSTEM(DB8G)
 RUN PROGRAM(GENPRINT) PLAN(DAP121) -
      LIB('FSI.V121.LINKLIB')
 END
//*
```
## **RUNNING GENARCDX**

This task is optional.

The JCLLIB member GenArcDX (GenArcX prior to version 10.3) executes the GenArc program in two steps. The first step, called *GenArcD*, executes the IEFBR14 program and contains DD statements that delete various files which will be created in the following GenArc step. The second step, called *GenArc*, executes the TSO Terminal Monitor Program and starts the DB2 Command Processor program (DSN) which runs the GenArc program and DB2 plan.

At the bottom of the GenArcDX job, the SYSTSIN DD statement has some instream control cards, one of which indicates the LINKLIB you loaded during the installation. Change FSI.V121.LINKLIB to match the name you gave LINKLIB during the installation. Also, you change the subsystem name from *DB8G* to match your DB2 subsystem name.

```
//SYSTSIN DD *
 DSN SYSTEM(DB8G)
 RUN PROGRAM(GENARC) PLAN(DAP121) -
       LIB('FSI.V121.LINKLIB')
 END
```
To test, submit the GenArcDX job. The GenArcDX job should receive a return code of *00* or *04*. The output for the GenArcDX job should include logging messages (sent to SYSPRINT) similar to the following messages.

#### **RPEX1 messages**

```
--- GenArc ---
==> Processing: TransactionId-GroupName1-GroupName2-GroupName3-
TransactionType
==> Processing: 1234567-SAMPCO-LB1--T1
==> Processing: 2234567-SAMPCO-LB1--T1
==> Processing: 5SAMPCO-SAMPCO-LB2--T1
==> Processing: 6SAMPCO-SAMPCO-LB2--T1
==> Processing: 7SAMPCO-SAMPCO-LB2--T1
==> Processing: 8SAMPCO-SAMPCO-LB2--T1
==> Processing: 9SAMPCO-SAMPCO-LB2--T1
==> Processing: 4234567-FSI-CPP--T1
==> Processing: 5234567-FSI-GL--T1
==> Transactions Read : 9<br>==> Transactions Archived : 9
==> Transactions Archived :
==> Transactions In Error : 0<br>==> Transactions Rolled Back: 0
==> Transactions Rolled Back: 0
==> Warning count: 1<br>==> Frror count: 0
==> Error count:
Elapsed Time: 44 seconds
--- GenArc Completed ---
```
#### **UTEX1 messages**

```
--- GenArc ---
```
==> Processing: TransactionId-GroupName1-GroupName2-GroupName3- TransactionType ==> Processing: 2222-3445-UTIL-BILL-- ==> Processing: 1234-5555-UTIL-BILL-- ==> Processing: 3456-7777-UTIL-BILL-- ==> Processing: 3999-9999-UTIL-BILL-- ==> Processing: 4444-1234-UTIL-BILL-- ==> Processing: 4999-R777-UTIL-BILL-- ==> Processing: 5111-8888-UTIL-BILL-- ==> Processing: 5555-7010-UTIL-BILL-- ==> Processing: 6750-R758-UTIL-BILL-- ==> Processing: 7000-7000-UTIL-BILL-- ==> Processing: 2428-1927-UTIL-BILL-- ==> Processing: 8234-5555-UTIL-BILL-- ==> Transactions Read : 12 ==> Transactions Archived : 12<br>==> Transactions In Error : 0 ==> Transactions In Error : 0<br>==> Transactions Rolled Back: 0 ==> Transactions Rolled Back:  $==>$  Warning count: 0<br> $==>$  Error count: 0 ==> Error count: Elapsed Time: 34 seconds --- GenArc Completed ---

## **RUNNING GENARCX**

This task is optional. The JCLLIB member GenArcX executes the GenArc program in two steps. The first step, called GenArcD, executes the IEFBR14 program and contains DD statements that delete various files which will be created in the following GenArc step. The second step, called GenArc, executes the GenArc program to archive to Documanage or to a CARDATA file if you are using stacked DPA.

To test, submit the GenArcX job. The GenArcX job should receive a return code of *00* or *04*. The output for the GenArcX job should include logging messages (sent to SYSPRINT) similar to the following messages if you are using stacked DPA.

#### **RPEX1 messages**

```
--- GenArc ---
==> Processing: TransactionId-GroupName1-GroupName2-GroupName3-
TransactionType
==> Processing: 1234567-SAMPCO-LB1--T1
==> Processing: 2234567-SAMPCO-LB1--T1
==> Processing: 5SAMPCO-SAMPCO-LB2--T1
==> Processing: 6SAMPCO-SAMPCO-LB2--T1
==> Processing: 7SAMPCO-SAMPCO-LB2--T1
==> Processing: 8SAMPCO-SAMPCO-LB2--T1
==> Processing: 9SAMPCO-SAMPCO-LB2--T1
==> Processing: 4234567-FSI-CPP--T1
==> Processing: 5234567-FSI-GL--T1
==> Transactions Read : 9
==> Transactions Archived : 7
==> Transactions In Error : 0<br>==> Transactions Rolled Back: 0
==> Transactions Rolled Back:
==> Warning count: 1
==> Error count: 0
Elapsed Time: 27 seconds
--- GenArc Completed ---
```
#### **UTEX1 messages**

```
--- GenArc ---
==> Processing: TransactionId-GroupName1-GroupName2-GroupName3-
TransactionType
==> Processing: -UTIL-BILL--
==> Processing: -UTIL-BILL--
==> Processing: -UTIL-BILL--
==> Processing: -UTIL-BILL--
==> Processing: -UTIL-BILL--
==> Processing: -UTIL-BILL--
==> Processing: -UTIL-BILL--
==> Processing: -UTIL-BILL--
==> Processing: -UTIL-BILL--
==> Processing: -UTIL-BILL--
==> Processing: -UTIL-BILL--
==> Processing: -UTIL-BILL--
==> Transactions Read : 12<br>==> Transactions Archived : 12
==> Transactions Archived :
==> Transactions In Error : 0
==> Transactions Rolled Back: 0
==> Warning count: 1
==> Error count: 0
Elapsed Time: 66 seconds
```
## **PRINTING THE OUTPUT**

When you performed the tasks discussed in the topic, *[Running DAPRUN \(or](#page-54-0)  [GenTrnX, GenDataX, and GenPrtX\) and DMRUNLM](#page-54-0)* on page 55, DAPRUN should have produced three print-ready files. These files would be referenced as shown in the following table:

**If you configured your system for... You will see these default DD names...**

| Xerox Metacode | PRTBAT1, PRTBAT2, and PRTBAT3                               |
|----------------|-------------------------------------------------------------|
| <b>IRM AFP</b> | PRTBAT1, PRTBAT2, and PRTBAT3                               |
| PostScript     | PRTBAT1, PRTBAT2, and PRTBAT3                               |
| <b>PDF</b>     | PDFLIB(BAT10000), PDFLIB(BAT20000), and<br>PDFLIB(BAT30000) |

Consult the appropriate topic below to send the output to the type of printer you are configured for.

### **Xerox Metacode printer**

If you configured the system to create Xerox Metacode, use the GENERXER member of JCLLIB to *IEBGENER* the print files to JES. Make any changes necessary in this member to match your z/OS environment.

#### **BARR-attached Metacode printer**

If you have a Metacode printer attached to your local area network (LAN) and you are using the BARR interface to connect to the mainframe, you must first *BARRWRAP* the output print stream, then send this print stream to the printer's spool area.

To BARRWRAP the output print stream, run the BARRWRPX utility. You'll find an example of this utility in JCLLIB. Then download the resulting file to your LAN. Be sure to download without carriage returns or line feeds (CRLF) and without ASCII translation. Once the file is downloaded, copy it to the BARR SPOOL area.

#### **IBM AFP printer**

If you have configured the system to create an IBM AFP data stream, use the GENERAFP member of JCLLIB to *IEBGENER* the print files to JES. Make any changes necessary in this member to match your z/OS environment.

# **THE LOADDAPW JOB**

The LOADDAPW job in JCLLIB is listed below. This job creates the...

- System datasets
- RPEX1, UTEX1, and PDF417 sample resources (for the verification test)

Here is the listing of the system and sample resources datasets:

- JCLLIB
- PROCLIB
- SOURCE
- INCLIB
- OBJLIB
- SOURCE (NY State Source)
- INCLIB (NY State Header Files)
- OBJLIB (NY State Object Library)
- INCLIB (Symbol Technology Header Files)
- OBJLIB (Symbol Technology Object Library)
- LINKLIB
- DBRMLIB (DB2)
- DEFLIB (RPEX1)
- DDTLIB (RPEX1)
- FAPLIB (RPEX1)
- COMPLIB (RPEX1)
- EXTRACT (RPEX1)
- LOG2IMG (RPEX1 Xerox Logo Images)
- LOG2XFNT (RPEX1 Xerox Logo Fonts)
- PFRMLIB (RPEX1 Xerox Forms)
- PMETLIB (RPEX1 Xerox Precompiled Metacode)
- OVERLIB (RPEX1 PostScript Overlays)
- DEFLIB (UTEX1)
- DDTLIB (UTEX1)
- FAPLIB (UTEX1)
- COMPLIB (UTEX1)
- EXTRACT (UTEX1)
- LOG2IMG (UTEX1 Xerox Logo Images)
- LOG2XFNT (UTEX1 Xerox Logo Fonts)
- PMETLIB (UTEX1 Xerox Precompiled Metacode)
- OVERLIB (UTEX1 PostScript Overlays)
- DEFLIB (PDF417)
- DDTLIB (PDF417)
- FAPLIB (PDF417)
- COMPLIB (PDF417)
- EXTRACT (PDF417)
- PMETLIB (PDF417 Xerox Precompiled Metacode)
- OVERLIB (PDF417 PostScript Overlays)

In addition, the LOADDAPW job reads from the installation and populates these datasets.

//\* COPY JOBCARD HERE // \*\*\*\*\*\*\*\*\*\*\*\*\*\*\*\*\*\*\*\*\*\*\*\*\*\*\*\*\*\*\*\*\*\*\*\*\*\*\*\*\*\*\*\*\*\*\*\*\*\*\*\*\*\*\*\*\*\*\*\*\*\*\*\*\*\*\*\*  $1/$ \* LOADDAPW - $//*$ //\* COPY THE DAP BATCH SYSTEM FILES, RPEX1 AND UTEX1 RESOURCES //\* FROM A TRANSMIT/XMIT FILE TO A Z/OS SYSTEM. THE JOB DOES THE //\* FOLLOWING: //\* //\* 1. RECEIVE - RECEIVES A FILE THAT HAS BEEN UPLOADED FROM<br>//\* WINDOWS (THE FILE IS IN TRANSMIT/XMIT FORMA //\* WINDOWS (THE FILE IS IN TRANSMIT/XMIT FORMAT) INTO A PARTITIONED DATASET.  $//*$ //\* 2. RECVDAP - RECEIVES A PARTITIONED DATASET FROM STEP 1 //\* TO LOAD DAP RESOURCES. //\* //\* 3. EXPORT – ALLOCATES AN EXPORT DATASET NEEDED FOR LINKING C++  $\rm{}/\rm{/}/$ WITH EXPORTALL.  $//*$ //\* 4. SYSCPRT – ALLOCATES A SYSCPRT DATASET NEEDED ONLY FOR //\* SOURCE COMPILE. SOURCE COMPILE. //\*  $//*$  REPLACE 'FSI.DAP.XMIT' IN RECEIVE STEP WITH YOUR UPLOADED  $//*$  DATASET NAME (IN ITEM 1 OF README.TXT)  $//*$  DATASET NAME (IN ITEM 1 OF README.TXT)<br> $//*$  - THIS DATASET CAN BE DELETED WHEN THE - THIS DATASET CAN BE DELETED WHEN THE JOB FINISHES -//\* //\* REPLACE 'FSI.DAP.XMIT.PDS' IN RECEIVE STEP AND SET PDS=<br>//\* 9 WITH YOUR DATASET NAME (MUST BE A NON-EXISTING DATAS)  $//*$  WITH YOUR DATASET NAME (MUST BE A NON-EXISTING DATASET NAME)<br> $//*$  - THIS DATASET CAN BE DELETED WHEN THE JOB FINISHES -- THIS DATASET CAN BE DELETED WHEN THE JOB FINISHES -//\* //\* REPLACE '&HLQ.' IN RECVDAP STEP, EXPORT STEP, AND SYSCPRT STEP<br>//\* WITH YOUR HIGH-LEVEL QUALIFIERS WITH YOUR HIGH-LEVEL QUALIFIERS //\* // \*\*\*\*\*\*\*\*\*\*\*\*\*\*\*\*\*\*\*\*\*\*\*\*\*\*\*\*\*\*\*\*\*\*\*\*\*\*\*\*\*\*\*\*\*\*\*\*\*\*\*\*\*\*\*\*\*\*\*\*\*\*\*\*\*\*\*\* //\* //RECEIVE EXEC PGM=IKJEFT01,REGION=0M,DYNAMNBR=175 //SYSUADS DD DISP=SHR,DSN=SYS1.UADS //SYSLBC DD DISP=SHR,DSN=SYS1.BRODCAST

```
//*
//XMITFILE DD DISP=SHR,DSN=FSI.DAP.XMIT
//*
//SYSPRINT DD SYSOUT=*
//SYSOUT DD SYSOUT=*
//SYSTSOUT DD SYSOUT=*
//SYSTSPRT DD SYSOUT=*
//SYSTSIN DD *
 RECEIVE INDDNAME(XMITFILE)
          DSN('FSI.DAP.XMIT.PDS')
//*
// SET PDS='FSI.DAP.XMIT.PDS'
//*
//RECVDAP EXEC PGM=IKJEFT01,REGION=0M,DYNAMNBR=175
//SYSUADS DD DISP=SHR,DSN=SYS1.UADS
//SYSLBC DD DISP=SHR,DSN=SYS1.BRODCAST
//*
//XMITPD1 DD DISP=SHR,DSN=&PDS(JCLLIB)
//XMITPD2 DD DISP=SHR,DSN=&PDS(PROCLIB)
//XMITPD3 DD DISP=SHR,DSN=&PDS(SOURCE)
//XMITPD4 DD DISP=SHR,DSN=&PDS(INCLIB)
//XMITPD5 DD DISP=SHR,DSN=&PDS(OBJLIB)
//XMITPD6 DD DISP=SHR,DSN=&PDS(SRCNY)
//XMITPD7 DD DISP=SHR,DSN=&PDS(INCNY)
//XMITPD8 DD DISP=SHR,DSN=&PDS(OBJNY)
//XMITPD9 DD DISP=SHR,DSN=&PDS(INCSYM)
//XMITPD10 DD DISP=SHR,DSN=&PDS(OBJSYM)
//XMITPD11 DD DISP=SHR,DSN=&PDS(LINKLIB)
//XMITPD12 DD DISP=SHR,DSN=&PDS(DBRMLIB)
//XMITPD13 DD DISP=SHR,DSN=&PDS(DEFLIB)
//XMITPD14 DD DISP=SHR,DSN=&PDS(DDTLIB)
//XMITPD15 DD DISP=SHR,DSN=&PDS(FAPLIB)
//XMITPD16 DD DISP=SHR,DSN=&PDS(COMPLIB)
//XMITPD17 DD DISP=SHR,DSN=&PDS(EXTRACT)
//XMITPD18 DD DISP=SHR,DSN=&PDS(LOG2IMG)
//XMITPD19 DD DISP=SHR,DSN=&PDS(LOG2XFNT)
//XMITPD20 DD DISP=SHR,DSN=&PDS(PFRMLIB)
//XMITPD21 DD DISP=SHR,DSN=&PDS(PMETLIB)
//XMITPD22 DD DISP=SHR,DSN=&PDS(OVERLIB)
//XMITPD23 DD DISP=SHR,DSN=&PDS(DEFLIBU)
//XMITPD24 DD DISP=SHR,DSN=&PDS(DDTLIBU)
//XMITPD25 DD DISP=SHR,DSN=&PDS(FAPLIBU)
//XMITPD26 DD DISP=SHR,DSN=&PDS(COMPLIBU)
//XMITPD27 DD DISP=SHR,DSN=&PDS(EXTRACTU)
//XMITPD28 DD DISP=SHR,DSN=&PDS(LOG2IMGU)
//XMITPD29 DD DISP=SHR,DSN=&PDS(LOG2XFTU)
//XMITPD30 DD DISP=SHR,DSN=&PDS(PMETLIBU)
//XMITPD31 DD DISP=SHR,DSN=&PDS(OVERLIBU)
//XMITPD32 DD DISP=SHR,DSN=&PDS(DEFLIB4)
//XMITPD33 DD DISP=SHR,DSN=&PDS(DDTLIB4)
//XMITPD34 DD DISP=SHR,DSN=&PDS(FAPLIB4)
//XMITPD35 DD DISP=SHR,DSN=&PDS(COMPLIB4)
//XMITPD36 DD DISP=SHR,DSN=&PDS(EXTRACT4)
//XMITPD37 DD DISP=SHR,DSN=&PDS(PMETLIB4)
//XMITPD38 DD DISP=SHR,DSN=&PDS(OVERLIB4)
//*
//SYSPRINT DD SYSOUT=*
//SYSOUT DD SYSOUT=*
//SYSTSOUT DD SYSOUT=*
//SYSTSPRT DD SYSOUT=*
\frac{1}{1}********************************************************************
//*//* NOTE THAT SYMBOLIC SUBSTITUTION IS NOT ALLOWED IN
```

```
\frac{1}{\sqrt{2}} DSN('&HLQ.. . . . ')<br>\frac{1}{\sqrt{2}} YOU MUST REPLACE '&HLC
        YOU MUST REPLACE '&HLO.' WITH ACTUAL OUALIFIER NAMES
//*
//* YOU CAN DELETE ANY OF THE FOLLOWING RECEIVE INDDNAME/DSN PAIRS<br>//*     THAT YOU DON'T NEED TO LOAD.  EACH DELETION SHOULD INCLUDE
//* THAT YOU DON'T NEED TO LOAD. EACH DELETION SHOULD INCLUDE //* RECEIVE INDDNAME AND DSN TOGETHER AS A PAIR
        RECEIVE INDDNAME AND DSN TOGETHER AS A PAIR
//*//
********************************************************************
//SYSTSIN DD *
 RECEIVE INDDNAME(XMITPD1)
    DSN('&HLQ..JCLLIB') SPACE(2,2) CYLINDERS
 RECEIVE INDDNAME(XMITPD2)
    DSN('&HLQ..PROCLIB') SPACE(2,1) CYLINDERS
 RECEIVE INDDNAME(XMITPD3)
   DSN('&HLQ..SOURCE') SPACE(40,5) CYLINDERS
  RECEIVE INDDNAME(XMITPD4)
   DSN('&HLQ..INCLIB') SPACE(10,1) CYLINDERS
 RECEIVE INDDNAME(XMITPD5)
   DSN('&HLQ..OBJLIB') SPACE(30,5) CYLINDERS
 RECEIVE INDDNAME(XMITPD6)
    DSN('&HLQ..NYAAMVA.SOURCE') SPACE(1,1) CYLINDERS
 RECEIVE INDDNAME(XMITPD7)
   DSN('&HLQ..NYAAMVA.INCLIB') SPACE(1,1) CYLINDERS
 RECEIVE INDDNAME(XMITPD8)
   DSN('&HLQ..NYAAMVA.OBJLIB') SPACE(1,1) CYLINDERS
 RECEIVE INDDNAME(XMITPD9)
    DSN('&HLQ..SYMBOL.INCLIB') SPACE(1,1) CYLINDERS
 RECEIVE INDDNAME(XMITPD10)
    DSN('&HLQ..SYMBOL.OBJLIB') SPACE(1,1) CYLINDERS
 RECEIVE INDDNAME(XMITPD11)
    DSN('&HLQ..LINKLIB') SPACE(200,10) CYLINDERS
 RECEIVE INDDNAME(XMITPD12)
    DSN('&HLQ..DBRMLIB') SPACE(1,1) CYLINDERS
 RECEIVE INDDNAME(XMITPD13)
   DSN('&HLQ..RPEX1.DEFLIB') SPACE(2,1) CYLINDERS
  RECEIVE INDDNAME(XMITPD14)
    DSN('&HLQ..RPEX1.DDTLIB') SPACE(1,1) CYLINDERS
 RECEIVE INDDNAME(XMITPD15)
    DSN('&HLQ..RPEX1.FAPLIB') SPACE(2,1) CYLINDERS
 RECEIVE INDDNAME(XMITPD16)
    DSN('&HLQ..RPEX1.COMPLIB') SPACE(1,1) CYLINDERS
 RECEIVE INDDNAME(XMITPD17)
   DSN('&HLQ..RPEX1.EXTRACT') SPACE(1,1) CYLINDERS
 RECEIVE INDDNAME(XMITPD18)
    DSN('&HLQ..RPEX1.LOG2IMG') SPACE(1,1) CYLINDERS
 RECEIVE INDDNAME(XMITPD19)
    DSN('&HLQ..RPEX1.LOG2XFNT') SPACE(1,1) CYLINDERS
 RECEIVE INDDNAME(XMITPD20)
    DSN('&HLQ..RPEX1.PFRMLIB') SPACE(1,1) CYLINDERS
  RECEIVE INDDNAME(XMITPD21)
    DSN('&HLQ..RPEX1.PMETLIB') SPACE(1,1) CYLINDERS
 RECEIVE INDDNAME(XMITPD22)
    DSN('&HLQ..RPEX1.PST.OVERLIB') SPACE(1,1) CYLINDERS
  RECEIVE INDDNAME(XMITPD23)
    DSN('&HLQ..UTEX1.DEFLIB') SPACE(1,1) CYLINDERS
 RECEIVE INDDNAME(XMITPD24)
    DSN('&HLQ..UTEX1.DDTLIB') SPACE(1,1) CYLINDERS
  RECEIVE INDDNAME(XMITPD25)
    DSN('&HLQ..UTEX1.FAPLIB') SPACE(1,1) CYLINDERS
 RECEIVE INDDNAME(XMITPD26)
    DSN('&HLQ..UTEX1.COMPLIB') SPACE(1,1) CYLINDERS
 RECEIVE INDDNAME(XMITPD27)
       DSN('&HLQ..UTEX1.EXTRACT') SPACE(1,1) CYLINDERS
```

```
 RECEIVE INDDNAME(XMITPD28)
   DSN('&HLQ..UTEX1.LOG2IMG') SPACE(1,1) CYLINDERS
  RECEIVE INDDNAME(XMITPD29)
   DSN('&HLQ..UTEX1.LOG2XFNT') SPACE(1,1) CYLINDERS
  RECEIVE INDDNAME(XMITPD30)
   DSN('&HLQ..UTEX1.PMETLIB') SPACE(1,1) CYLINDERS
  RECEIVE INDDNAME(XMITPD31)
   DSN('&HLQ..UTEX1.PST.OVERLIB') SPACE(1,1) CYLINDERS
  RECEIVE INDDNAME(XMITPD32)
    DSN('&HLQ..PDF417.DEFLIB') SPACE(2,1) CYLINDERS
  RECEIVE INDDNAME(XMITPD33)
   DSN('&HLQ..PDF417.DDTLIB') SPACE(1,1) CYLINDERS
  RECEIVE INDDNAME(XMITPD34)
   DSN('&HLQ..PDF417.FAPLIB') SPACE(1,1) CYLINDERS
  RECEIVE INDDNAME(XMITPD35)
   DSN('&HLQ..PDF417.COMPLIB') SPACE(1,1) CYLINDERS
  RECEIVE INDDNAME(XMITPD36)
   DSN('&HLQ..PDF417.EXTRACT') SPACE(1,1) CYLINDERS
  RECEIVE INDDNAME(XMITPD37)
   DSN('&HLQ..PDF417.PMETLIB') SPACE(1,1) CYLINDERS
  RECEIVE INDDNAME(XMITPD38)
   DSN('&HLQ..PDF417.PST.OVERLIB') SPACE(1,1) CYLINDERS
\frac{1}{1}/ *
     ALLOCATE EXPORT DATASET FOR LINKING C++ WITH EXPORTALL.
//*//EXPORT EXEC PGM=IEFBR14
//SYSPRINT DD SYSOUT=*
//DD1 DD DSN=&HLQ..EXPORT,
// DISP=(,CATLG),
// UNIT=SYSDA,DCB=(RECFM=FB,LRECL=80,BLKSIZE=3200),
\frac{1}{100} SPACE=(TRK,(10,2,5)),DSNTYPE=LIBRARY<br>\frac{1}{200} SPOMMY
           DD DUMMY
\frac{1}{1+x}ALLOCATE SYSCPRT FOR SOURCE COMPILE.
//*//SYSCPRT EXEC PGM=IEFBR14
//SYSPRINT DD SYSOUT=*
          DD DSN=&HLQ..SYSCPRT,
// DISP=(,CATLG),<br>// UNIT=SYSDA,REC
// UNIT=SYSDA, RECFM=VBA, LRECL=137,<br>// SPACE=(CYL, (25, 25, 100)), DSNTYPE
           SPACE=(CYL,(25,25,100)),DSNTYPE=LIBRARY
//SYSIN DD DUMMY
```
# **Z/OS LIBRARIES**

The system begins as many source code modules which are separated into directories or libraries. Each library performs a specific task. For instance, INILIB handles Initialization file tasks and GVMLIB performs global variable manager functions.

Some of these libraries perform functions that are relevant only on the PC platform. You do not need to upload these libraries to your z/OS system. The libraries you must upload to your z/OS system are listed in the table below, along with the various print drivers.

An asterisk (\*) indicates the library is needed only to perform a particular function. For instance FAP2MET is required only if you are converting FAP files into PMETs and running with the CompileInstream INI option set to *No*.

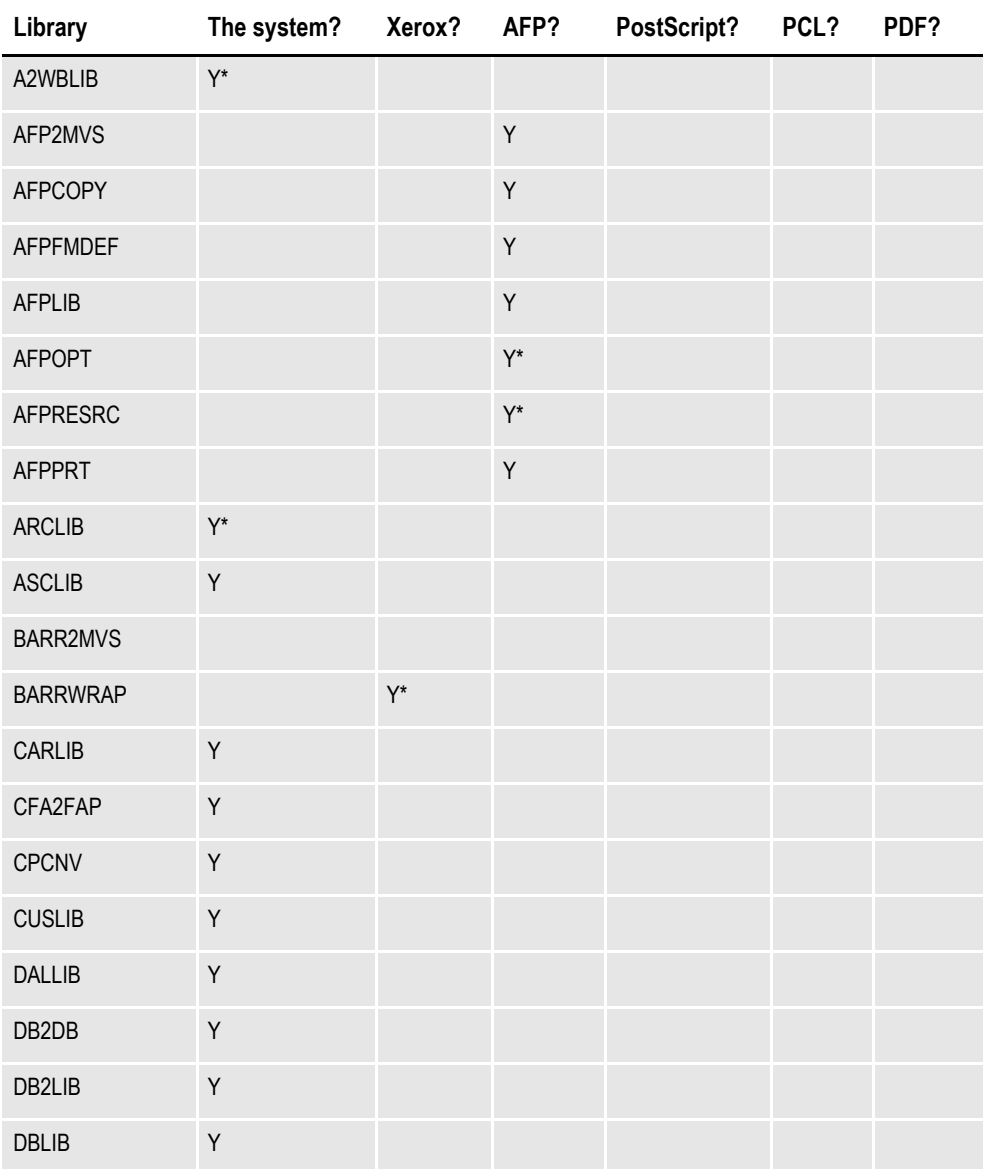

#### **Required for**
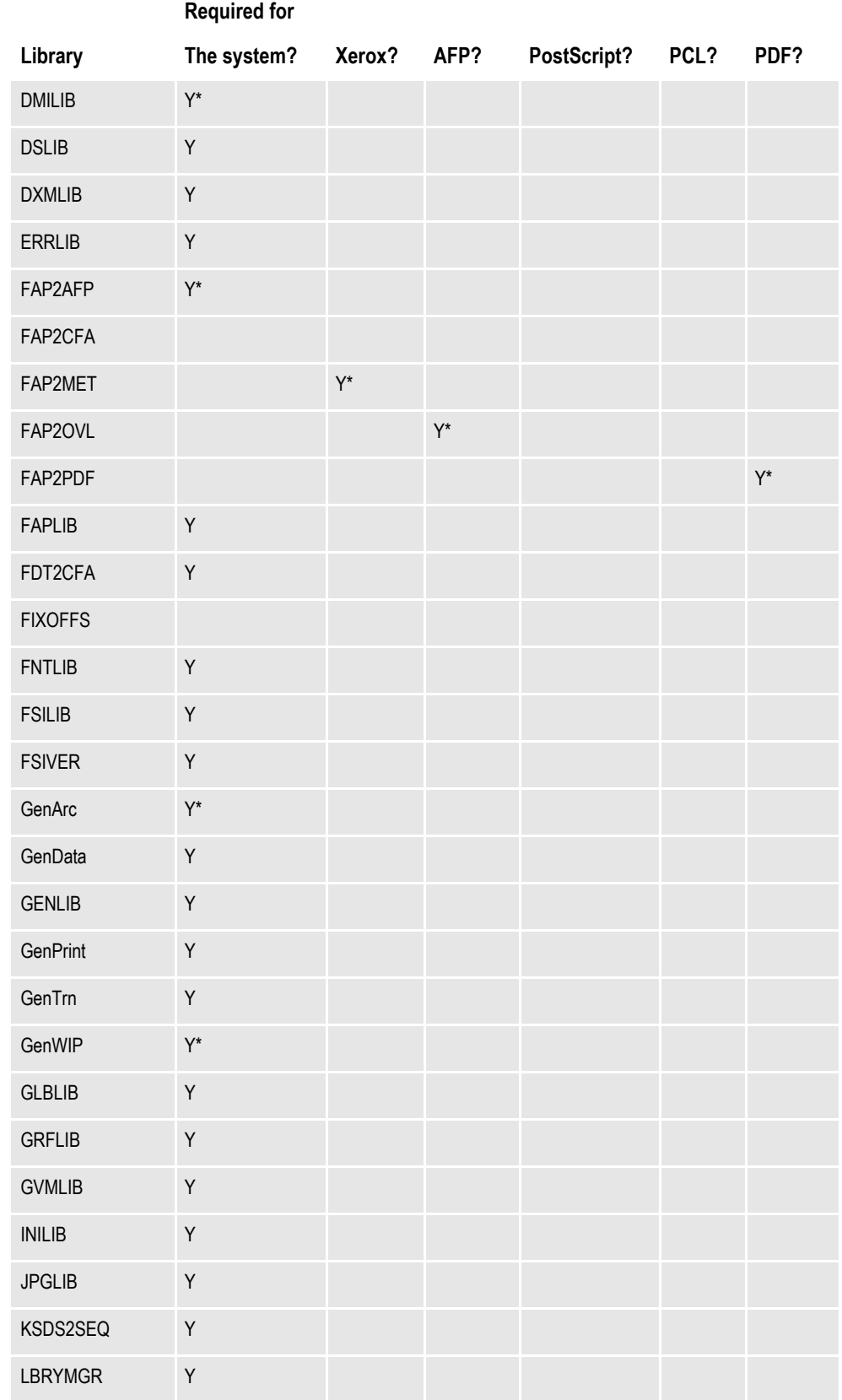

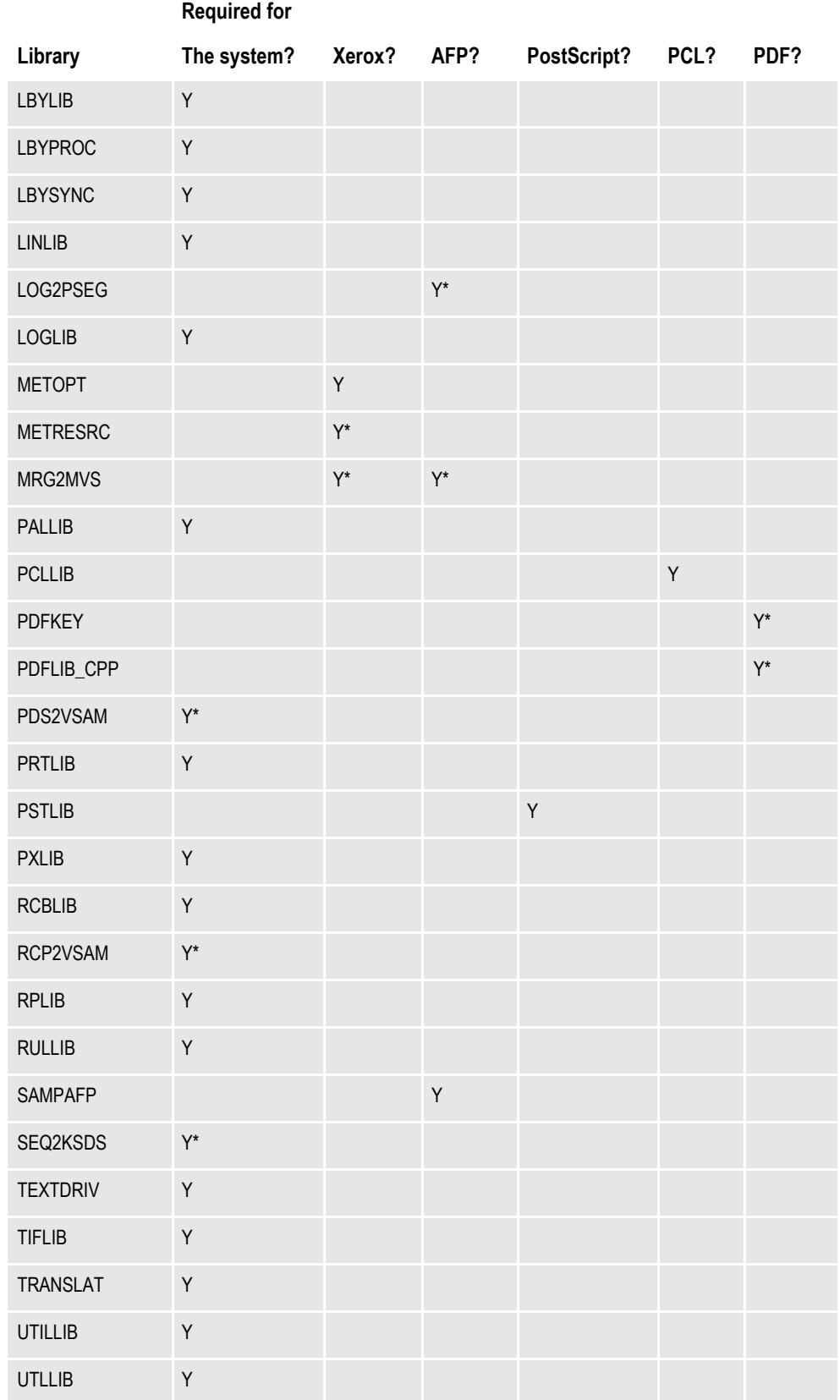

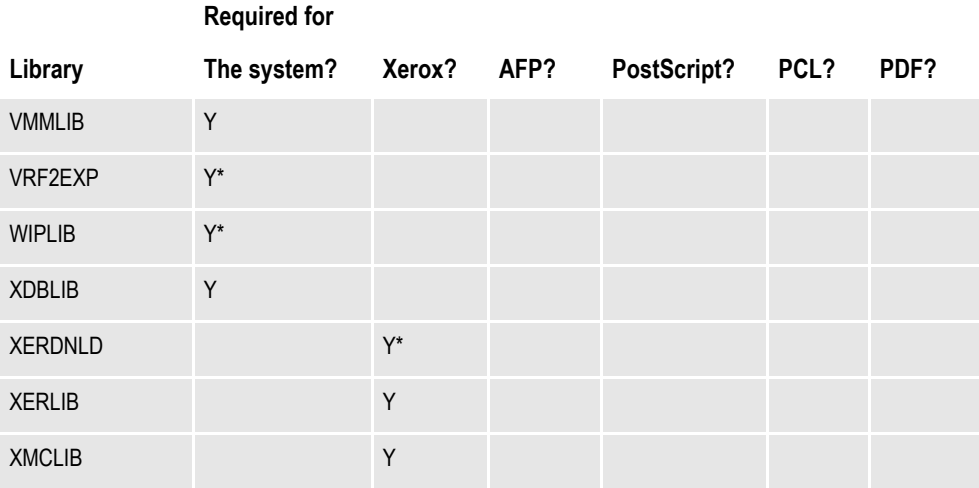

## **Z/OS PROGRAMS AND UTILITIES**

The following is a list and a short description of the programs and utilities you can run on a z/OS system. For more information about these utilities, see the Utilities Reference.

### **AFPCOPY utility**

This utility takes an AFP print stream which may contain multiple BEGINDOC and ENDDOC statements and generates an AFP print stream with only one BEGINDOC and one ENDDOC statement—in other words, it converts the print stream from *cutsheet* to *continuous-form*. No parameters are required. The input AFP print stream is read from the INFILE DD statement and the output AFP print stream is written to the OUTFILE DD statement. Look in member AFPCOPYX of JCLLIB to find an example of this utility.

### **AFPOPT utility**

This utility optimizes an AFP print stream. The AFPOPT utility reads an AFP print stream produced by Documaker and outputs a smaller, optimized AFP print stream. The input AFP print stream is read from the INFILE DD statement. The output AFP print stream is written to the OUTFILE DD statement. Look in member AFPOPTX of JCLLIB to find an example of this utility.

### **AFPRESRC utility**

This utility performs these tasks:

- Determines the AFP resources, such as formdef, fonts, overlays, and page segments, used by an AFP print stream
- Combines the original AFP print stream along with its required AFP resources

Look in member AFPRESC1 (to determine AFP resources) and AFPRESC2 (to combine AFP resources) of the JCLLIB to find examples of this utility.

### **AFPFMDEF utility**

This utility accepts as input a source form definition file and generates an AFP FormDef. Look in member AFPFMDFX of JCLLIB to find an example of this utility.

### **AFP2MVS utility**

This utility accepts as input an AFP resource, such as a font, page segment, or printready file, that's been uploaded to the z/OS system from the PC with no ASCII and no CRLF. It generates that resource to another file such that the record-oriented format of the resource will be restored. Look in the AFP2MVSS or AFP2MVSX member of JCLLIB to find an example of this utility.

#### **BARR2MVS utility**

This utility program accepts as input a print-ready Metacode file produced by Documaker Server running on the PC (using these INI options: Environment=OS22, OutMode=BARR, or BARRWORD), strips that file of the BARR-encoded information and produces a Metacode print-ready file acceptable in a z/OS environment. Look in the BARR2MVX member of JCLLIB to find an example of this utility.

#### **BARRWRAP utility**

This utility accepts as input a print-ready Metacode file produced by Documaker Server on z/OS and produces a Metacode print-ready file *wrapped* with control information the BARR printer-attachment system understands. Look in the BARRWRPX member of JCLLIB to find an example of this utility.

#### **CPCNV utility**

This utility converts a source file from one code page to another. The utility reads an input source file, such as an extract file, a FAP file, and so on, which corresponds to a specific code page. You can convert either a single member in the PDS (use / I=member) or all members of the PDS (use  $/I =$ \*). The utility then generates a target file which corresponds to a different code page. Look in member CPCNVX of JCLLIB to find an example of this utility.

#### **FAP2AFP utility**

This utility generates an AFP print-ready file from a FAP file. You can convert a single FAP file in the PDS ( $/I = FAPNAME$ ) or all FAP files in the PDS ( $/I =$ \*). Look in the FAP2AFPX member of JCLLIB to find an example of this utility.

You can also convert a FAP file in the library (use /LIB=LIBNAME). You can specify the optional parameter /VER and /REV parameters to specify the version and/or revision of a FAP file in the library you want to convert. Keep in mind that you cannot use wildcards  $(I=*)$  when you include the *ILIB* parameter.

Look in the FAP2AFPL member of JCLLIB to find an example of this utility.

#### **FAP2CFA utility**

This utility accepts as input a FAP file and generates a compiled FAP file. Look in member FAP2CFAX of JCLLIB to find an example of this utility.

#### **FAP2MET utility**

This utility accepts as input a FAP file and generates a pre-compiled Metacode member, usually placing the *PMET* into the PMETLIB dataset. You can convert a single FAP in the PDS (use /I=fapname) or all FAPs in the PDS (use  $/I =$ \*). There are several options you can select when you run the FAP2MET utility. For example, you can save the PMET in the PMETLIB dataset so it is ready to be included by the GenPrint program into a print stream or you can generate the PMET so it can be sent directly to the Metacode printer. You can also select the HMI, Short Edge Bind, or Long Edge Bind options. Look in member FAP2METX or FAP2METS of JCLLIB to find an example of this utility.

#### **FAP2PDF utility**

This utility generates a PDF file from a FAP file. The PDF file is written into a member of PDFLIB PDS. You can convert a single FAP in the PDS (use / I=fapname) or all FAPs in the PDS (use  $/I =$ \*). Look in the FAP2PDFX member of JCLLIB to find an example of this utility.

#### **FAP2OVL utility**

This utility generates an AFP overlay from a FAP file, usually placing it into an overlay PDS, which is generally referred to as *OVERLIB*. You can convert a single FAP in the PDS (use /I=fapname) or all FAPs in the PDS (use  $/I =$ \*). Look in the FAP2OVLX or FAP2OVLS member of JCLLIB to find an example of this utility.

#### **FDT2CFA utility**

This utility accepts as input a FSISYS INI file (member of DEFLIB), a FORM file (member of DEFLIB) and the FAPLIB PDS (Partitioned Data Set) and produces a COMPLIB PDS containing compiled FAP files.

This utility is similar to the FAP2CFA utility, except the FAP2CFA utility reads a single FAP and compiles it into a compiled FAP, while the FDT2CFA utility reads the FSISYS INI file, gets the name of the FORM member, opens the FORM member of DEFLIB to get a list of all of the FAP files that might be used, compiles all of these FAP files into compiled FAPs, and places them into the COMPLIB. Look in member FDT2CFAX of JCLLIB to find an example of this utility.

#### **FIXOFFS utility**

Use the FIXOFFS utility to correct field offsets after you have uploaded or downloaded a file from an environment where physical offset values differ. For example, you must use this utility if you are running the GenArc program in a z/OS environment using a local area network (LAN) archive of z/OS-generated data.

The utility uses the offsets in the NA and POL files to determine how to update other output files, such as recipient batch files and the NEWTRN file. Look in member FIXOFFSX of JCLLIB to find an example of this utility.

#### **FSIVER utility**

This utility accepts as input a LINKLIB PDS and generates a report that lists which patches have been applied to the programs in that LINKLIB. You can generate the report for either a single program (use /I=program name) or for all programs in the PDS (use  $/I =$ \*). Look in member FSIVERX of JCLLIB to find an example of this utility.

#### **SEQ2KSDS utility**

Use the SEQ2KSDS utility to convert a non-VSAM NAFILE or POLFILE dataset into a VSAM copy of that dataset. A 4-byte key is prefixed to each record of the VSAM dataset as it is created. You can find sample JCL for running the SEQ2KSDS utility in the SEQ2KSDX member of JCLLIB.

#### **GenArc program**

The GenArc program is an optional part of the system which you run after the GenData program. The GenArc program reads the NEWTRN, the NAFILE, and POLFILE and writes (or archives) this information to a repository (DB2). You can retrieve and print these archived form sets. The GenArcDX member of JCLLIB runs GenArc.

#### **GenData program**

The GenData program uses a processing engine referred to as the *Rules Processor* to step through the transaction trigger file (TRNFILE) created by the GenTrn program. This creates an NAFILE which contains section and variable data information, a POLFILE which contains recipient information, and recipient batch files (BATCH1, BATCH2, and so on) which contain trigger records for the different recipient groups. These files are sent to the GenPrint (or GenArc) program. The GenData program is part of the DAP procedure in PROCLIB. There is also an example of GenData in the GenDataX member of JCLLIB.

#### **GenPrint program**

The GenPrint program reads the recipient batch files, NAFILEs, and POLFILEs produced by the GenData program and produces print-ready streams for specific printer platforms such as Xerox Metacode or IBM AFP. The print streams can be sent to datasets which you can copy to the JES print SPOOL or directly to JES SPOOL as SYSOUT files. The GenPrint program is part of the DAP procedure in PROCLIB. There is also an example of GenPrint in the GenPrtX member of JCLLIB.

#### **GenTrn program**

The GenTrn program performs the first step of the processing cycle. The GenTrn program accepts as input an extract file and produces a transaction trigger file or *TRNFILE*. Each record in the TRNFILE represents a single transaction. The TRNFILE is then passed to the GenData program. The GenTrn program is part of the DAP procedure in PROCLIB. There is also an example of GenTrn in the GenTrnX member of JCLLIB.

#### **LOG2PSEG utility**

This utility accepts as input a logo file, which is similar to a bitmap file, and produces an AFP page segment. The page segment is generally placed into a page segment PDS referred to as PSEGLIB. This PSEGLIB must be available to your AFP printer when you print. You can convert a single logo in the PDS (use /I=logoname) or all logos in the PDS (use /I=\*). Look in members LOG2PSGX or LOG2PSGS of JCLLIB for an example of this utility.

#### **METOPT utility**

This utility optimizes a Metacode print stream. This utility reads a Metacode print stream produced by Documaker and outputs a smaller, optimized Metacode print stream. The input Metacode print stream is read from the INFILE DD statement. The output Metacode print stream is written to the OUTFILE DD statement. Look in member METOPTX of JCLLIB for an example of this utility.

#### **METRESRC utility**

This utility performs these tasks:

- Determines the Xerox resources, such as fonts, sections, forms, and logos, used by a Metacode print stream
- Combine the original Metacode print stream along with its required Xerox resources

Look in member METRESC1 (to determine Xerox resources) and METRESC2 (to combine Xerox resources) of JCLLIB for examples of this utility.

#### **PDFKEY utility**

Use the PDFKEY utility to generate the encrypted passwords used in the PDF security control group. Look in member PDFKEYX of JCLLIB for an example of this utility.

#### **PDS2VSAM utility**

This utility accepts as input a partitioned dataset, such as the DDTLIB or PMETLIB PDSs, and copies those members into a VSAM KSDS. Look in members PDS2VSDX, PDS2VSJX, and PDS2VSPX of JCLLIB for examples of this utility.

#### **RCP2VSAM utility**

This utility accepts as input a set recipient table, usually the SETRCPTB member in the DEFLIB PDS, and copies this table into a VSAM KSDS. When you have large set recipient tables, this conversion can speed the reading of the table. Look in member RCP2VSMX of JCLLIB for an example of this utility.

#### **SAMPAFP utility**

This utility accepts as input the name of either an AFP overlay or page segment and generates a SYSOUT file that, together with the correct USERLIB reference to this AFP resource, will print this overlay or page segment resource. Look in member SAMPAFPX of JCLLIB for an example of this utility.

#### **TRANSLAT utility**

This utility accepts as input a tokenized message file (MSGFILE) that is output from the GenTrn, GenData, GenPrint, or GenArc program. This utility then produces a readable error file. The TRANSLAT utility lets you translate the tokens in the MSGFILE into various languages or simply change the contents to meet your needs. Look in member TRANSLTX of JCLLIB for an example of this utility.

#### **XERDNLD utility**

This utility lets you get resources to a Xerox printer if you do not have other software programs to accomplish this task.

The utility accepts as input a Xerox Metacode resource, such as a font, section, or FRM file, encapsulates it with location-specific DJDE information and generally writes the resource back out to a PDS. You can then send the contents of this PDS to the JES SPOOL and target those contents to a specific Xerox printer where the resource will be stored on the printer's local disk device.

The resources will then be available when needed at print time. Look in the XERDNLDX or XERDNLDS members of JCLLIB for examples of this utility.

## **USING THE DOCUMENTATION**

After you download Oracle Documaker and unzip the file you downloaded, you will find a readme file that provides an overview, late-breaking information, and links to the documentation. For more detailed instructions on downloading the documentation, see the following topic.

The documentation available for this release is in Portable Document Format (PDF) files which you can view or print using the Adobe® Acrobat™ Reader™. In the documentation file you download from the OTN web site, you will find the various documentation that accompanies this release, such as:

- Documaker Administration Guide
- Documaker Studio User Guide
- Utilities Reference
- Rules Reference
- DAL Reference
- Release Notes

For best results, make sure you have the latest version of Acrobat Reader. You can download the free reader at Adobe's web site: www.adobe.com.

## **UPDATING YOUR DOCUMENTATION**

You can download the latest Oracle Insurance documentation at the Oracle Technology Network (OTN) web site. The process includes:

- Going to the Oracle Insurance Documentation page on the OTN site
- Searching for the application documentation you want to download
- Downloading that documentation

To download Oracle Insurance application documentation, go to the Oracle Insurance Documentation page:

<http://www.oracle.com/technetwork/documentation/insurance-097481.html>

## **DOWNLOADING PATCHES**

You can download the latest Oracle software patches at the My Oracle Support web site. The process includes:

- Going to the My Oracle Support site (requires registration)
- Searching for the patches you want to download
- Downloading those patches

To download Oracle software patches, go to the My Oracle Support web site:

[https://support.oracle.com](https://support.oracle.com/)

## **Chapter 2**

# **Installing Documaker Server on UNIX**

This guide provides detailed information on how to install and configure the system on an IBM AIX, Sun Solaris, and Linux environments.

You will find information on these topics:

- *Overview* [on page 85](#page-84-0)
- *[Downloading the Software](#page-85-0)* on page 86
- *[Installing the System](#page-86-0)* on page 87
- *[Checking Your Installation](#page-88-0)* on page 89
- *[Using the Documentation](#page-91-0)* on page 92
- *[Start-Up Tips](#page-92-0)* on page 93
- *[Downloading Patches](#page-93-0)* on page 94

## <span id="page-84-0"></span>**OVERVIEW**

This chapter provides you with steps to install and test the system on your UNIX/ Linux system. This overview discusses the contents of this chapter.

**Note** See [System Requirements Guide](http://docs.oracle.com/cd/E57338_01/documaker_system_requirements.pdf) for information about requirements.

### **Downloading the Software**

You can download Documaker Server for UNIX/Linux by downloading the Oracle Documaker Standard Edition media pack from the Oracle Technology Network web site. A media pack is an electronic version of the software products available to Oracle customers. The media pack contains ZIP files for a suite of related products on a single operating system so you can build a complete solution for your business.

For more information, see *[Downloading the Software](#page-85-0)* on page 86.

## **Installing the System**

This topic explains how to install the system once you have downloaded the media pack. For more information see *[Installing the System](#page-86-0)* on page 87.

## **Checking Your Installation**

After you install your system, use the sample resources to check your installation. For detailed instructions, see *[Checking Your Installation](#page-88-0)* on page 89.

### **Using the Documentation**

This topic describes the documentation and explains how to use it. For more information, see *[Using the Documentation](#page-91-0)* on page 92.

## **Start-Up Tips**

This topic provides additional information on using the system in a UNIX/Linux environment. For more information, see *[Start-Up Tips](#page-92-0)* on page 93.

### **Downloading Patches**

This topic tells you how to download the latest patches from Oracle's web site. For more information, see *[Downloading Patches](#page-93-0)* on page 94.

# <span id="page-85-0"></span>**DOWNLOADING THE SOFTWARE**

Oracle Insurance applications are available for download at the Oracle Software Delivery Cloud web site. The process includes:

- Logging in and agreeing to the terms and restrictions
- Searching for the applications you want to download
- Downloading those applications

Go to the Oracle Software Delivery Cloud web site to download Oracle Insurance applications:

[https://edelivery.oracle.com](http://edelivery.oracle.com)

## <span id="page-86-0"></span>**INSTALLING THE SYSTEM**

Follow these steps to install the Oracle Documaker on a computer running AIX, Solaris, or Linux (Intel-based). The following fonts are also included in the media pack you download from the Oracle Software Delivery Cloud, see *[Downloading the](#page-85-0)  Software* [on page 86](#page-85-0) for more information.

- PCL and PostScript fonts
- AFP fonts
- Xerox fonts
- **Note** Re-installation of the run time environment *does not* overwrite your INI files.

If you install the system into an existing directory, the current library setup (INI files) is retained. If you install the system into a new directory, you must set up all of your libraries—just as you would for a new installation.

#### **Before you begin**

Make sure you have full directory access permissions (read/write/execute) to the directory into which you will be installing Documaker Server.

If you plan to run Documaker Server on AIX using DB2, make sure the following IBM DB2 variable is set:

DB2NOEXITLIST = On

Otherwise, any Documaker processes that load the DB2 driver, such as shared objects, GenData, GenPrint, GenWIP, or GenArc, will issue an error similar to the following upon exiting.

--- GenData Completed --- Illegal instruction(coredump)

This occurs because the DB2 client DSO's registered exit function is invalid at the time of exit because the DSO was unloaded. This affects the return code from the Documaker process. If you have customizations that check the exit codes of these processes, those customizations will be affected, even though the Documaker processes were successful within their tasks.

## **INSTALLATION**

**Note** All paths and file names should be in lowercase.

Follow these steps to install the system:

1. Log onto the UNIX/Linux system using the account you want to use for the installation. By default the installation process installs the system into a subdirectory in your home directory with a name based on the release number.

For example, if you are installing the system using an account named *fap* that has a home directory of */home/fap*. the installation installs the system in the */ home/fap/rel124* directory. You can, however, override the default.

2. Unzip the file you downloaded from the Oracle Software Delivery Cloud web site. Included in this file is a readme file and an installer. The name of AIX installer is as follows:

setuprterp124p00b#####.aix

Where 12.4 is the version number, 00 is the patch number,  $\# \# \# \#$  is the build number and aix is the extension.

#### **This extension Indicates**

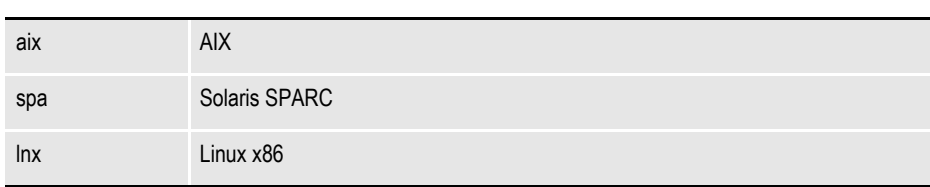

3. Run the installer using either a Korn or a Bash shell prompt.

The initial installation screen describes the type of installation, displays the default directory the installation will use, and lets you override the installation location.

**Note** In case you encounter a message:

"WARNING: Couldn't flush system prefs: java.util.prefs.BackingStoreException: /etc/ .java/.systemPrefs/com create failed." while installing Documaker connector, JAPAC Fonts or the full set of fonts, you can continue without concern.

## <span id="page-88-0"></span>**CHECKING YOUR INSTALLATION**

You can also download a sample MRLs (master resource libraries) from the Oracle Software Delivery Cloud web site. You will find these sample MRLs with the downloads for Oracle Documaker for the Microsoft Windows platform.

There are several sets of sample resources. The DMS1 sample resources are designed for the insurance market. You can check your installation by processing the resources in the sample resource library. The sample library includes an example directory which you can use to test against the results you get when you run the following tests.

These examples use scripts such as *run.sh* that pre-set the PATH and library PATH environment variables so the Dynamically Shared Objects (DSOs) and executables can be located at run time.

To manually run the programs or utilities (such as gentrn, gendata, genprint, ovlcomp, fap2cfa, and so on) at a shell command prompt, set these environment variables by prepending the PATH and the appropriate library PATH environment variables with the location of these files (such as LD\_LIBRARY\_PATH for Solaris and Linux and LIBPATH for AIX).

The rel121/bin path should be specified during the execution of run.sh.

**Note** For more information about the utilities included with the system, see the Utilities Reference.

Some implementations may set these environment variables using a profile for the shell so they are pre-set automatically when a Korn shell is run. Please check with your system administrator for options.

Here are examples of the command-line shell prompt commands to enter if you install the system into the /home/fap/rel123 directory:

#### **Solaris and Linux**

```
PATH=/home/fap/rel121/bin:$PATH
LD_LIBRARY_PATH=/home/fap/rel121/bin:$LD_LIBRARY_PATH
export PATH LD_LIBRARY_PATH
```
#### **AIX**

.

```
PATH=/home/fap/rel121/bin:$PATH
LIBPATH=/home/fap/rel121/bin:$LIBPATH
export PATH LIBPATH
```
## **TESTING WITH THE DMS1 SAMPLE RESOURCES**

The system includes a shell script file (run.sh) which lets you process the DMS1 sample resources. There are specific options and arguments you can use to select the Documaker Server modules (gentrn, gendata, genprint, and genarc) in single or multiple step mode. The DMS1 sample resources only outputs PCL printer files. To set up other printer types, refer to the [Documaker Administration Guide](https://docs.oracle.com/cd/E57338_01/documaker_ag.pdf).

The shell script file executes the Documaker Server modules (gentrn, gendata, genprint, and genarc) in the appropriate mode for the PCL printer type and copies the appropriate INI files and printer overlays into the proper directories (see the [Documaker Administration Guide](https://docs.oracle.com/cd/E57338_01/documaker_ag.pdf) for more information).

### **Processing the DMS1 Sample Resources**

To run the system through a processing cycle, follow these steps:

- 1. Download the Sample MRLs from the Oracle Technology Network (OTN) and install the DMS1 sample resources into the mstrres\ directory.
- 2. Go to the mstrres/dms1 directory where you installed the MRL examples. At the Korn or Bash shell prompt, enter this command:

**run.sh**

3. Follow the prompts that appear on your screen.

## **Printing the DMS1 Output**

After running the system, the printer ready files can be found in the./dms1/data directory.

**Note** See the [Documaker Administration Guide](https://docs.oracle.com/cd/E57338_01/documaker_ag.pdf) for detailed instructions on printing to AFP, Metacode, PCL, or PostScript printers.

### **Testing WIP with DMS1**

The DMS1 library is set up to place two transactions into WIP. Follow these steps to perform the test:

- 1. At a UNIX/Linux Korn or Bash shell prompt, go to the mstrres/dms1 directory, enter genwip command.
- 2. Prerequisite:

ODSE12.4.00.b#####W32.exe or higher is installed on a Windows machine, where  $\# \# \# \#$  is the build number.

- 3. Then copy the entire MRL to your Windows machine and run Documaker Desktop (afemnw32.exe) from the DMS1 root directory.
- 4. Choose the WIP, WIP List option.
- 5. Select transaction *2234567* and click OK.

### **Viewing Archived DMS1 Forms**

Optionally, you can archive the bills previously printed by following these steps:

1. At a UNIX/Linux Korn or Bash shell prompt, go to the mstrres/dms1 directory and enter this command:

**genarc**

- 2. Then copy the entire MRL to your Windows machine and run Documaker Desktop (afemnw32.exe) from the DMS1 root directory.
- 3. Choose the Retrieve, Formset option to view the archived bills.

## <span id="page-91-0"></span>**USING THE DOCUMENTATION**

After you download Oracle Documaker and unzip the file you downloaded, you will find a readme file that provides an overview, late-breaking information, and links to the documentation. For more detailed instructions on downloading the documentation, see the following topic.

The documentation available for this release is typically in Portable Document Format (PDF) files which you can view or print using the Adobe® Acrobat™ Reader™. Other help documents are available as HTML files which can be accessed via the web browser or saved locally to be viewed later. In the documentation file you download from the OTN web site, you will find the various documentation that accompanies this release, such as:

- Documaker Administration Guide
- Documaker Studio User Guide
- Utilities Reference
- Rules Reference
- DAL Reference
- Release Notes

For best results, make sure you have the latest version of Acrobat Reader. You can download the free reader at Adobe's web site: www.adobe.com.

## **UPDATING YOUR DOCUMENTATION**

You can download the latest Oracle Insurance documentation at the Oracle Technology Network (OTN) web site. The process includes:

- Going to the Oracle Insurance Documentation page on the OTN site
- Searching for the application documentation you want to download
- Downloading that documentation

To download Oracle Insurance application documentation, go to the Oracle Insurance Documentation page:

<http://www.oracle.com/technetwork/documentation/insurance-097481.html>

## <span id="page-92-0"></span>**START-UP TIPS**

Here are some additional tips to help you get your system up and running:

#### **Using long file names**

File names in UNIX and Linux can be up to 256 characters long or longer. You should, however, limit the names of resource files, such as FAP and LOG files, to 100 characters or less, excluding the path.

Documaker Server software imposes no limits on the length of the names use for the output files, such as print streams, so you can name those files however you like.

#### **plugin.ttf font file**

Make sure the plugin.ttf font file is not in your font directory. This font file is only applicable on Windows platforms.

## <span id="page-93-0"></span>**DOWNLOADING PATCHES**

You can download the latest Oracle software patches at the My Oracle Support web site. The process includes:

- Going to the My Oracle Support site (requires registration)
- Searching for the patches you want to download
- Downloading those patches

To download Oracle software patches, go to the My Oracle Support web site:

[https://support.oracle.com](https://support.oracle.com/)

## **Chapter 3**

# **Installing Documaker on Windows**

This chapter provides detailed information on how to install and configure the system in a Windows environment.

You will find information on these topics:

- *Overview* [on page 96](#page-95-0)
- *[Downloading the Software](#page-96-0)* on page 97
- *[Installing the System](#page-97-0)* on page 98
- *[Checking Your Installation](#page-106-0)* on page 107
- *[Using the Documentation](#page-109-0)* on page 110
- *[Downloading Patches](#page-110-0)* on page 111

## <span id="page-95-0"></span>**OVERVIEW**

This chapter provides you with steps to install and test the system on your Windows system. This overview discusses the contents of this chapter.

**Note** See [System Requirements f](http://docs.oracle.com/cd/E51709_01/documaker_system_requirements.pdf)or information about system requirements.

### **Downloading the Software**

You can download Documaker Server for Windows by downloading the Oracle Documaker Standard Edition media pack from the Oracle Software Delivery Cloud web site. A media pack is an electronic version of the software products available to Oracle customers. The media pack contains ZIP files for a suite of related products on a single operating system so you can build a complete solution for your business.

For more information, see *[Downloading the Software](#page-96-0)* on page 97.

## **Installing the System**

This topic explains how to install the system. For more information see *[Installing the](#page-97-0)  System* [on page 98](#page-97-0).

## **Checking Your Installation**

After you install your system, use the sample resources to check your installation. For detailed instructions, see *[Using the Documentation](#page-109-0)* on page 110.

### **Using the Documentation**

This topic describes the on-line documentation and explains how to use it. For more information, see *[Using the Documentation](#page-109-0)* on page 110.

### **Downloading Patches**

This topic tells you how to download the latest patches from Oracle's web site. For more information, see *[Downloading Patches](#page-110-0)* on page 111.

# <span id="page-96-0"></span>**DOWNLOADING THE SOFTWARE**

Oracle Insurance applications are available for download at the Oracle Software Delivery Cloud web site. The process includes:

- Logging in and agreeing to the terms and restrictions
- Searching for the applications you want to download
- Downloading those applications

Go to the Oracle Software Delivery Cloud web site to download Oracle Insurance applications:

[https://edelivery.oracle.com](http://edelivery.oracle.com)

## <span id="page-97-0"></span>**INSTALLING THE SYSTEM**

Follow these steps to install the Oracle Documaker on a personal computer running Windows. The following fonts are also included in the media pack you download from the Oracle Software Delivery Cloud, see *[Downloading the Software](#page-96-0)* on page 97 for more information.

- PCL and PostScript fonts
- AFP fonts
- Xerox fonts

The media pack and sample resources are now available on Oracle Technology Network (OTN) as respective downloads. The DMS1 sample resource library includes sample data.

**Note** Re-installation *does not* overwrite your INI files.

- If you install the system into an existing or a new directory, the current library setup is retained. You simply need to point to the existing library setup after installing the system into a new directory.You must set up all of your libraries only if you have delete them.
- If you install the system into an existing directory which contains a prior version, software components in the prior version that are no longer offered in newer installers will remain in place. To avoid confusion and to take full advantage of all the new system offers, it would be best to install the new release to a different location. However, if you need to install to the same location as the prior version, first save off any needed data, uninstall the older release, then install the newer release to that location.
- If you need to uninstall Oracle Documaker or one of its registered add-ins, such as Oracle Documaker Add-In for Microsoft Word, use Control Panel's Add or Remove Programs option. Uninstall Oracle Documaker Add-in for Microsoft Word prior to uninstalling Oracle Documaker.

### **Before you begin**

Keep in mind...

- Be sure to log onto your computer as *Administrator* and make sure you have full directory access permissions to the \all users folder, as well as to the registry.
- Admin rights and permissions are required to run the installer and uninstaller because of need for ability to modify registry and system.
- When using NTFS drive formats, the logon name must be assigned all privileges and permissions to the Windows operating system folder and all sub-folders within, as well as to make changes to the Windows registry.
- The installation wizard verifies that you have the Microsoft Visual  $C++$ Redistributable Package (vcredist x86.exe) before beginning the installation.

This program installs run-time components of the Visual C++ libraries, which are required to run Documaker Studio. If you try to run Studio without the Microsoft Visual C++ Redistributable Package, you will get the following message:

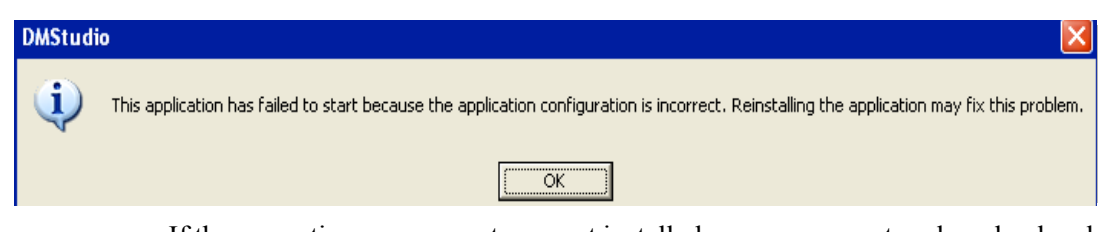

If these run-time components are not installed on your computer, download and install the latest Microsoft Visual  $C++2008$  Redistributable Package (x86) from Microsoft's Download Center:

[http://www.microsoft.com/downloads/](http://www.microsoft.com/downloads/ ) 

## **STANDARD INSTALLATION**

Follow these steps to install the system:

**Note** If you plan to install the optional Documaker Add-In for Microsoft Word, review *[Installing](#page-100-0)  [the Documaker Add-In for Word](#page-100-0)* on page 101 and make sure Word is closed before you begin.

If you plan to install the optional IStream Migration Utility, review *[Installing the IStream](#page-103-0)  [Migration Utility](#page-103-0)* on page 104 and make sure Word is closed before you begin.

1. From the directory into which you downloaded the Oracle Documaker Standard Edition media pack, unzip the media pack, locate and double click on the following program:

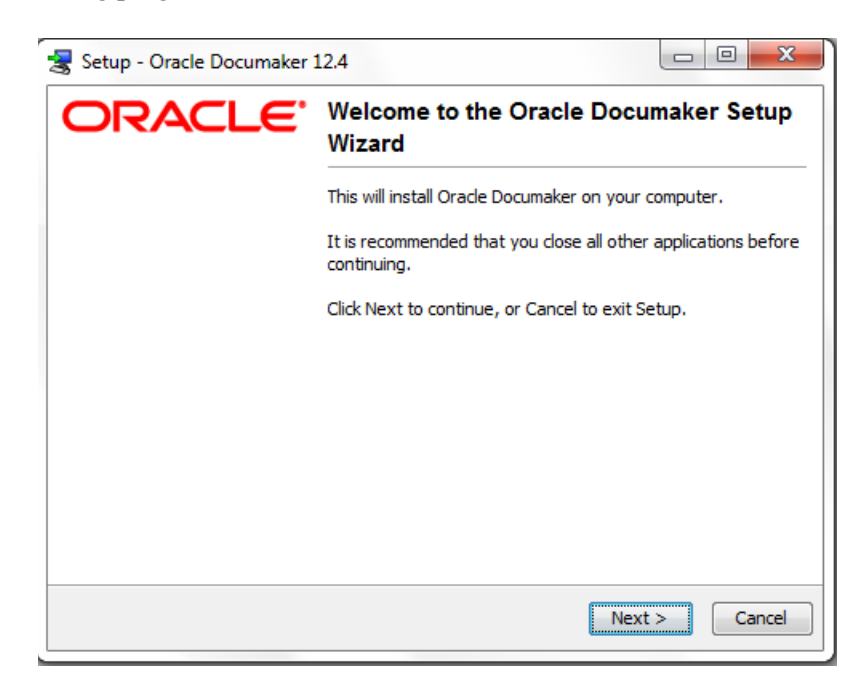

ODSE12.4.00.#####W32.exe(*version and patch number*).exe where  $\# \# \# \#$  is the build number. The installation wizard starts.

- 2. Follow the instructions that appear on your screen to install the software. The installation creates folders on your Start\Programs menu.
- **Note** The shortcut icon for both Documaker Studio and Documaker Desktop are automatically created on the desktop as a part of the installation process. Documaker Desktop and Documaker Studio are also listed under the Start\Program menu unless you check the "Don't create a Start Menu folder" option.
	- 3. At the end of the installation process on a Windows 7 -64bit environment, the system may display the Microsoft Visual C++ 2008 Redistributable Setup dialog for Maintenance mode.

Select one of the options below:

- **Repair** Repair Microsoft Visual C++ 2008 Redistributable to its original state.
- **Uninstall** Uninstall Microsoft Visual C++2008 Redistributable from this computer.

Choose Repair to go ahead with the installation process.

**Note** If you uninstall the Microsoft Visual C++ 2008 Redistributable on Windows 7 prior to running the Documaker install, you will be prompted to click through the license agreement for the redistributable. However, both the installations finish successfully.

After you install the system, restart your computer so the various system settings can take effect. If you install the software on a network, you will need to set up icons and a program group for each user. Refer to your operating system's documentation for information on how to do this.

## **INSTALLING IN SILENT MODE**

You can run the installer in silent mode from the command line. To do this you must create a response file to provide the information the installer needs. A response file is a text file which contains the information a user would typically provide while running the Setup wizard or responding to command-line prompts. This information is in this format:

```
name=value
```
To create a response file that contains the necessary data, first run the command-line installer in one of these ways:

Using default mode, with no arguments. After the installation finishes, the installer creates a response file named *response.varfile*.

After the installation finishes, the installer creates the response file and stores it in the .install4j directory. This file contains name = value data captured during the installation process. You can edit this file if necessary to modify the values. Here is an example:

#install4j response file for *(application/version)*

#Wed Mar 16 16:53:12 EDT 2011 sys.languageId=en sys.installationDir=d\:\\*(application/version*

Create a copy of *response.varfile* and uninstall the standard installation.

You can then pass the response file to the installer using the *-varfile* parameter. For example, to run the installer in unattended mode using a response file, include these parameters:

ODSE12.4.00.#####W32.exe(*version and patch number*).exe -q varfile=x:\response.varfile

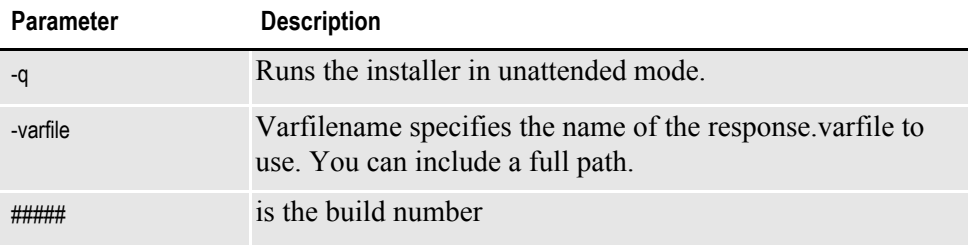

## <span id="page-100-0"></span>**Installing the Documaker Add-In for Word**

The Documaker Add-In for Microsoft Word is an optional module that lets you create Documaker documents using Microsoft Word.

**Note** Before installing the Documaker Add-In for Word, you must make sure Word 2007, Word 2010 or Word 2013 is installed on the computer.

If you have older versions of Word installed on the computer that will run the Add-In, uninstall those versions of Word *before* you install the Add-In.

After you install Studio and the Documaker Add-In, be sure to run Word *before* you import files into Studio, otherwise the Documaker Add-In will not load when Studio starts Word as part of the import process. If the Documaker Add-In does not appear, see *[If the](#page-102-0)  [Documaker Add-In does not Appear in Word](#page-102-0)* on page 103 for more information.

#### **Add-In requirements**

[In addition to the basic Documaker Windows system requirements outlined in](http://docs.oracle.com/cd/E51709_01/documaker_system_requirements.pdf)  System Requirements, you need the following applications to run the Add-In:

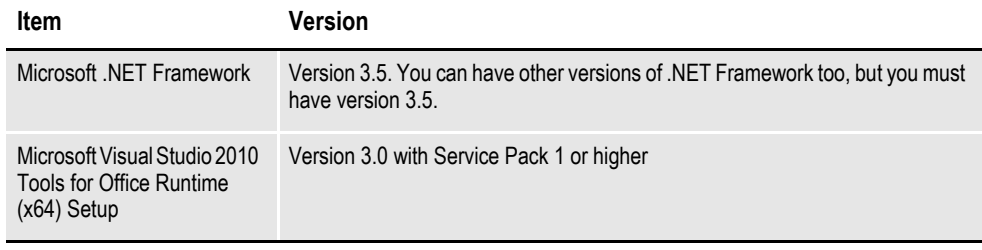

Review the Microsoft Download Center site for any additional requirements associated with these applications: <http://www.microsoft.com/downloads/>

Note that the Microsoft .NET Framework must be installed before the VSTO Runtime.

In addition, Microsoft .NET Programmability Support for Word must be enabled. For more information, see *[Checking for .NET Programmability Support](#page-104-0)* on page [105](#page-104-0).

**Note** You can only install one copy of the Documaker Add-in for Word on a computer. For best results, use the same version of Studio and the Add-In. For example, a new feature in version 12.4 of the Add-In might not be recognized in an earlier version of Studio.

#### **Configuring resource options**

During installation, the Setup wizard lets you override default resource location options. You can override these locations at this time or you can change the locations as needed while working in the Add-In by choosing Options from the Documaker ribbon.

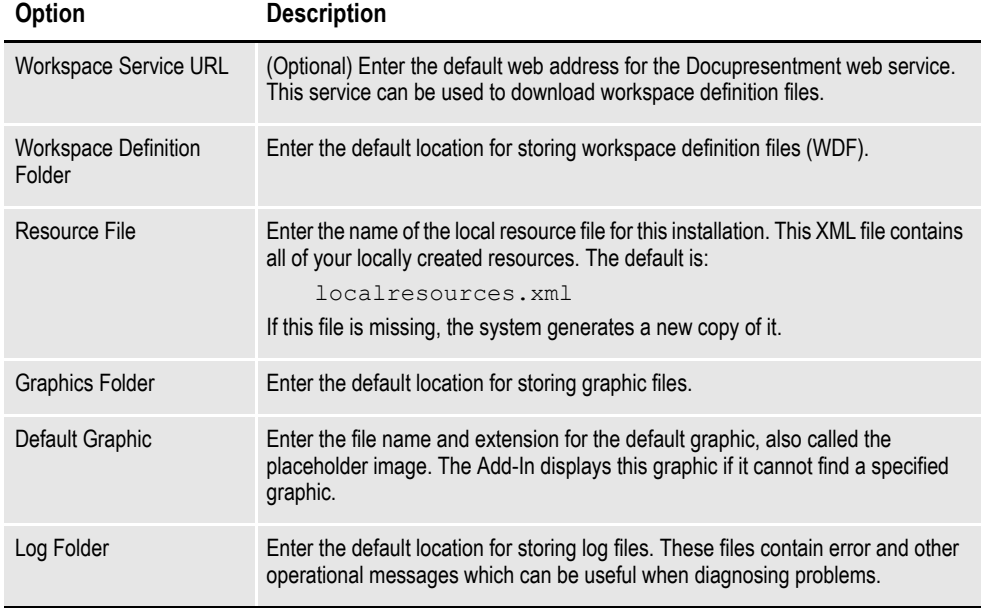

The Setup wizard lets you set these configuration options:

#### **Updating Microsoft Word**

For best results, make sure you have installed the latest updates to your version of Microsoft Word.

**To check for updates to Follow these steps**

| <b>Word 2007</b> | From the Office menu, click Word Options. On the left pane, click Resources,<br>then click the Check for Updates button. |
|------------------|----------------------------------------------------------------------------------------------------|
| <b>Word 2010</b> | Choose File, Help and then select the Check for Updates option.                                                          |
| <b>Word 2013</b> | Choose File, Account and then select 'Update Options'.                                                                   |

#### **Starting the Documaker Add-In for Word**

After you install the Documaker Add-In for Microsoft Word, the next time you start Microsoft Word, you will see this message if you have Internet access:

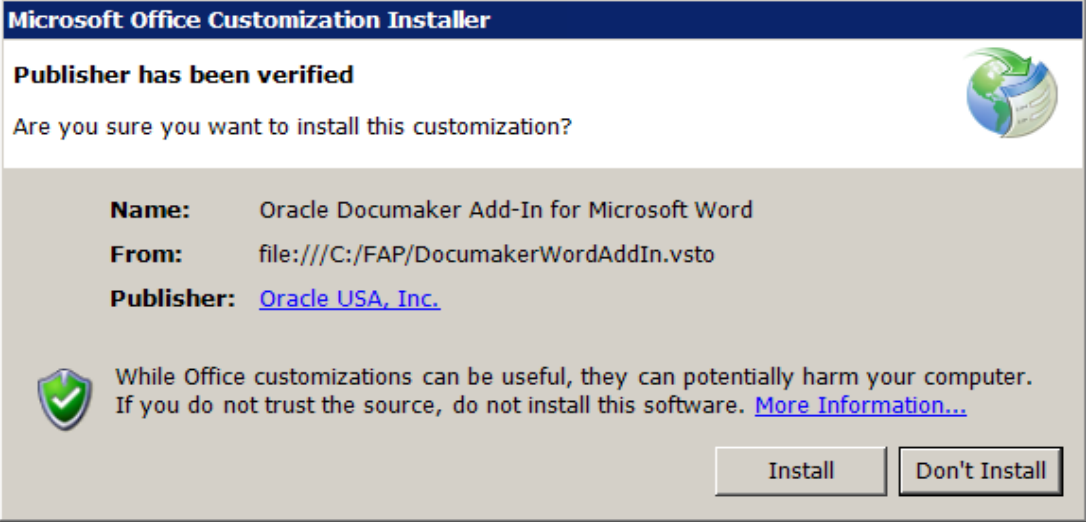

If you do not have Internet access, this message appears instead:

```
Publisher cannot be verified.
Are you sure you want to install this customization?
To continue, click Install.
```
Click Install to continue. Then make sure the Documaker tab appears as the last tab on the Microsoft Word ribbon.

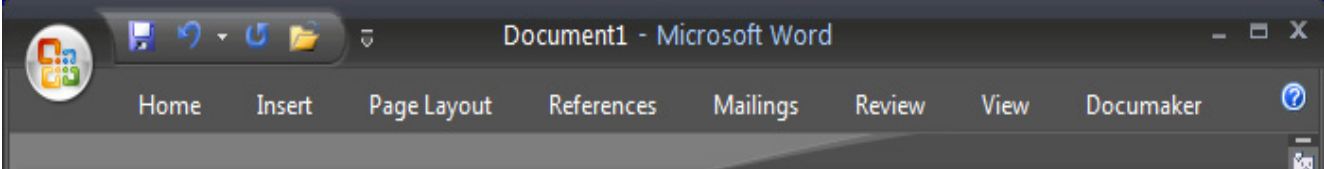

### <span id="page-102-0"></span>**If the Documaker Add-In does not Appear in Word**

If the Documaker Add-In does not appear after you install Documaker and open Microsoft Word, you probably need to install the certificate for the Add-In. Follow these steps:

- 1. Click the Microsoft Office button and select Word Options.
- 2. On the left pane of the Word Options window, click Add-Ins.
- 3. At the bottom of the Word Options window, for Manage select COM Add-ins, then click Go.

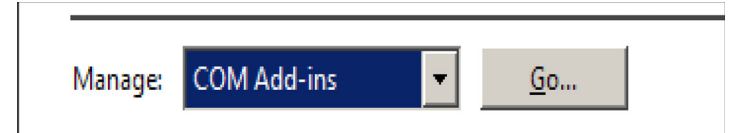

- 4. Click the Oracle Documaker Add-In for Microsoft Word entry to enable it. Then click OK.
- **Note** If the Oracle Documaker Add-In for Microsoft Word entry does not appear, see *[If the](#page-103-1)  [Documaker Add-In does not appear as an inactive add-in](#page-103-1)* on page 104.

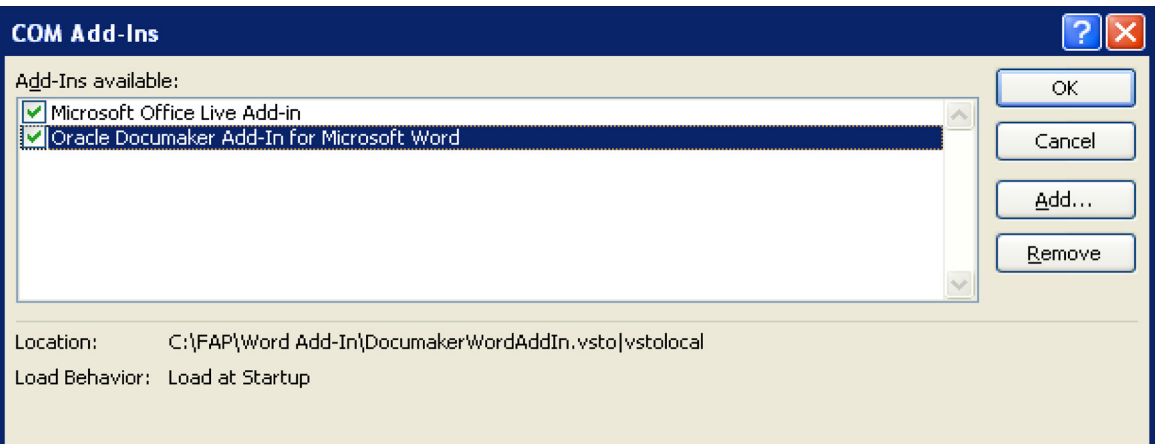

The Documaker tab should now appear in Word. If it does not, close and reopen Word.

#### <span id="page-103-1"></span>**If the Documaker Add-In does not appear as an inactive add-in**

If Oracle Documaker Add-In for Microsoft Word does not appear in the Inactive Application Add-Ins section follow these steps:

1. Scroll down the list of add-ins until you see the Disabled Application Add-Ins section.

If Oracle Documaker Add-In for Microsoft Word appears in the Disabled Application Add-Ins section, complete these remaining steps:

- 2. At the bottom of the Word Options window, on the Manage list, select Disabled Items, then click OK.
- 3. Click the Oracle Documaker Add-In for Microsoft Word entry to highlight it. Then click Enable.

The Documaker ribbon should now appear in Microsoft Word. If it does not, close and reopen Microsoft Word.

## <span id="page-103-0"></span>**Installing the IStream Migration Utility**

The IStream Migration Utility is an optional utility that helps you migrate IStream model documents to Documaker. In addition to the basic Documaker Windows system requirements outlined in [System Requirements Guide](http://docs.oracle.com/cd/E57338_01/documaker_system_requirements.pdf) you need the following [applications to run this utility:](http://docs.oracle.com/cd/E51709_01/documaker_system_requirements.pdf)

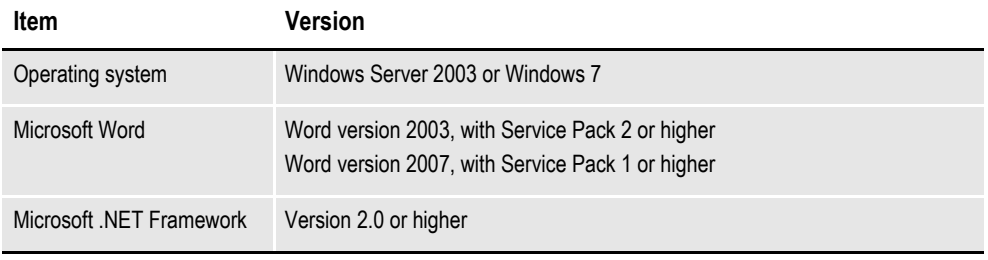

Review the Microsoft Download Center site for any additional requirements associated with these applications: <http://www.microsoft.com/downloads/>

In addition, Microsoft .NET Programmability Support for Word must be enabled. For more information, see *[Checking for .NET Programmability Support](#page-104-0)* on page [105](#page-104-0). For information on using the IStream Migration Utility, see the Utilities Reference.

### <span id="page-104-0"></span>**Checking for .NET Programmability Support**

Both the Documaker Add-In for Word and the IStream Migration Utility require Microsoft .NET Programmability Support for Microsoft Word to be available. This feature is typically installed and enabled when you install Word. If, however, you need to check, follow these steps:

- 1. From the Control Panel, choose the Add or Remove Programs option, then highlight Microsoft Word or Microsoft Office and click Change.
- 2. Select the Add or Remove Features option and click Continue.

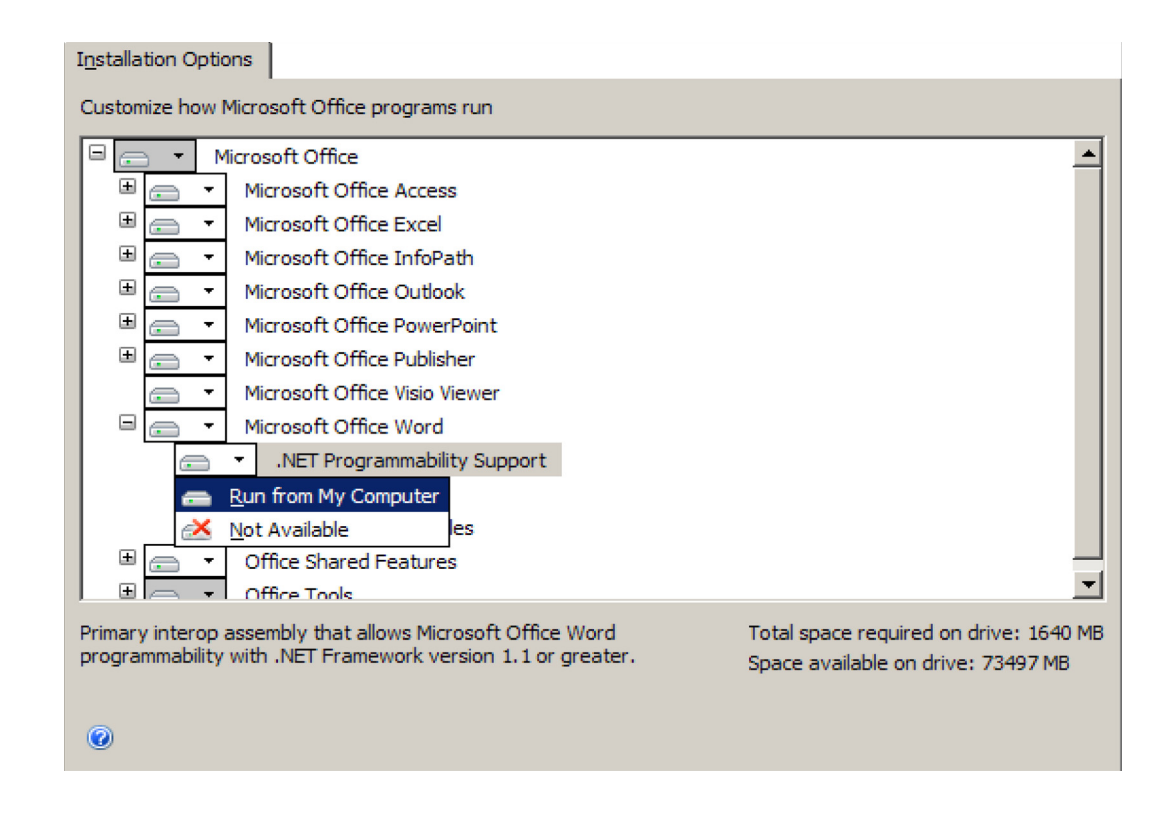

- 3. On the Installation Options tab, expand Microsoft Office Word and make sure Microsoft .NET Programmability Support is available, as shown here:
- 4. Once you make sure the Run from My Computer option is selected, click Continue and exit Control Panel.

## <span id="page-106-0"></span>**CHECKING YOUR INSTALLATION**

You can also download a sample MRLs (master resource libraries) from the Oracle Technology Network (OTN). The DMS1 sample resources are designed for the insurance market. You can check your installation by processing the resources in the sample resource library. The sample library includes an example directory which you can use to test against the results you get when you run the following tests.

## **TESTING WITH THE DMS1 SAMPLE RESOURCES**

The system includes several batch files which let you process the DMS1 sample resources. There is a specific batch file that lets you select Documaker Server modules (GenTrn, GenData, GenWip, GenPrint and GenArc) in single or multiple step mode for each type of printer, such as PCL, PostScript, Xerox Metacode and AFP.

The batch files execute the Documaker Server modules (GenTrn, GenData, GenPrint, and GenArc) in the appropriate mode for the specified printer type and copies the appropriate INI files and printer overlays into their proper directories (see the [Documaker Administration Guide](http://docs.oracle.com/cd/E57338_01/documaker_ag.pdf) for more information).

## **Processing the DMS1 Sample Resources**

To run the system through a processing cycle, follow these steps:

- 1. Download the Sample MRLs from the Oracle Software Delivery Cloud and place the DMS1.ZIP file (which contains the DMS1 sample resources), into the mstrres\ directory.
- 2. Unzip the contents of DMS1.ZIP into the mstrres\ directory. The resulting directory structure should be mstrres\dms1\. The arc, bdflib, data and the other directories fall a level below.
- **Note** When you unzip the DMS1.ZIP file from the mstrres directory, it will place the DMS1 sample resources in the dms1 directory.
	- 3. Go to the \dms1 directory. At the operating system prompt, enter this command: **run.bat**

This command installs the DMS1 sample resources into the \dms1 directory.

## **Printing the DMS1 Output**

To print the PCL output you generated when you ran the system, follow the instructions below.

**Note** See the [Documaker Administration Guide](http://docs.oracle.com/cd/E57338_01/documaker_ag.pdf) for detailed instructions on printing to AFP, Metacode, PCL, or PostScript printers.

Copy the REL121.FNT font file located in \mstrres\fmres\deflib directory to the printer along with the PCLBAT1 file, which is located in the \data directory. You can do this by entering the following command from the \dms1 directory:

**copy /b pclbat1.pcl lpt1**

**Note** The LPD Print Service and LPR Port Monitor should be enabled when printing to LPT1.

Where *pclbat1.pcl* is the name of a printstream created when you ran run.bat to install the DMS1 sample resources and *lpt1* is the printer.

**Note** Run.bat also creates the pclbat2.pcl and pclbat3.pcl printstream files.

### **Testing WIP with DMS1**

The DMS1 library is set up to place two transactions into WIP. Follow these steps to perform the test:

1. At an operating system prompt, go to mstrres\dms1directory and enter this command:

#### **genwpw32**

2. Start the Entry module by entering:

#### **afemnw32 /mode=wip**

- 3. Choose the WIP, WIP List option.
- 4. Select transaction 2234567 and click OK.
## **Viewing Archived DMS1 Forms**

Optionally, you can archive the bills previously printed by following these steps:

- **Note** If you are licensed for Archive Retrieval the following steps apply. If, however, you *are not* licensed for Archive Retrieval, do not perform these steps.
	- 1. At an operating system prompt, go to mstrres\dms1directory and enter this command:

**genacw32**

2. Start the Entry system by entering this command:

**afemnw32 /mode=retrieve**

3. Choose the Retrieve, Formset option. The Retrieve Document window appears. Enter **Sampco** in the Company field and click OK to view the archived bills.

# **USING THE DOCUMENTATION**

After you download Oracle Documaker and unzip the file you downloaded, you will find a Readme file that provides an overview, late-breaking information, and links to the documentation. For more detailed instructions on downloading the documentation, see the following topic.

<span id="page-109-0"></span>The documentation available for this release is in Portable Document Format (PDF) files which you can view or print using the Adobe® Acrobat™ Reader™. In the documentation file you download from the OTN web site, you will find the various documentation that accompanies this release, such as:

- Documaker Administration Guide
- Documaker Studio User Guide
- Utilities Reference
- Rules Reference
- DAL Reference
- Release Notes

For best results, make sure you have the latest version of Acrobat Reader. You can download the free reader at Adobe's web site: [www.adobe.com.](www.adobe.com)

## **UPDATING YOUR DOCUMENTATION**

<span id="page-109-1"></span>You can download the latest Oracle Insurance documentation at the Oracle Technology Network (OTN) web site. The process includes:

- Going to the Oracle Insurance Documentation page on the OTN site
- Searching for the application documentation you want to download
- Downloading that documentation

To download Oracle Insurance application documentation, go to the Oracle Insurance Documentation page:

<http://www.oracle.com/technetwork/documentation/insurance-097481.html>

# **DOWNLOADING PATCHES**

You can download the latest Oracle software patches at the My Oracle Support web site. The process includes:

- Going to the My Oracle Support site (requires registration)
- Searching for the patches you want to download
- Downloading those patches

To download Oracle software patches, go to the My Oracle Support web site:

<https://support.oracle.com>

## **INDEX**

#### **A**

[access permissions 87,](#page-86-0) [98](#page-97-0) [Adobe Acrobat Reader 82,](#page-81-0) [92,](#page-91-0) [110](#page-109-0) [Advanced Function Presentation 33](#page-32-0) [AFP batch files for RPEX1 107](#page-106-0) [AFP2MVS utility 76](#page-75-0) [AFPCOPY utility 76](#page-75-1) [AFPFMDEF utility 76](#page-75-2) [AFPFMDFX job 33](#page-32-1) [AIX IBM DB2 variable 87](#page-86-1) [Allocating AFP-related Datasets 33](#page-31-0) [ALLOCDB2 and COMPDB2 44](#page-43-0) [APPIDX table 36,](#page-42-0) [40](#page-46-0) [Archival control group 38](#page-44-0) [ARCHIVE table 36](#page-42-1) [ArcRet control group 37](#page-43-1)

## **B**

[BARR interface 66](#page-65-0) [BARR2MVS utility 77](#page-76-0) [BARRWRAP utility 77](#page-76-1) [BARRWRPX utility 66](#page-65-1)

#### **C**

[CompileInStream option 30](#page-29-0) [CPCNV utility 77](#page-76-2) [CreateIndex option 46](#page-45-0) [CreateTable option 46](#page-45-1) [Creating DB2 Objects 43](#page-42-2) [CurrentPackageSet option 22](#page-21-0)

## **D**

[DAP procedure 32,](#page-31-1) [35](#page-33-0) [DAPRUN job 32,](#page-31-2) [35,](#page-34-0) [54](#page-53-0) [Database option 46](#page-45-2) DB2 DB2 FileConvert control group 44, [46](#page-45-3) [DB2NOEXITLIST variable 87](#page-86-2) DBHANDLER [DefaultTag option 46](#page-45-4) [DJDEIden entry 27](#page-26-0) [DJDEOffset entry 27](#page-26-7) [DJDESkip entry 20](#page-26-8) [Documaker Add-in for Microsoft Word 101](#page-100-0) [DownloadFAP option 30](#page-29-1) [DSNHC procedure 44](#page-43-3)

## **E**

[encrypted passwords 80](#page-79-0)

## **F**

[FAP2AFP utility 77](#page-76-3) [FAP2CFA utility 77,](#page-76-4) [78](#page-77-0) [FAP2MET utility 30,](#page-29-2) [77](#page-76-5) [FAP2OVL utility 34,](#page-33-1) [78](#page-77-1) [FDT2CFA utility 78](#page-77-2) [FIXOFFS utility 78](#page-77-3) FNT files [FONTLIB PDS 40](#page-39-0) [FormDef 33](#page-32-2) FSISYS FSIUSER [FSIVER utility 78](#page-77-4)

## **G**

[GenArc program 43,](#page-42-3) [90,](#page-89-0) [107](#page-106-1) [GenArcX member 47](#page-46-1) [GenData program 79,](#page-78-0) [90,](#page-89-1) [107](#page-106-2) [GENDATAL job 25](#page-24-0) [GENERAFP job 35](#page-34-1) [GENERAFP member 66](#page-65-2) [GENERXER job 32](#page-31-3) [GENERXER member 66](#page-65-3) [GENLOGOS job 32](#page-31-4) [GenPrint program 79,](#page-78-1) [90,](#page-89-2) [107](#page-106-3) [GENPRTL job 25](#page-24-1) [GenPrtX job 34](#page-33-2) [GenTrn program 79,](#page-78-2) [90,](#page-89-3) [107](#page-106-4)

## **I**

[IBM DB2 database management system 43](#page-42-4) [IEBGENER 66](#page-65-4) [ImageOpt entry 27](#page-26-1) IMG files INI files [IStream Migration Utility 104](#page-103-0)

## **J**

[JDEName entry 27](#page-26-2) [JDLCode entry 27](#page-26-3) [JDLData entry 27](#page-26-4) [JDLHost entry 27](#page-26-5) [JDLName entry 27](#page-26-6) [JDLROffset entry 28](#page-27-0) [JDLRPage entry 28](#page-27-1) [JDLRStack entry 28](#page-27-2) [Job Description Entry 27](#page-26-9)

#### **L**

[linearized PDF files 40](#page-39-1) LOADDAP job [LOADFONT job 16,](#page-15-0) [19,](#page-18-0) [67](#page-66-0) [loading fonts onto a Metacode printer 31](#page-30-0) [LOG2PSEG utility 33,](#page-32-3) [79](#page-78-3)

#### **M**

Metacode [Microsoft .NET Programmability Support 105](#page-104-0) [MultiFileLog option 39](#page-38-0) [MultiFilePrint rule 39](#page-38-1) **MVS** 

## **N**

[NTFS drives 98](#page-97-1)

## **O**

ODBC [Oracle Software Delivery Cloud 18,](#page-17-0) [86,](#page-85-0) [97](#page-96-0) [OTN web site 82,](#page-81-1) [92,](#page-91-1) [110](#page-109-1)

## **P**

[PCL batch files for RPEX1 107](#page-106-5) [PCLBAT1 file 108](#page-107-0) [PDF fonts in print streams 40](#page-39-2) [PDFKEY utility 80](#page-79-1) [PDS2VSAM utility 80](#page-79-2) [permissions 87,](#page-86-3) [98](#page-97-2) [plugin.ttf font file 93](#page-92-0) [Port option 29,](#page-28-0) [34,](#page-33-3) [40](#page-39-3) [PostScript batch files for RPEX1 107](#page-106-6) [Printer control group 29,](#page-28-1) [34](#page-33-4) [printer resources 31](#page-30-1) [Printer1 control group 29,](#page-28-2) [34](#page-33-5) [PrinterInk entry 28](#page-27-3) [printingIMG files 31](#page-30-2) [privileges 98](#page-97-3) [PrtType control group AFP 34](#page-33-6) [PSF and AFP 33](#page-32-4)

#### **R**

[RCP2VSAM utility 80](#page-79-3) [REL121SM.FNT font file 108](#page-107-1) [RPEX1 installation 98](#page-97-4)

[RunMode control group 30](#page-29-3) [running 44](#page-43-0) [DAPRUN 55](#page-54-0) [GenArcX 63](#page-62-0) [GenTrnX, GenDataX, and GenPrtX 55](#page-54-0) [GenTrnX, GenDataX, and GenPrtX separately](#page-53-1) 54

## **S**

[SAMPAFP utility 80](#page-79-4) [SEQ2KSDS utility 78](#page-77-5) [SQL databases DefaultTag option 46](#page-45-5) [SYSPRINT running GenArcX 63](#page-62-1)

## **T**

[TRANSLAT utility 80](#page-79-5) [Trigger2Archive control group 47](#page-46-2) [TrueType fonts on z/OS 40](#page-39-4) [TSO Terminal Monitor Program 63](#page-62-2)

## **U**

[UNIT names 54](#page-53-2)

## **V**

[VSAM datasets 78](#page-77-6)

## **X**

[XERDNLD utility 80](#page-79-6) [XERLOGOS job 32](#page-31-5) [Xerox batch files for RPEX1 107](#page-106-7)